**UNIVERSITY OF HOUSTON** 

# **BUDGET OPERATIONS**

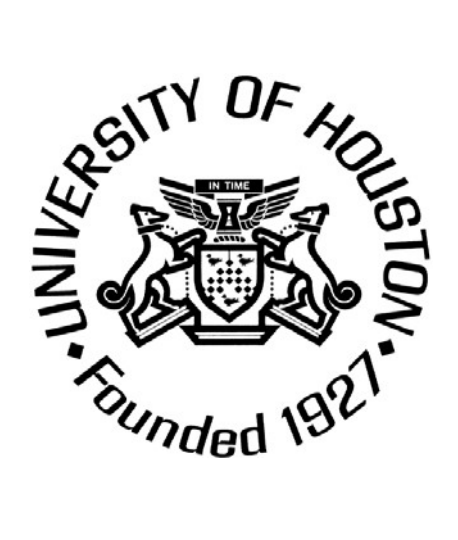

## **TABLE OF CONTENTS**

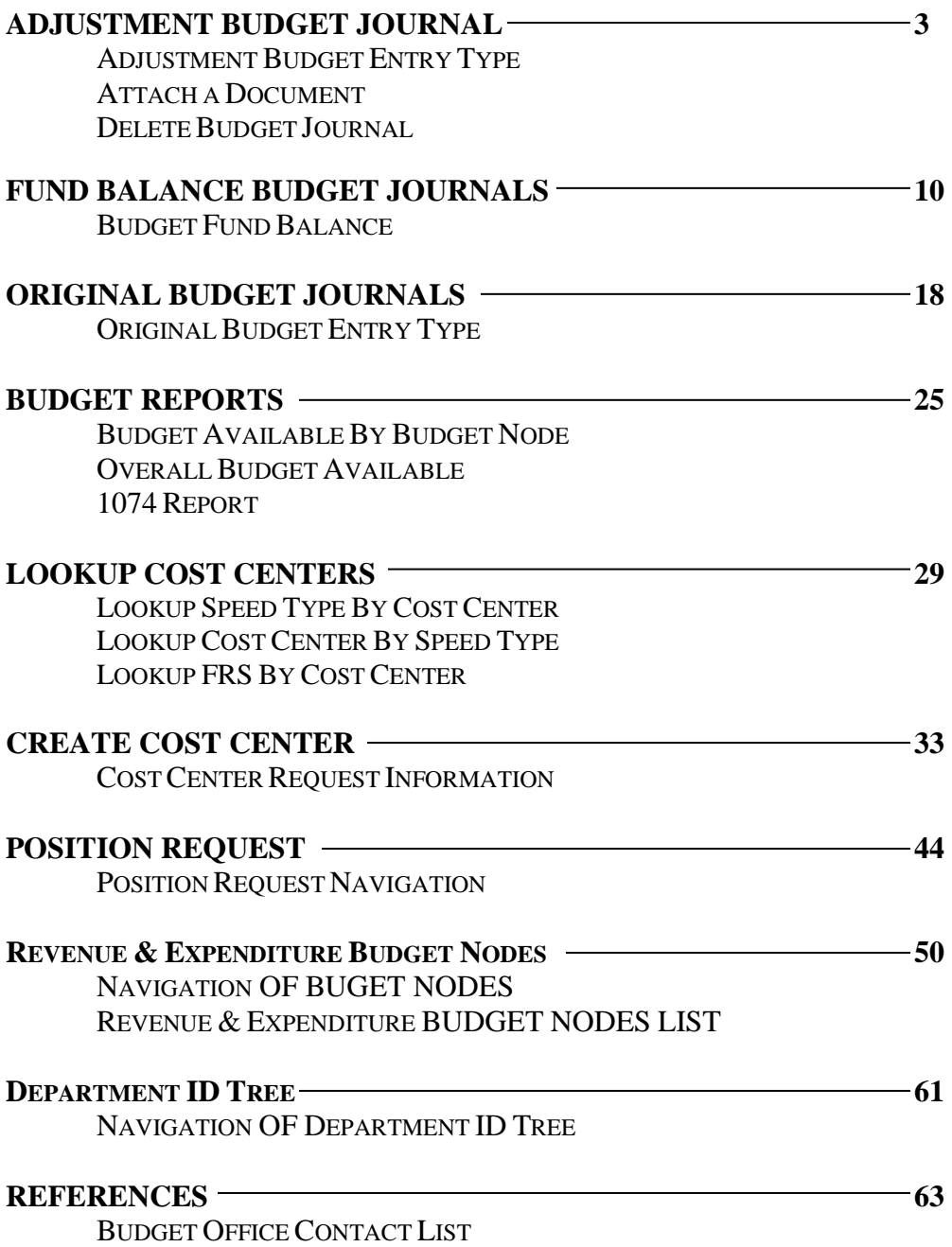

#### **Adjustment Budget Journal**

#### **Adjustment Budget Entry Type**

A new temporary faculty position will be funded for current year only. Fund the position with current year operating M&O budget.

- Commitment Control
- Budget Journals
- Add new value tab
- Select Add
- Ledger Group ORG
- Budget Entry Type Adjustment
- Long Description Budget new faculty position
- Click on Budget Lines
- Key in Speed-type or cost center combo
- Account B5009 Debit \$50,000
- Click on plus sign
- Account B5XXX Credit \$50,000
- Select "Budget Pre-Check" and click Process
- Click Save
- Click Approval 2 Tab
- Select Appropriate path
- Approval Action Approve
- Click Apply
- Click OK to workflow notification prompt
- Click Documents to print
- Print Journal Entry Details (for your files)

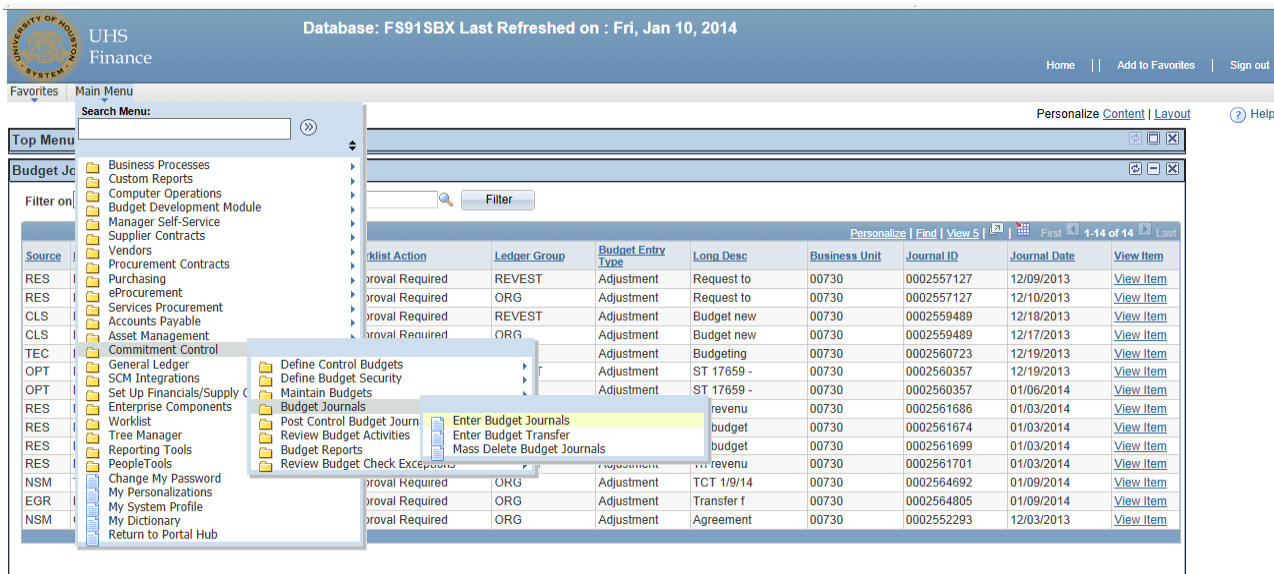

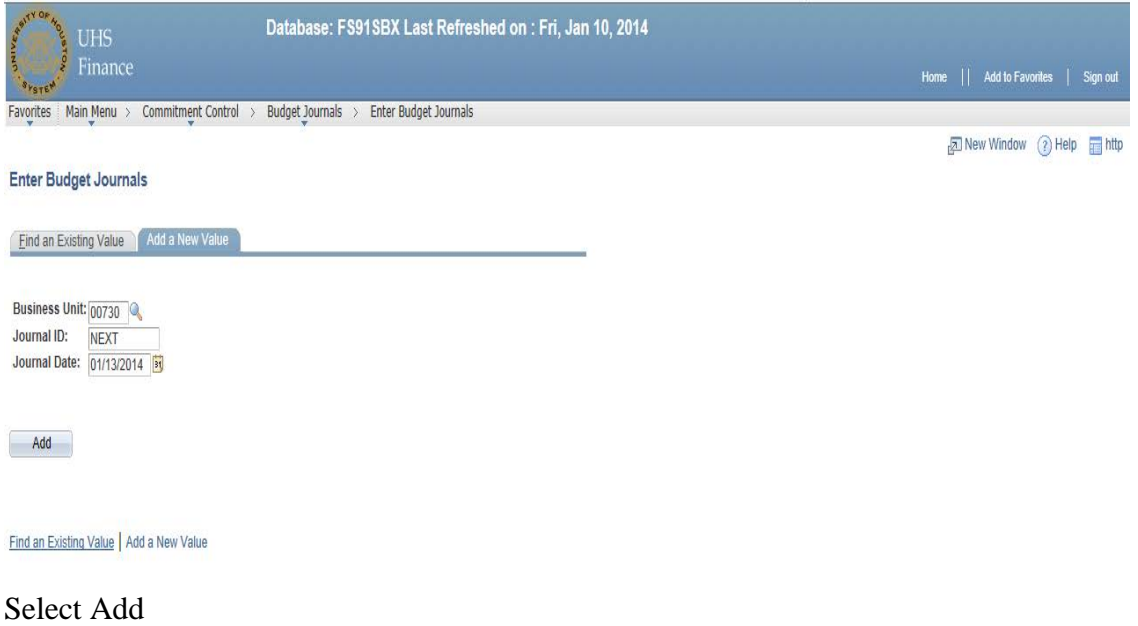

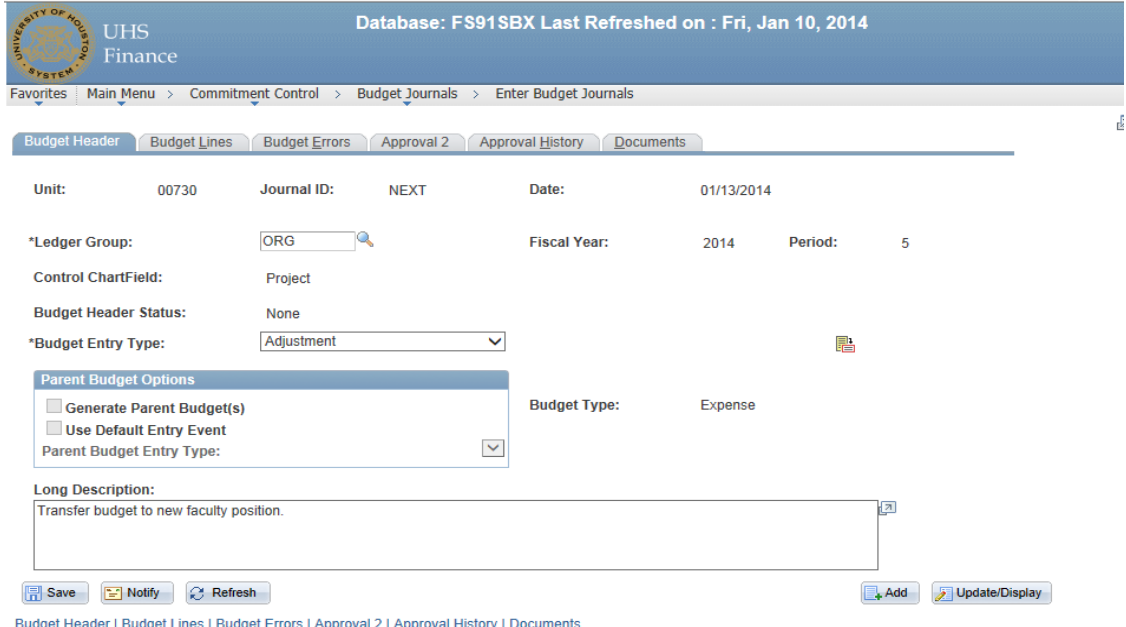

Note: Budget Entry Type should be Adjustment

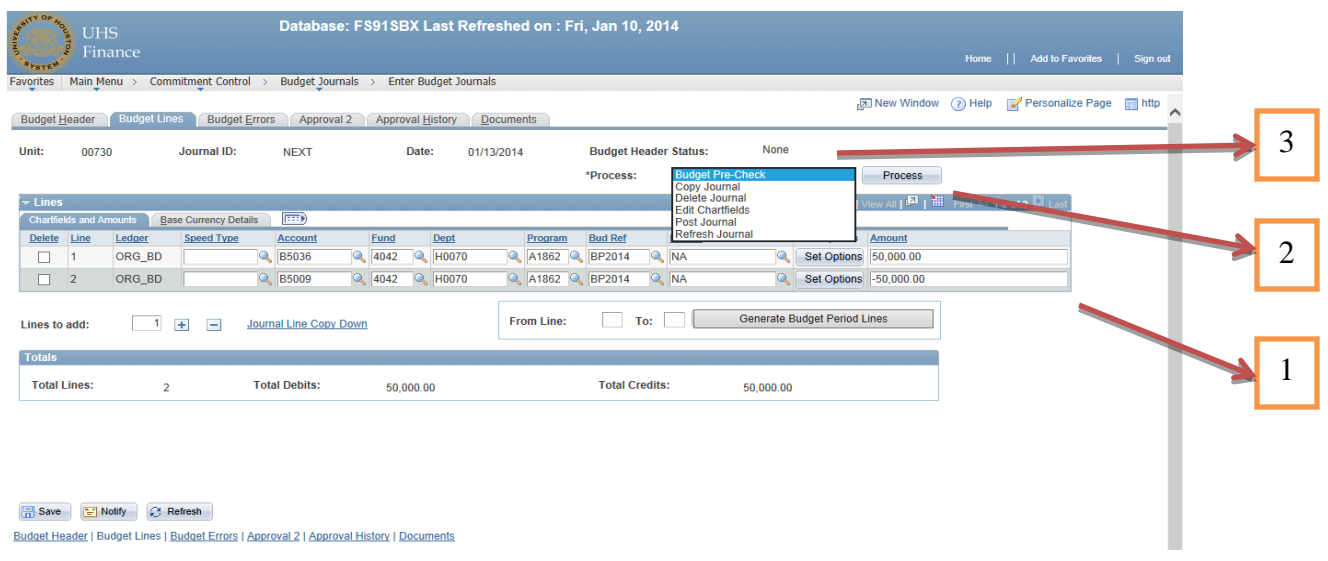

- 1. Enter cost center information. And the amount
- 2. From the dropdown select "Budget Pre-Check" and click Process
- 3. After Processing is complete status will change to Checked only or Error.
	- a) If status is checked only proceed to the next step.
	- b) If status is error please click on error to see the description.

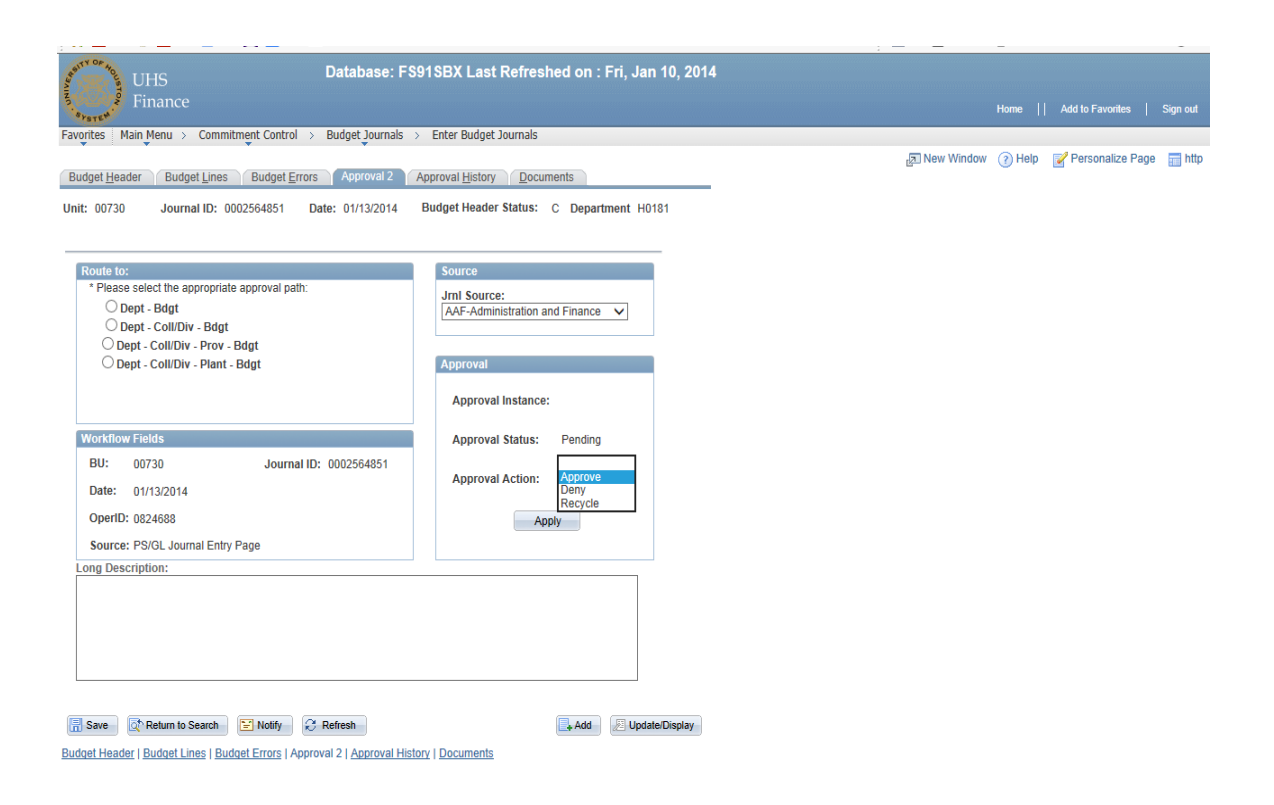

Save document to get journal ID. Click approval 2 tab.

ROUTE TO: Select appropriate path. To submit the Budget journal through workflow, use drop down key under the Approval box, select Approve and click Apply.

#### **Attach a Document**

The "Documents" tab allows the option to print a Journal and/or to attach a document.<br> **Exercise** Bodget Journals - Microsoft Internet Explorer

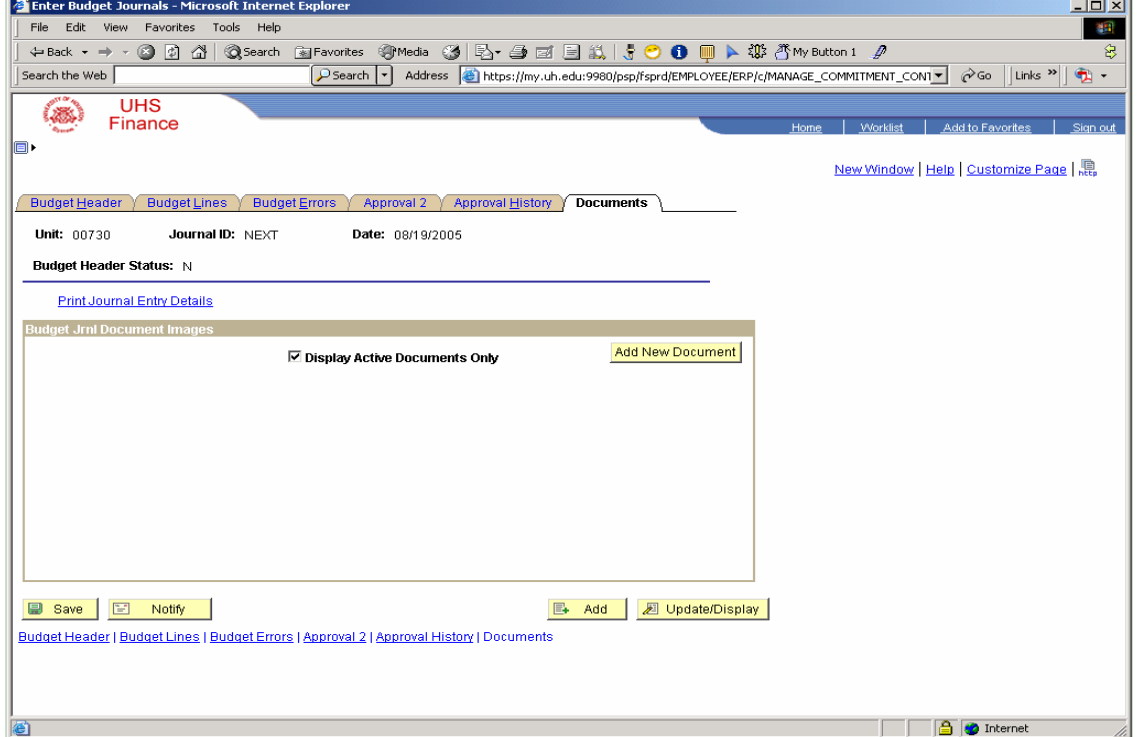

To attach a document, click Add New Document.

Note: In order to attach a document, the Budget Journal needs to be saved.

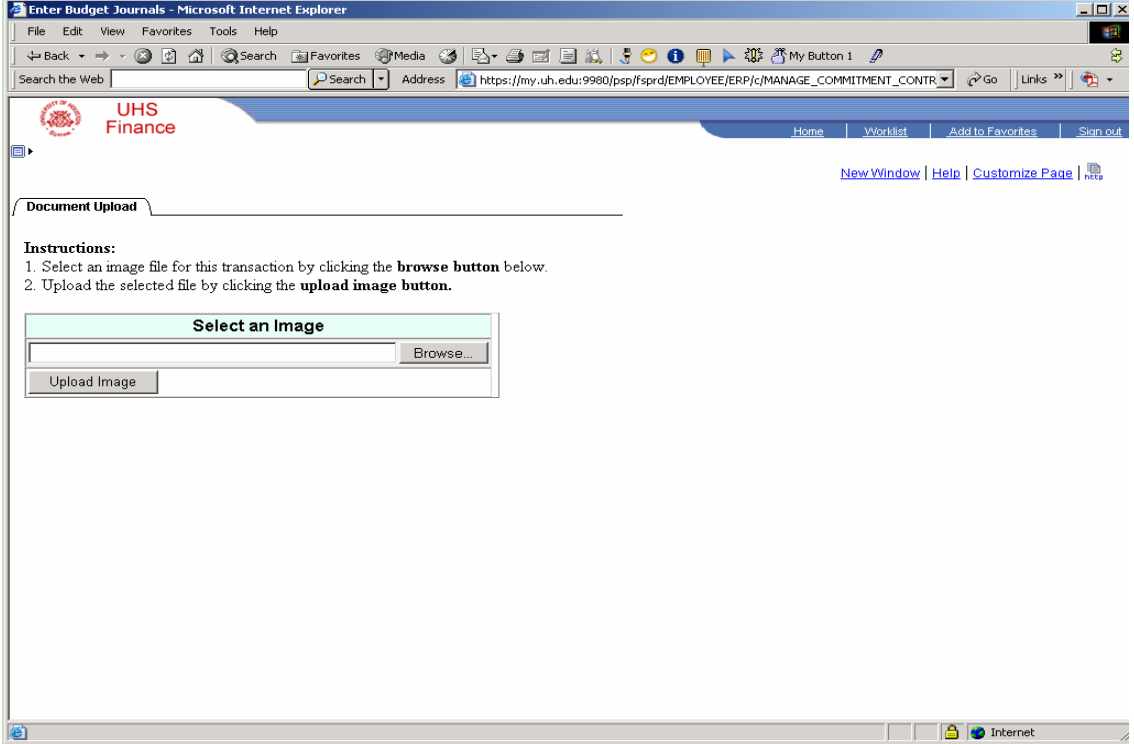

Select file by clicking Browse, then select upload image.

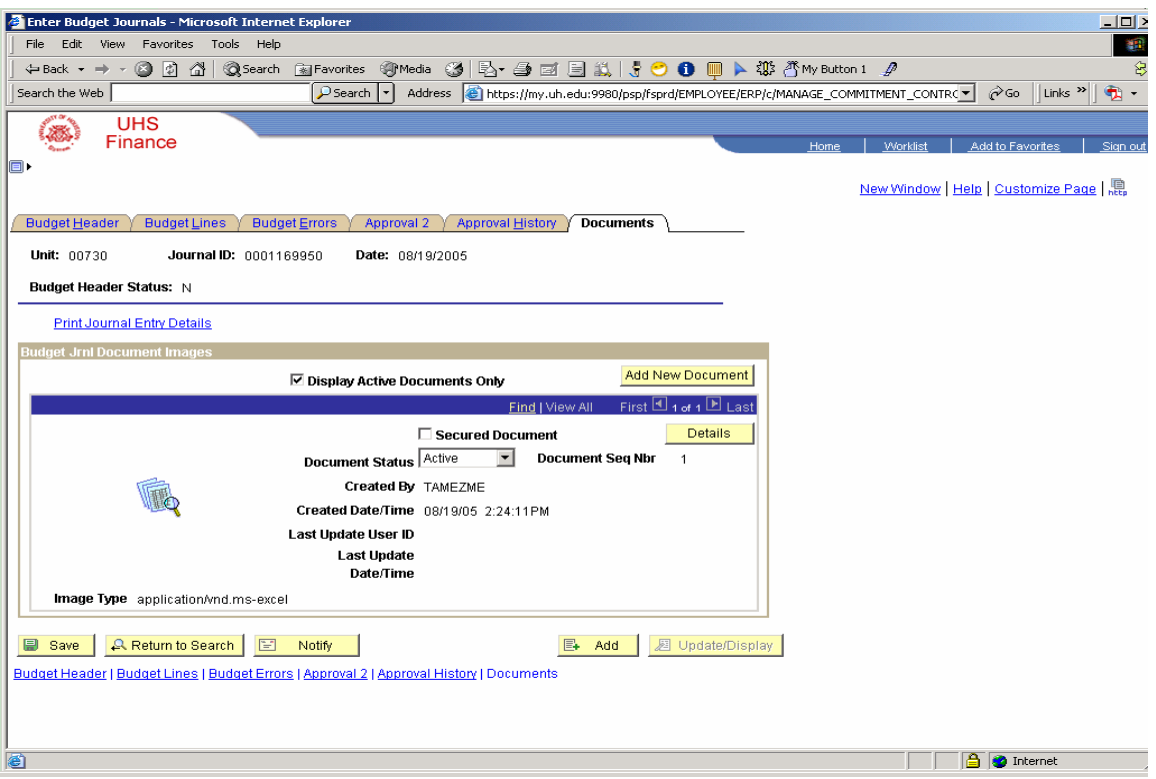

Once a document has been added, it cannot be deleted. However, if a document was uploaded by mistake, change the Document Status to Inactive.

#### **Delete budget Journal**

If a budget journal needs to be deleted, go to "Budget Lines Tab" and under Budget Header Status, PROCESS select the drop down to select Delete.

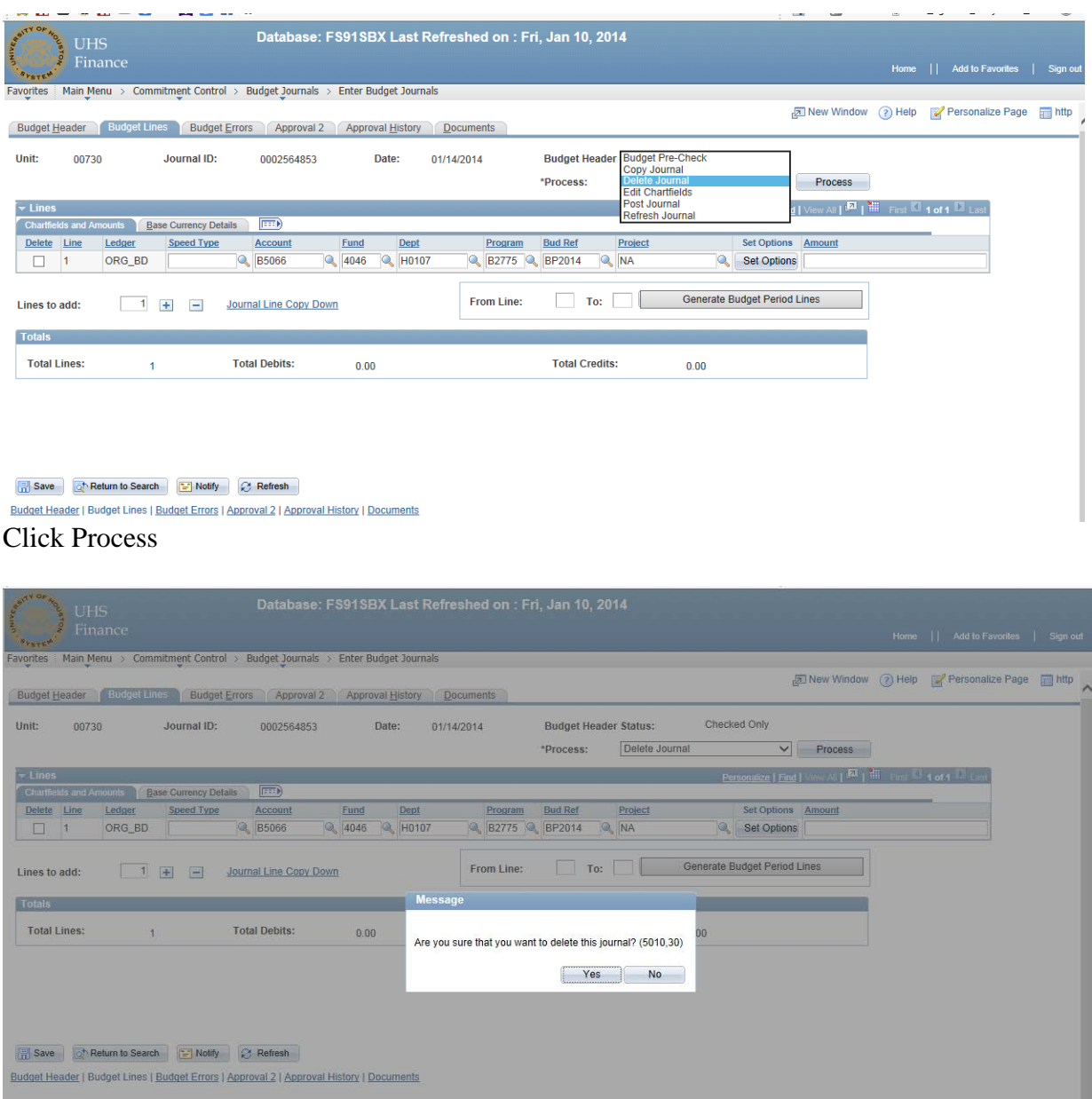

Click "Yes" and journal will be deleted.

#### **Fund Balance Budget Journals**

#### **Budget Fund Balance**

Your manager has asked you to fund the expenses associated with opening a new computer lab (furniture, computers). Since this is a one-time expense, you are going to budget your prior year equity to cover these expenses rather than tapping into your operating budget. For this exercise, we are going to budget fund equity.

#### **Step I**

- Commitment Control
- Budget Journals
- Enter Budget Journals
- Add
- Ledger Group REVEST
- Budget Entry Type Adjustment
- Long Description Budget fund equity for new computer training lab.
- Click Budget Lines
- Type in speed type or cost center combo
- Account B4035
- Amount Positive  $$616.00$
- Click Save
- Select "Budget Pre-Check" and click Process
- Route to appropriate Path(approval 2 tab)
- Approval Action Approve
- Click Approve
- Click Documents
- Print Journal Entry Details
- Print

**Step II**

- Add ( **Enter same Journal ID with the next day's date from the previous Journal for references purposes)**
- Ledger Group ORG
- Budget Entry Type Adjustment
- Long Description Budget fund equity for new computer training lab.
- Click Budget Lines
- Type in speed type or cost center combo
- Account B5009 (assuming the equip wouldn't be capital B5008)
- Amount Positive \$616.00
- Click Save
- Select "Budget Pre-Check" and click Process
- Route to appropriate path (approval 2 tab)
- Approval Action Approve
- Click Documents
- Print Journal Entry Details
- Print

\* You will enter positive amounts for both journals, but when you print them out, you will see a negative amount on the REVEST journal. **This is not an error!**

Whenever the budget needs to be increased, be it revenue or expense, enter the amount in the budget journal as a positive number. On the reports however, "good" revenue will always be displayed with a minus sign and "good" expense will always be displayed with a positive figure.

When requesting to budget Fund Balance or New Revenue, you need to process two Separate iournals, an Org Journal and a REVEST Journal.

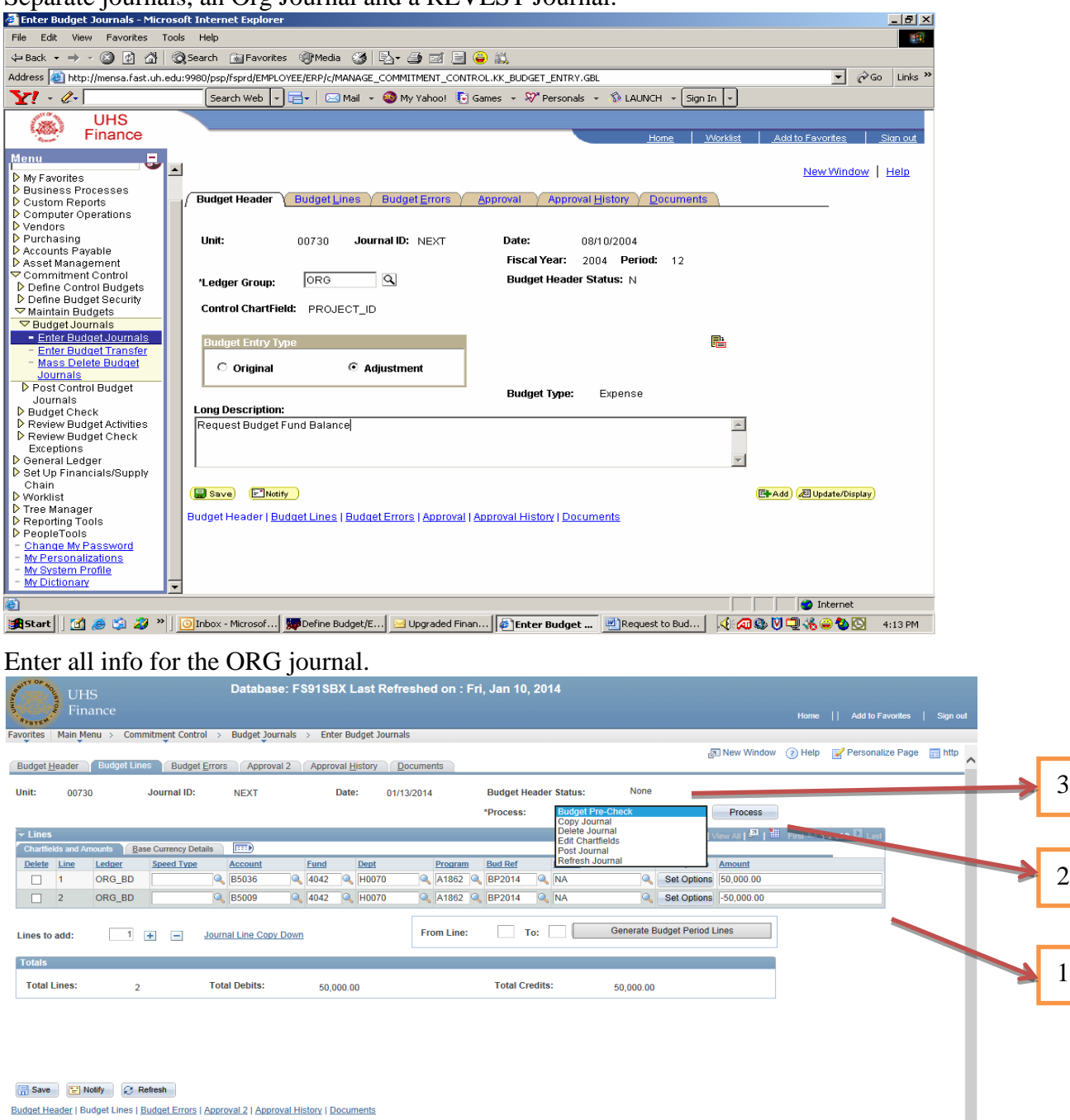

Budget Header | Budget Lines | Budget Errors | Approval 2 | Approval History | Documents

- 1 Enter cost center information. And the amount
- 2 From the dropdown select "Budget Pre-Check" and click Process
- 3 After Processing is complete status will change to Checked only or Error.
	- a. If status is checked only proceed to the next step. (c)
	- b. If status is error please click on error to see the description.
	- c. Go to approval 2 tab to select a path, "approve and apply"

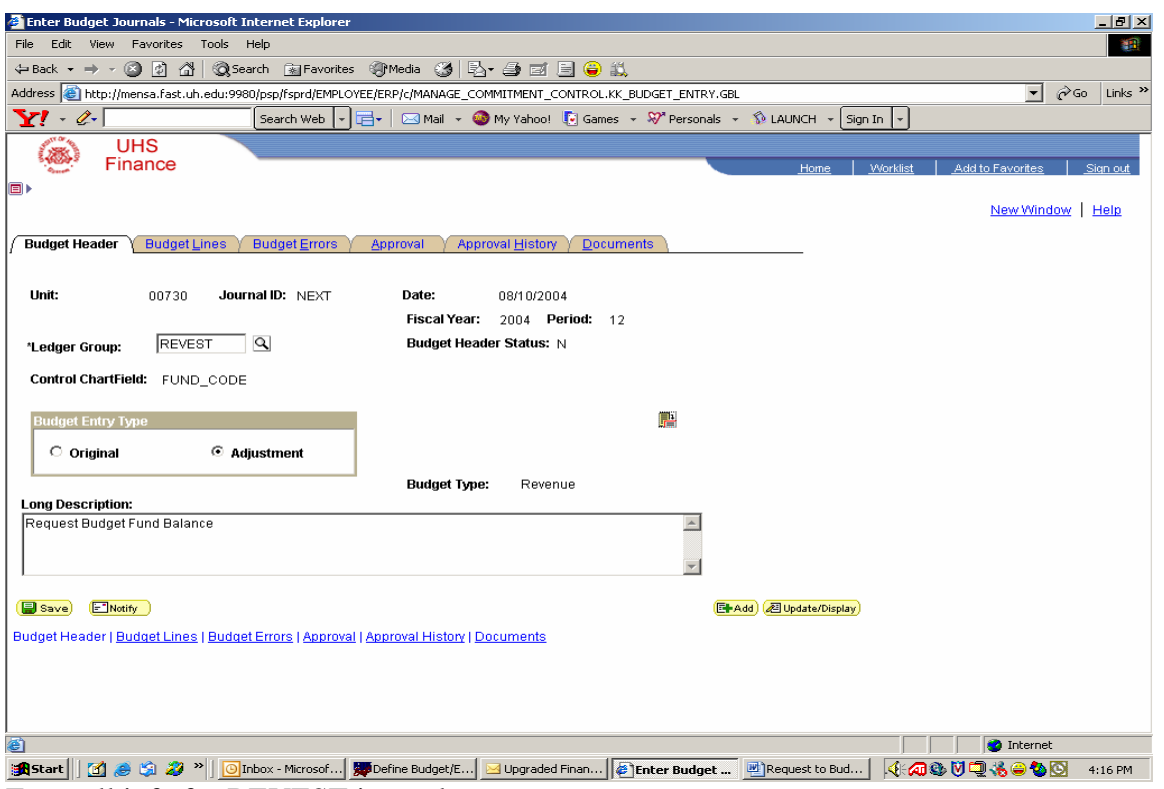

Enter all info for REVEST journal.

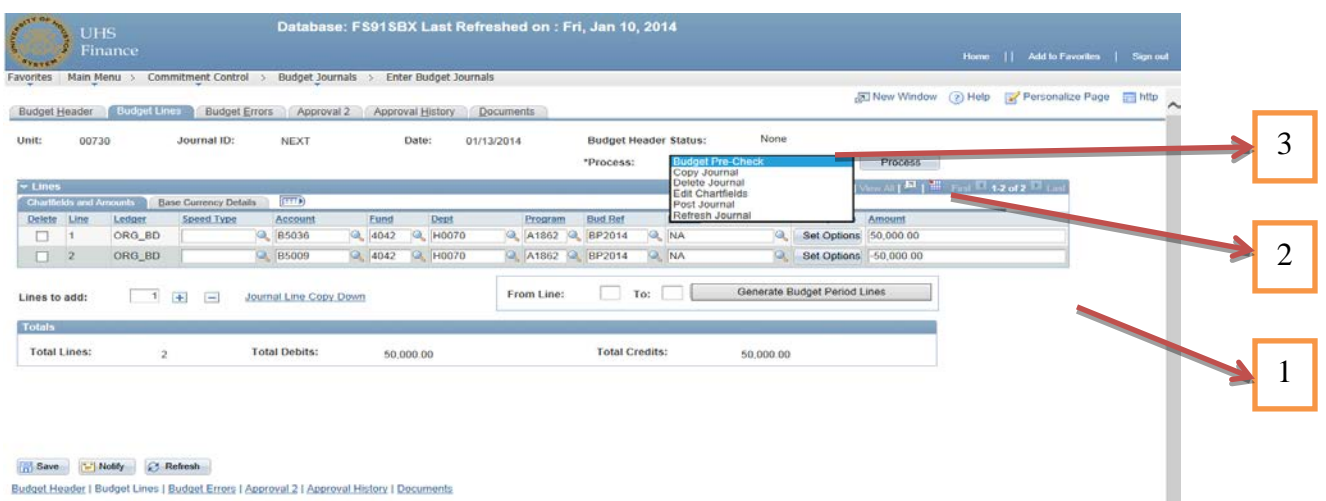

Budget Header | Budget Lines | Budget Errors | Approval 2 | Approval History | Documents

- 1 Enter cost center information. And the amount
- 2 From the dropdown select "Budget Pre-Check" and click Process
- 3 After Processing is complete status will change to Checked only or Error.
	- a. If status is checked only proceed to the next step. (c)
	- b. If status is error please click on error to see the description.
	- c. Go to approval 2 tab to select a path, "approve and apply"

Be sure to enter the REVEST number as a positive. (The amount on the report will print as a negative.)

#### REQUEST TO BUDGET FUND BALANCE

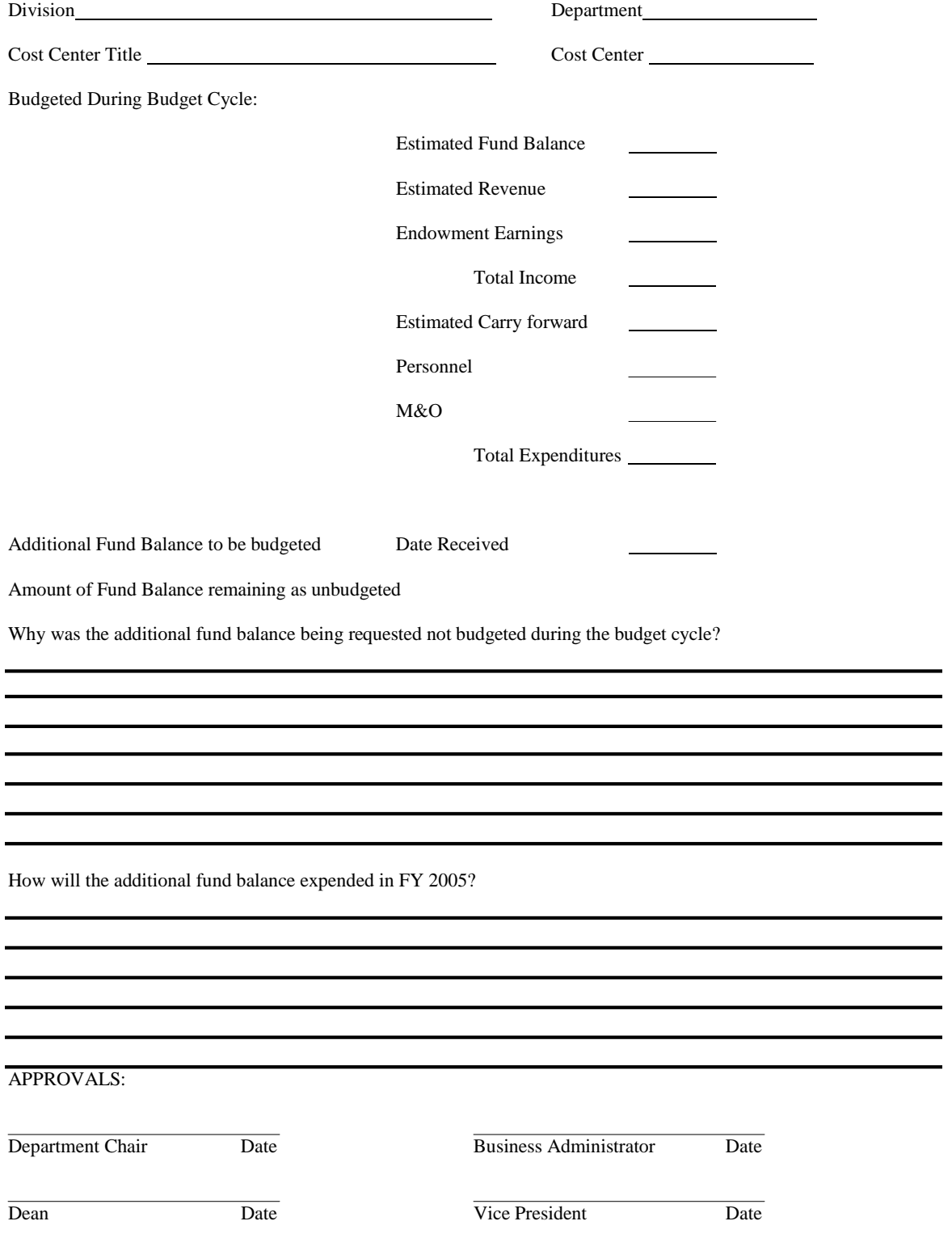

#### REQUEST TO BUDGET NEW REVENUE

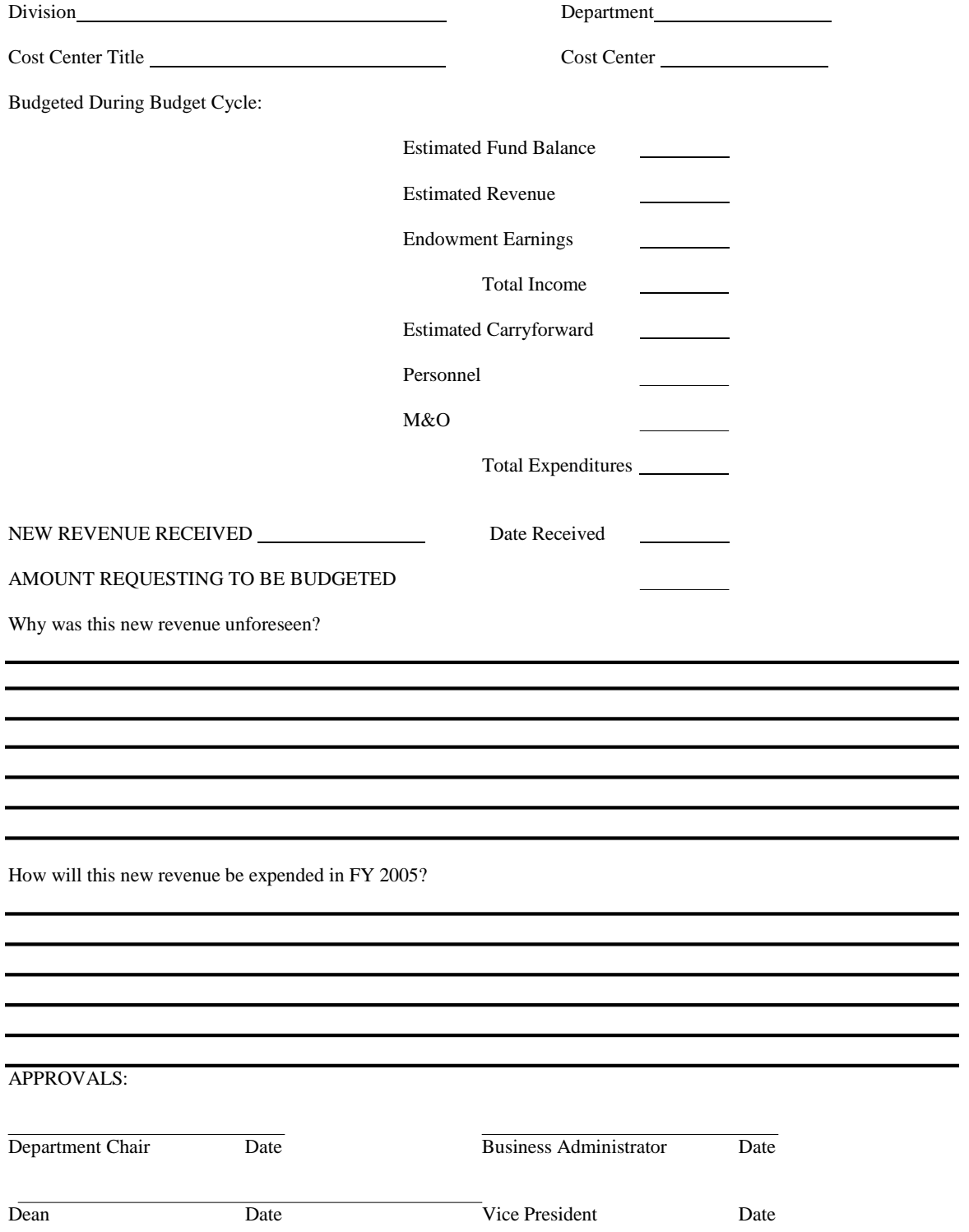

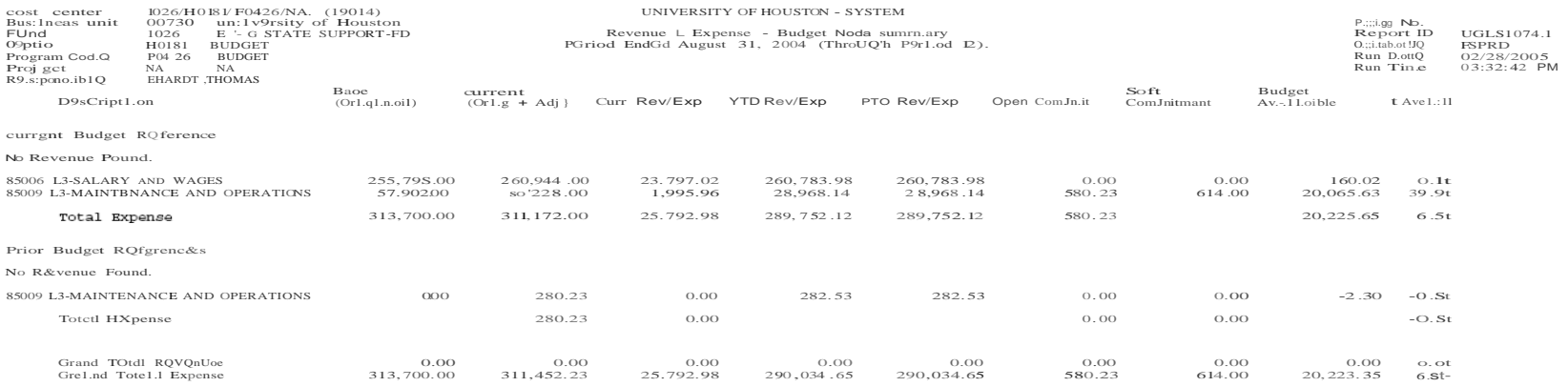

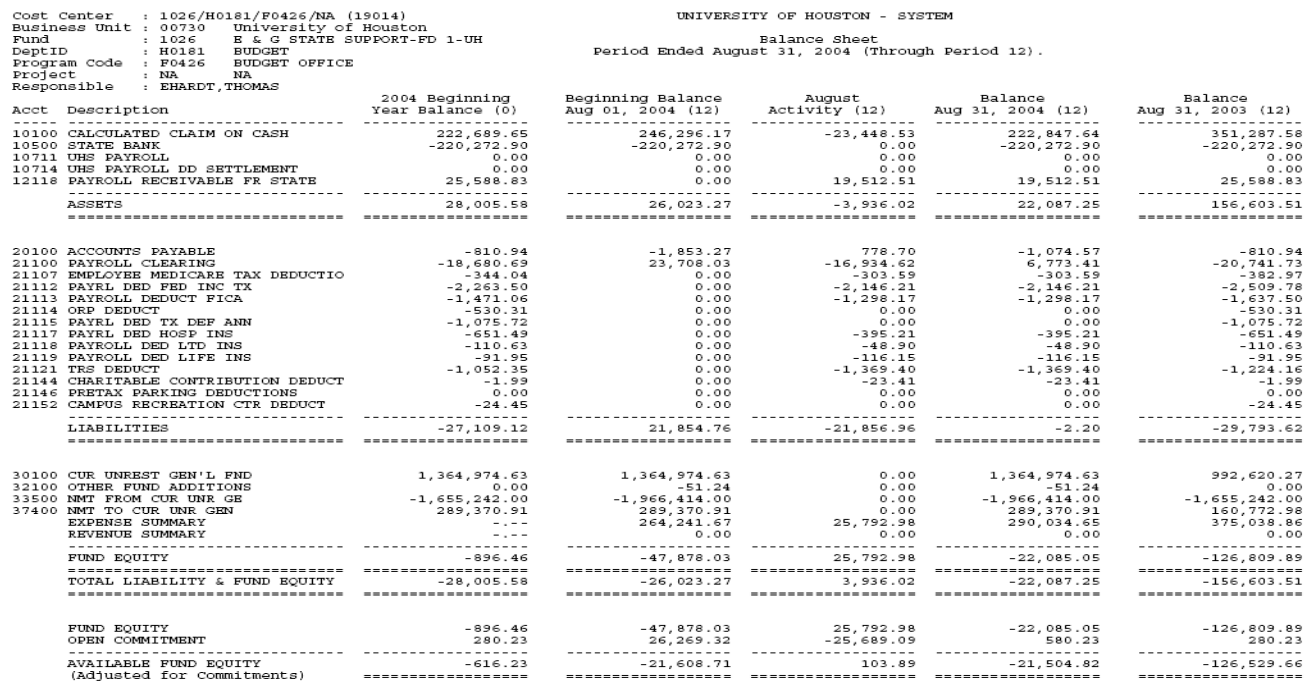

#### UNIVERSITY OF HOUSTON - SYSTEM

# Page No. : 2<br>Report ID : UGLS1074.6<br>Database : FSPRD<br>Run Date : 02/28/2005<br>Run Time : 03:32:42 PM

## **Original Budget Journals**

#### **Original Budget Entry Type**

This is an example of funding a permanent, new Director's position that will start in the middle of the fiscal year; this is an on-going commitment. To fund this position, we are going to move M&O. We only need  $$50,000$  for this FY – need  $$60,000$  going forward. Because of the nature of this entry, you will use two different budget entry types, which will require two different journals.

- Commitment Control
- Budget Journals
- Enter Budget Journals
- Add
- Ledger Group ORG
- Budget Entry Type **Original**
- Long Description Fund new position
- Budget Lines
- Key in Speed type or cost center combo
- Account B5009
- Amount Debit -\$60,000
- Click plus sign located under journal line
- Account B5XXX
- Amount Credit \$60,000
- Click Save
- Select "Budget Pre-Check" and click Process
- Click Approval2 tab
- Select Appropriate path
- Approval Action Approve
- Click Apply
- Click OK to workflow notification prompt
- Click Documents tab
- Print Journal Entry Details

#### **New Journal – Enter Budget Journals**

- Add
- Ledger Group ORG
- Budget Entry Type **Adjustment**
- Long Description Fund New Position FY06
- Click Budget Lines
- Key in Speed type or cost center combo
- Account B5XXX
- Amount Debit \$-10,000
- Click plus sign located under journal line
- Account B5009
- Amount Credit \$10,000
- Click Save
- Select "Budget Pre-Check" and click Process
- Click Approval 2 tab
- Select Appropriate Path
- Click Apply
- Click OK to workflow notification prompt
- Click Document tab to print
- Print Journal Entry Details (for your files)

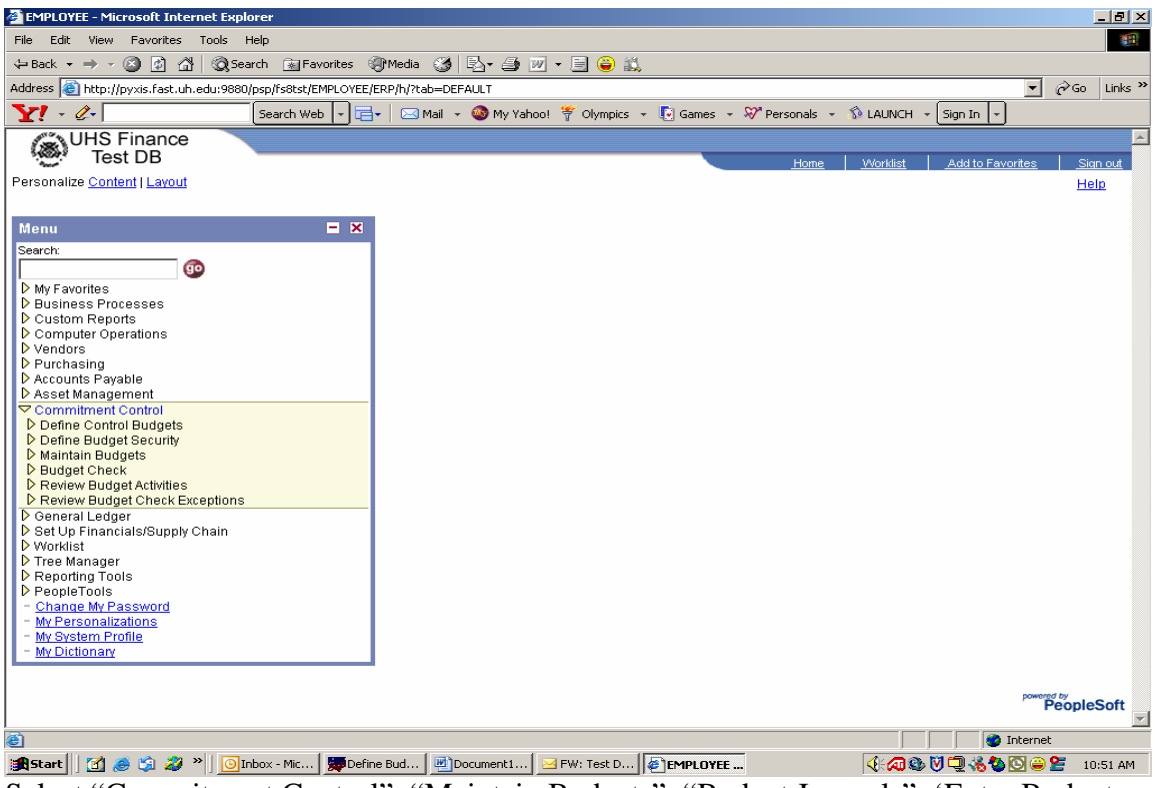

Select "Commitment Control"; "Maintain Budgets"; "Budget Journals"; 'Enter Budget Journals"

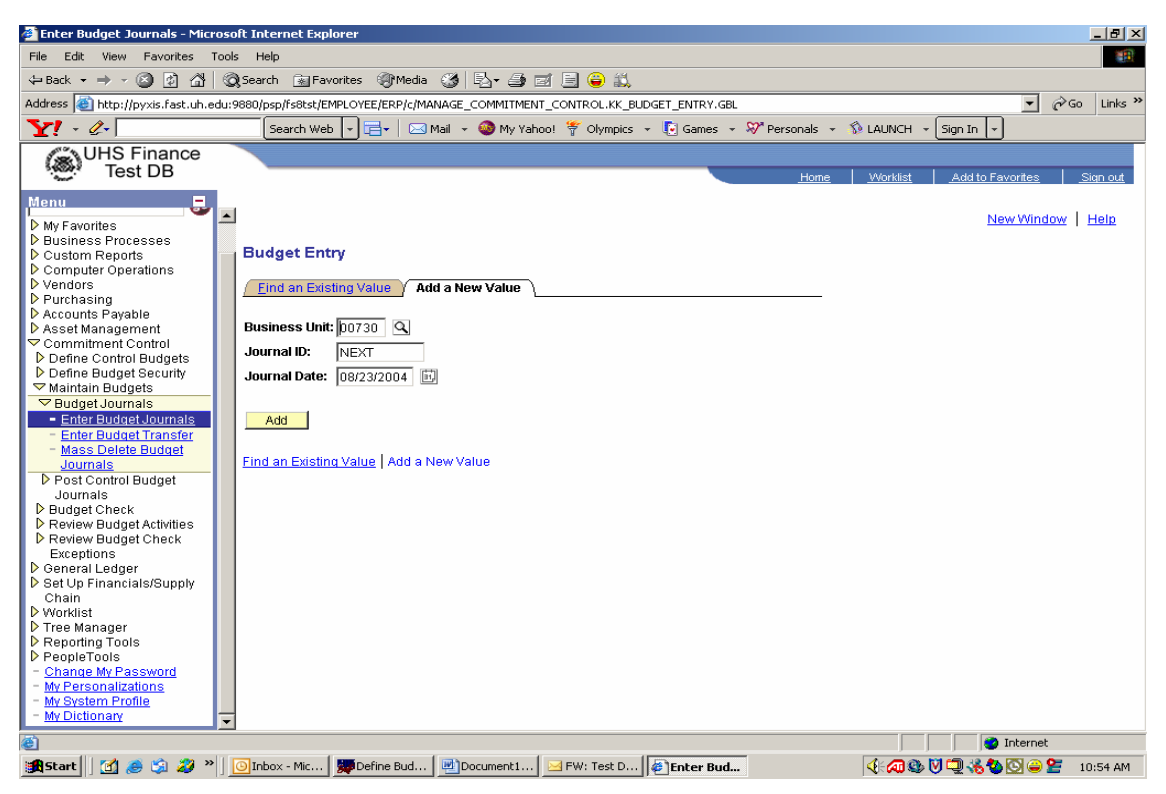

Select "Add"

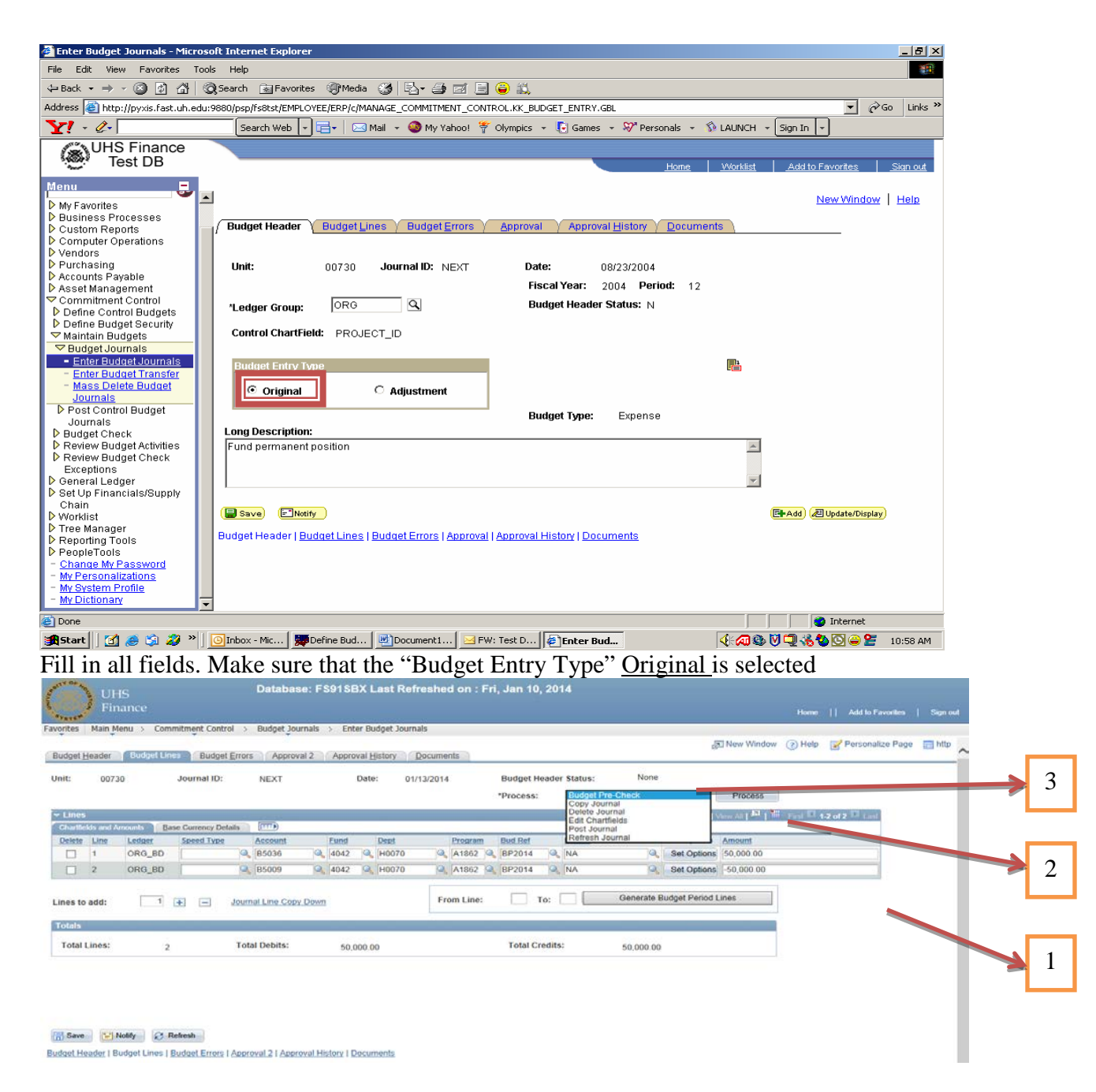

- 1 Enter cost center information. And the amount
- 2 From the dropdown select "Budget Pre-Check" and click Process
- 3 After Processing is complete status will change to Checked only or Error.
	- a. If status is checked only proceed to the next step. (c)
	- b. If status is error please click on error to see the description.
	- c. Go to approval 2 tab to select a path, "approve and apply"

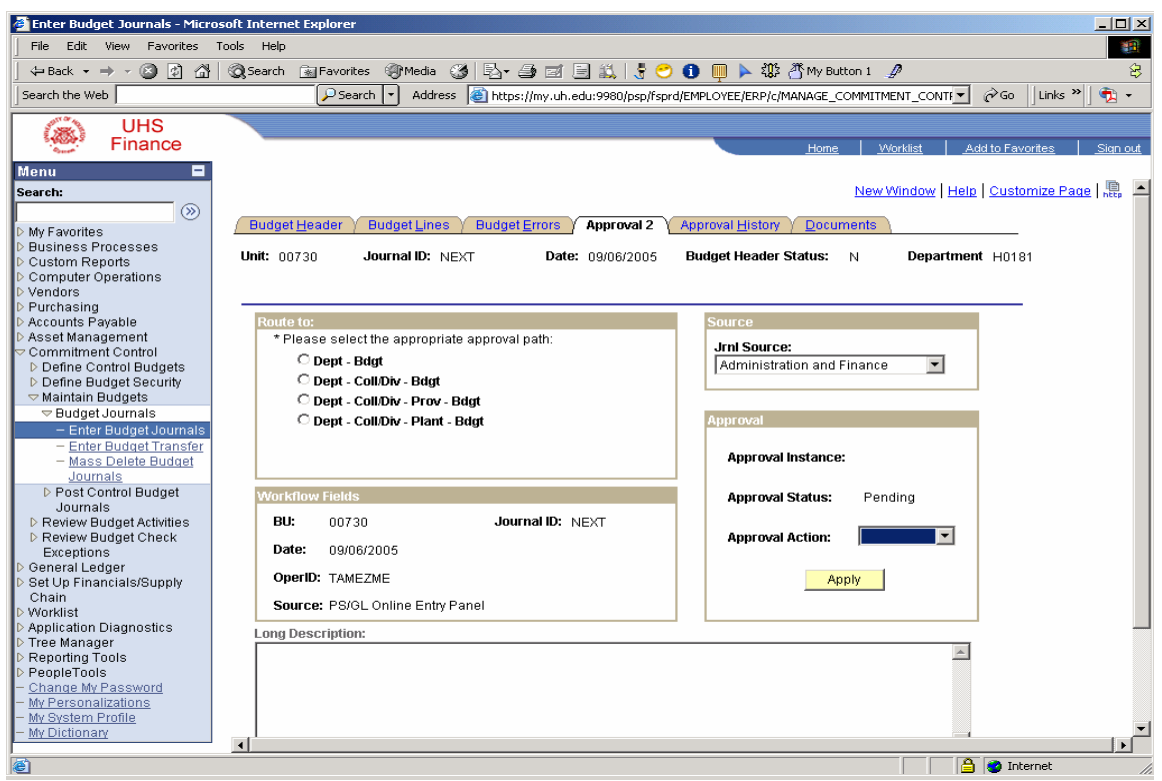

Select Appropriate path: Approve and click Apply.

To fund the remainder of the year, all of the \$60,000 will not be expended. Therefore, Another budget journal is required to adjust the position funding.

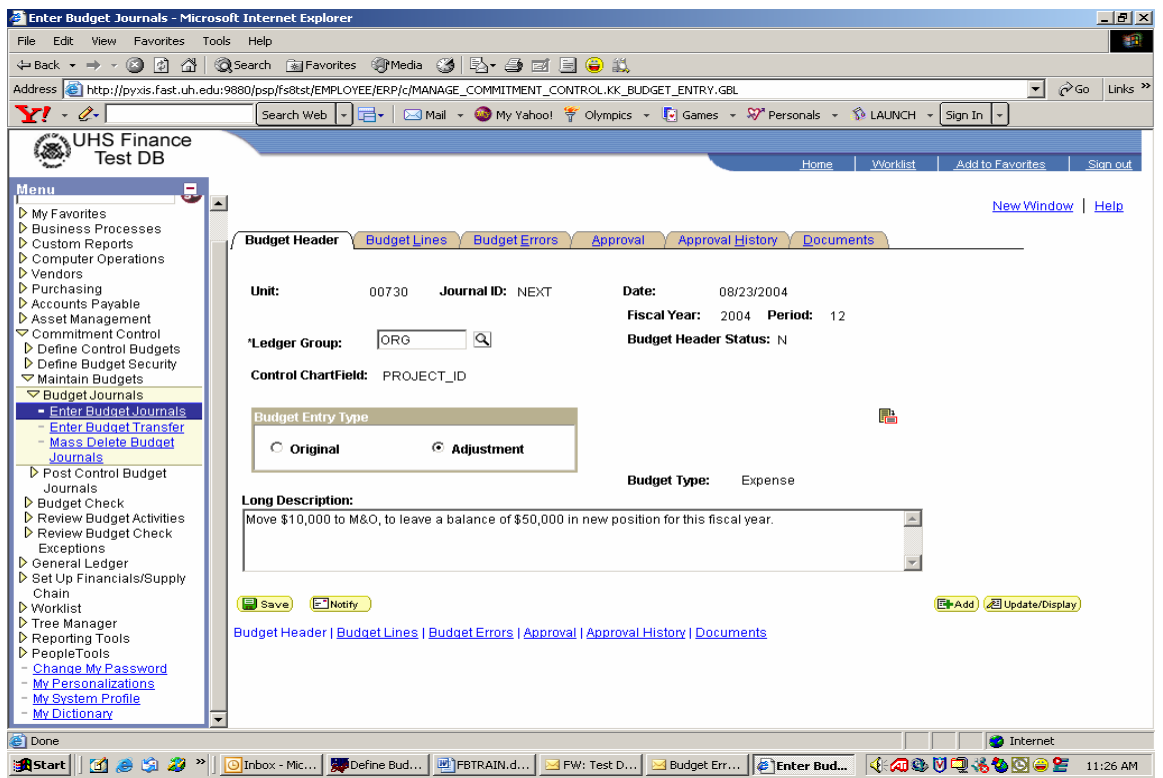

Fill in all fields. Be sure to select "Adjustment" as the Budget Entry Type.

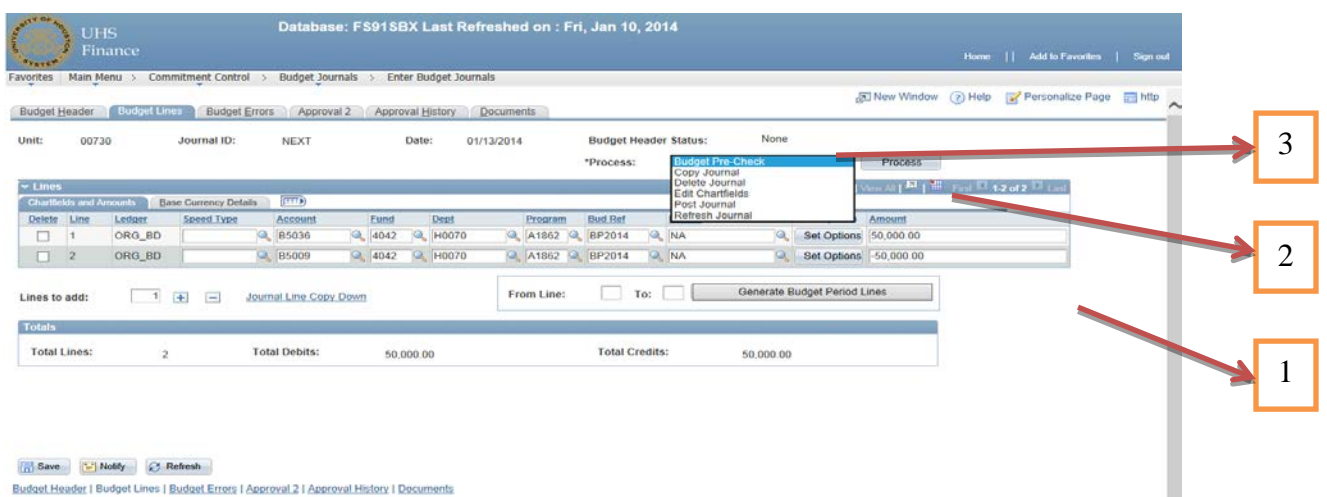

Budget Header | Budget Lines | Budget Errors | Approval 2 | Approval History | Documents

- 1 Enter cost center information. And the amount
- 2 From the dropdown select "Budget Pre-Check" and click Process
- 3 After Processing is complete status will change to Checked only or Error.
	- a. If status is checked only proceed to the next step. (c)
	- b. If status is error please click on error to see the description.
	- c. Go to approval 2 tab to select a path, "approve and apply"

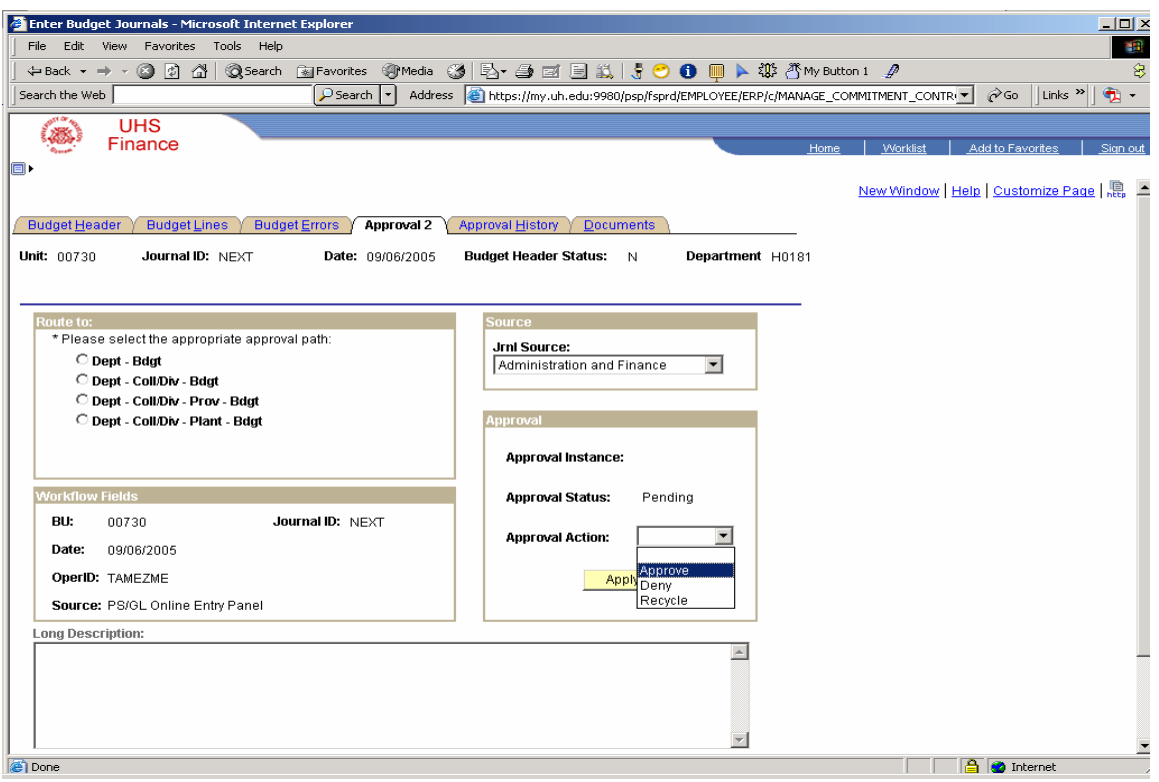

Select Path: then select approve and **apply** to submit. Click "OK" at prompt. Click Document tab to print journal for your files.

#### **Budget Reports**

#### **Budget Available By Budget Node**

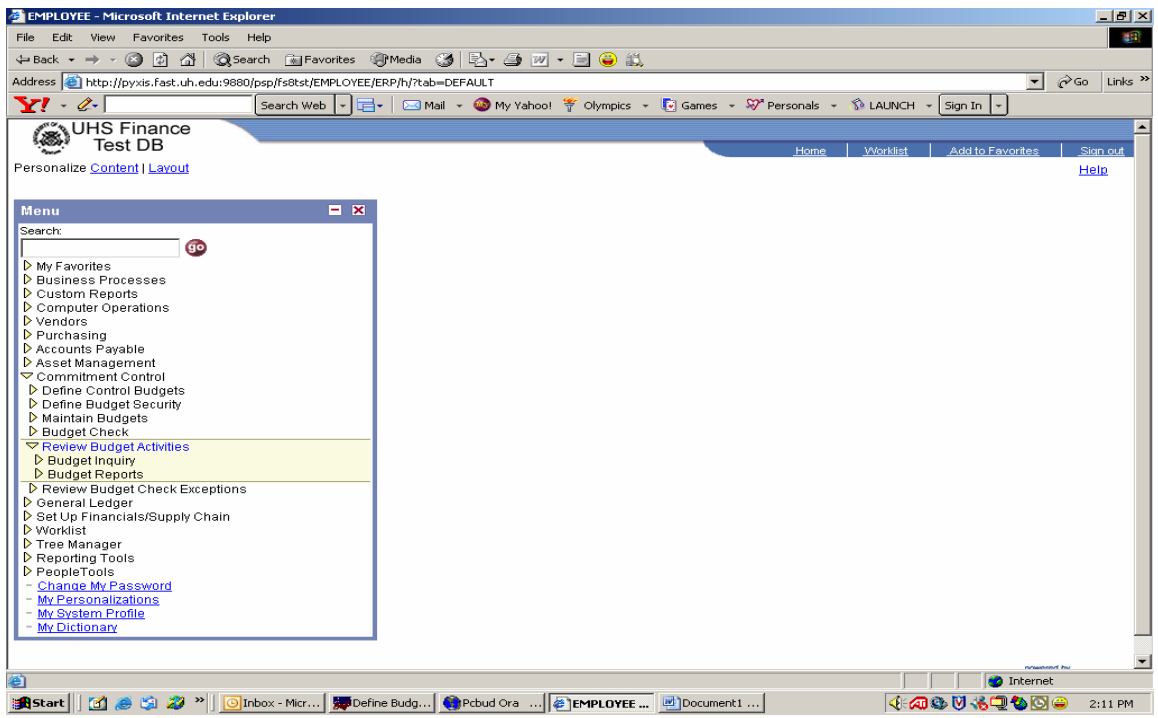

Select" Commitment Control"; "Review Budget Activities"; "Budget Inquiry"

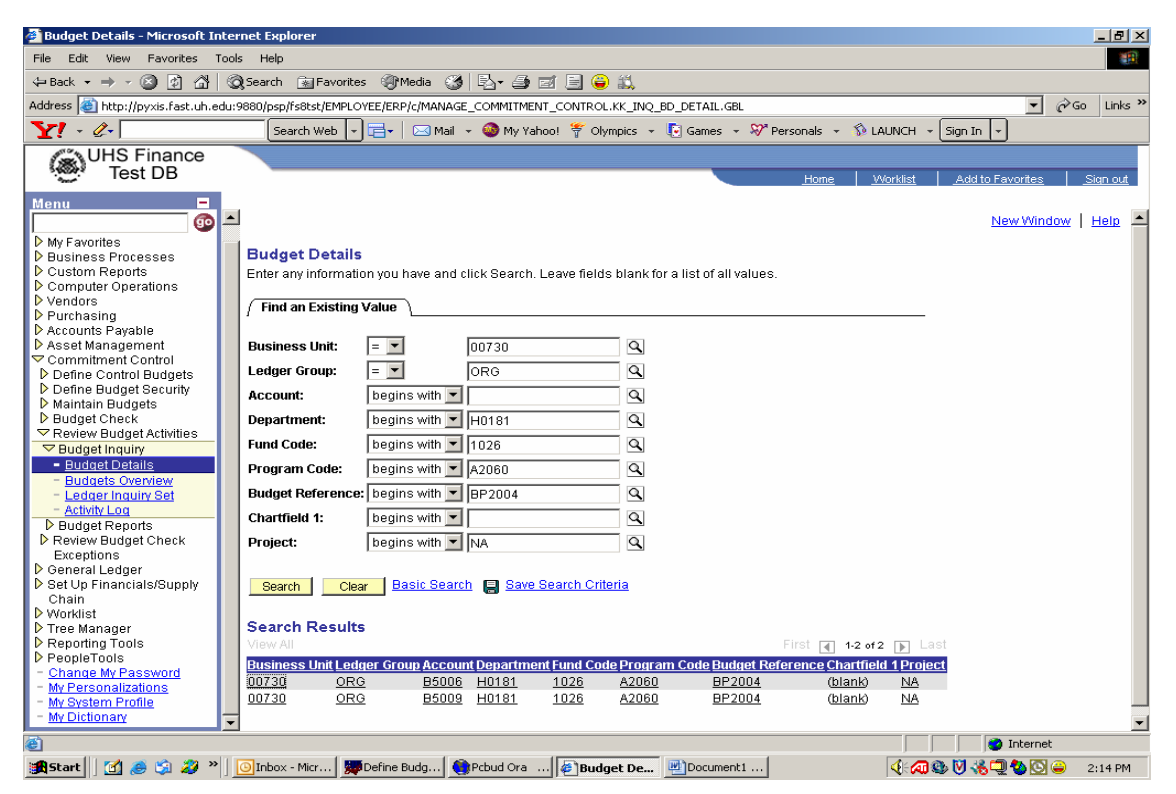

Select "Budget Details". Enter all fields and click "Search"

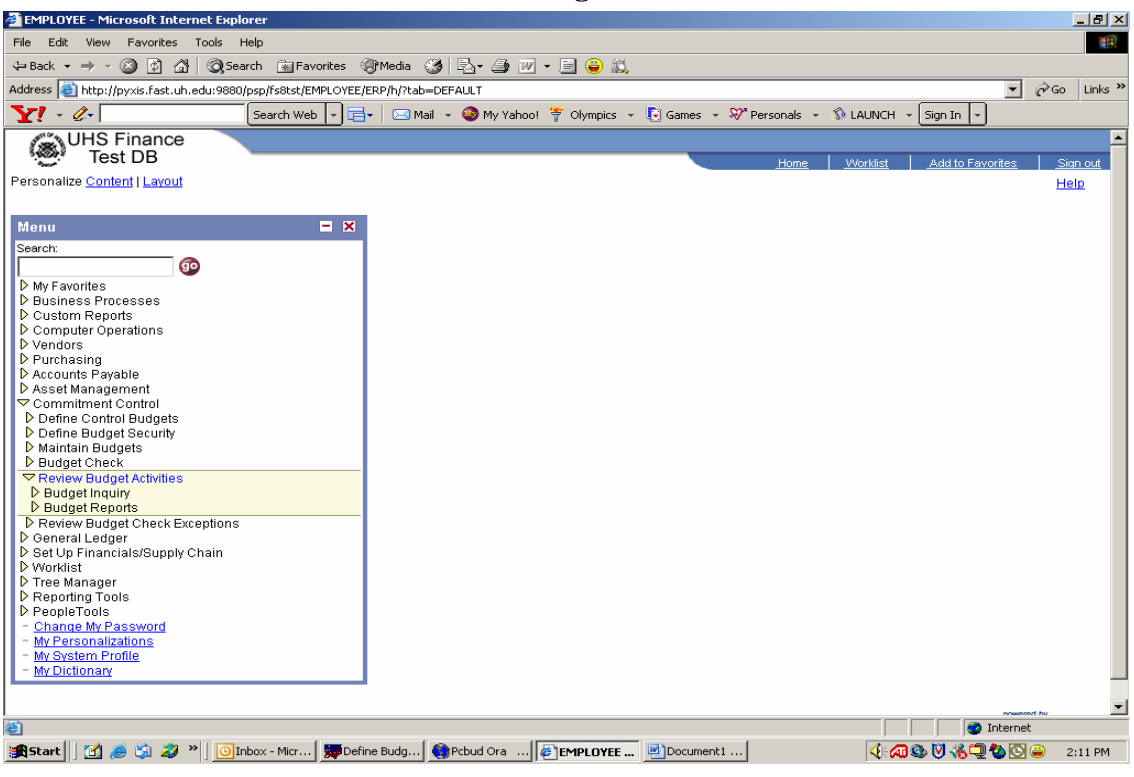

#### **Overall Budget Available**

Select "Commitment Control", "Review Budget Activities", "Budget Inquiry"

| <b>Budgets Overview - Microsoft Internet Explorer</b>                                                                          |                                                        |                                                                                                    |                                    |                                    |                                    |                                              | $- D  \times$             |  |  |  |
|----------------------------------------------------------------------------------------------------|--------------------------------------------------------|----------------------------------------------------------------------------------------------------|------------------------------------|------------------------------------|------------------------------------|----------------------------------------------|---------------------------|--|--|--|
| Edit.<br>View Favorites<br>Tools<br>Help<br><b>THE</b><br>File                                                                 |                                                        |                                                                                                    |                                    |                                    |                                    |                                              |                           |  |  |  |
| ◎Search 陶Favorites 卿Media ③ 卧→ 马 司 目 ● 説<br>$\Leftrightarrow$ Back $\rightarrow$ $\rightarrow$ $\circ$ $\circ$ $\circ$ $\circ$ |                                                        |                                                                                                    |                                    |                                    |                                    |                                              |                           |  |  |  |
| Address @ http://pyxis.fast.uh.edu:9880/psp/fs8tst/EMPLOYEE/ERP/c/MANAGE_COMMITMENT_CONTROL.KK_INQ_LEDGER.GBL                  |                                                        |                                                                                                    |                                    |                                    |                                    | $\rightarrow$ Go<br>$\mathbf{r}$             | Links <sup>&gt;&gt;</sup> |  |  |  |
| $\mathbf{Y}$ $\mathbf{Z}$                                                                                                    | Search Web                                             | $\mathbb{H}\setminus\mathbb{R}$ Mail $\sim\mathbb{Q}$ My Yahoo! $\mathcal{F}$ Olympics $\sim\mathbb{R}$ Games $\sim\mathcal{N}$ Personals $\sim\mathcal{D}$ LAUNCH $\sim$ Sign In $\sim$ |                                    |                                    |                                    |                                              |                           |  |  |  |
| <b>NUHS Finance</b>                                                                                                    |                                                        |                                                                                                    |                                    |                                    |                                    |                                              |                           |  |  |  |
| <b>Test DB</b>                                                                                                    |                                                        |                                                                                                    |                                    | <b>Home</b>                        |                                    | <b>Worklist</b><br>Add to Favorites          | Sign out                  |  |  |  |
| Menu                                                                                                    |                                                        |                                                                                                    |                                    |                                    |                                    |                                              |                           |  |  |  |
| $\blacktriangle$<br>œ                                                                                                    | <b>Amount Criteria</b>                                 | Clear<br><b>Search</b>                                                                                                    | <b>Delete</b>                      | <b>Refresh</b>                     |                                    |                                              |                           |  |  |  |
| My Favorites<br><b>D</b> Business Processes                                                                                    | <b>Budget Type</b>                                     |                                                                                                    |                                    |                                    |                                    |                                              |                           |  |  |  |
| Custom Reports                                                                                                    |                                                        | *Business Unit: 00730 Q © Ledger Group                                                                                                    |                                    |                                    |                                    |                                              |                           |  |  |  |
| Computer Operations<br>Vendors                                                                                                 |                                                        |                                                                                                    | <b>Ledger Group:</b>               | ORG                                |                                    | Q Organization Ledger Group                  |                           |  |  |  |
| ▶ Purchasing                                                                                                    |                                                        | <b>C</b> Ledger Inquiry Set                                                                                                    | Ledger Inquiry Set:                |                                    |                                    |                                              |                           |  |  |  |
| Accounts Payable                                                                                                    | <b>TimeSpan</b>                                        |                                                                                                    |                                    |                                    |                                    |                                              |                           |  |  |  |
| ▶ Asset Manaαement<br>▽ Commitment Control                                                                                     |                                                        | Summary Accto Per                                                                                                    |                                    |                                    |                                    |                                              |                           |  |  |  |
| D Define Control Budgets                                                                                                    | *Type of Calendar:                                     |                                                                                                    |                                    |                                    | $\Box$ Stat Code                   |                                              |                           |  |  |  |
| D Define Budget Security<br>Maintain Budgets                                                                                   |                                                        |                                                                                                    |                                    | Customize   Find   View All        |                                    | First 1 1 of 1 2 Last                        |                           |  |  |  |
|                                                                                                    |                                                        |                                                                                                    |                                    |                                    |                                    |                                              |                           |  |  |  |
|                                                                                                    |                                                        |                                                                                                    |                                    |                                    | Include                            |                                              |                           |  |  |  |
| <b>D</b> Budget Check<br>▽ Review Budget Activities                                                                            | <b>Ledger Group</b><br>Select                          | Calendar ID                                                                                                    | From<br><b>From Year</b><br>Period | <b>To Year</b>                     | <b>To Period Adjustment Period</b> | <b>Include Closing</b><br><b>Adjustments</b> |                           |  |  |  |
| <b>▽</b> Budget Inquiry                                                                                                    |                                                        |                                                                                                    |                                    |                                    | (s)                                |                                              |                           |  |  |  |
| - Budget Details                                                                                                    | ☞<br>ORG                                               | <b>FY</b>                                                                                                    | $\overline{1}$ Q<br>$\sqrt{2004}$  | $2004$ Q<br>$12$ Q $\triangledown$ |                                    | $\overline{\mathbf{v}}$                      |                           |  |  |  |
| - Budgets Overview<br>- Ledger Inquiry Set                                                                                     |                                                        |                                                                                                    |                                    |                                    |                                    |                                              |                           |  |  |  |
| - Activity Log                                                                                                    | <b>ChartField Criteria</b>                             |                                                                                                    |                                    |                                    |                                    | <b>Budget Status</b>                         |                           |  |  |  |
| D Budget Reports                                                                                                    | <b>Short Name</b>                                      | ChartField                                                                                                    | <b>ChartField Value</b>            | To Value                           |                                    | $\nabla$ Open                                |                           |  |  |  |
| Review Budget Check                                                                                                    | Account                                                | <b>ACCOUNT</b>                                                                                                    | l%                                 | $Q_{\rm s}$                        | $\mathsf{Q}$                       | ⊽<br>Closed                                  |                           |  |  |  |
| Exceptions<br>▶ General Ledger                                                                                                 | <b>DeptID</b>                                          | DEPTID                                                                                                    | H0181                              | Q H0181                            | $\alpha$                           | ⊽<br>Hold                                    |                           |  |  |  |
| Set Up Financials/Supply                                                                                                    | Fund                                                   | FUND CODE                                                                                                    | 1026                               | Q 1026                             | $\alpha$                           |                                              |                           |  |  |  |
| Chain<br><b>D</b> Worklist                                                                                                    |                                                        |                                                                                                    |                                    |                                    |                                    |                                              |                           |  |  |  |
| $\triangleright$ Tree Manager                                                                                                  | Program                                                | PROGRAM_CODE                                                                                                    | A2060                              | Q A2060                            | $\alpha$                           |                                              |                           |  |  |  |
| Reporting Tools                                                                                                    | <b>Bud Ref</b>                                         | <b>BUDGET REF</b>                                                                                                    | <b>BP2004</b>                      | Q BP2004                           | $\alpha$                           |                                              |                           |  |  |  |
| PeopleTools<br>Change My Password                                                                                              | Project                                                | PROJECT ID                                                                                                    | NA.                                | $Q$ $N_A$                          | $\mathsf{Q}$                       |                                              |                           |  |  |  |
| My Personalizations                                                                                                    |                                                        |                                                                                                    |                                    |                                    |                                    |                                              |                           |  |  |  |
| My System Profile                                                                                                    |                                                        |                                                                                                    |                                    |                                    |                                    |                                              |                           |  |  |  |
| My Dictionary                                                                                                    | <b>目</b> Save<br><b>E Notify</b> ) ( <b> C</b> Refresh |                                                                                                    |                                    |                                    |                                    | 图 Add ) 2 Update/Display)                    | $\overline{\phantom{a}}$  |  |  |  |
| 密<br>$\rightarrow$<br>B<br><b>B</b> Start<br><b>M</b> e                                                                        |                                                        | Dinbox - Micr   Wildefine Budg   Circbud Ora    Budgets O   Dinck Budg                                                                                                    |                                    |                                    |                                    | <b>D</b> Internet<br>4.4803900               |                           |  |  |  |

Select "Budget Overview", enter in cost center information. If the wildcard is selected on the overview panel, the system will generate information for more than one account.

## **1074 Report**

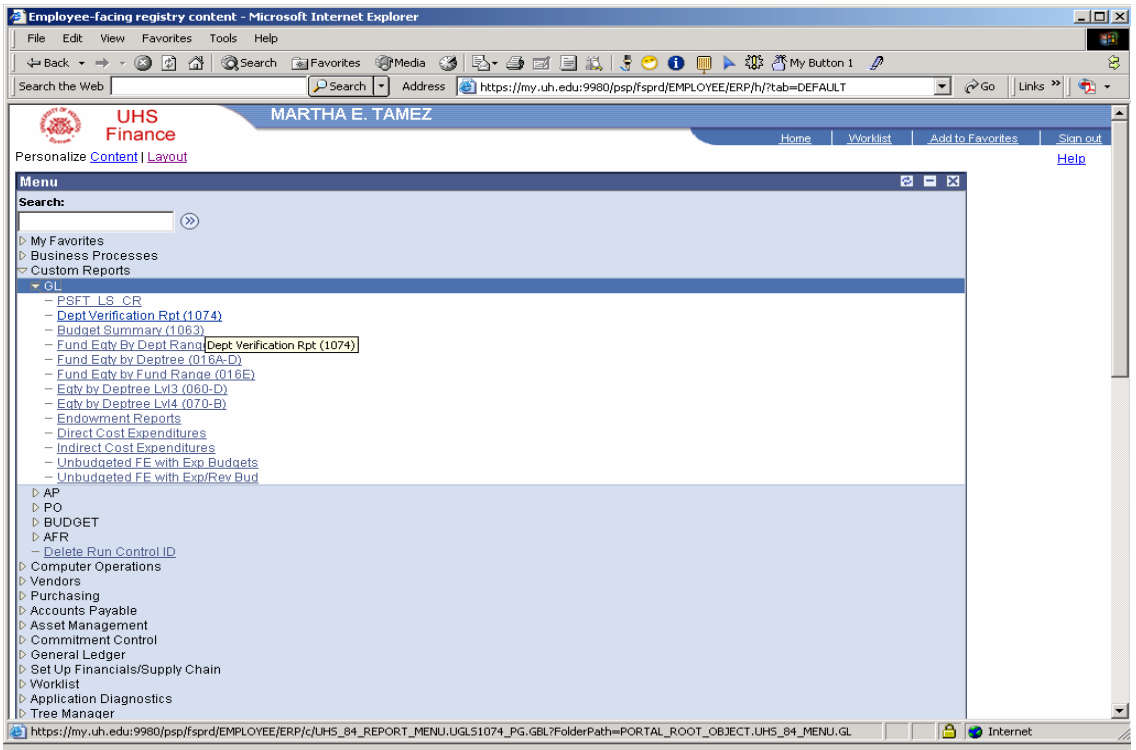

Custom Reports, GL, Dept Verification RPT 1074

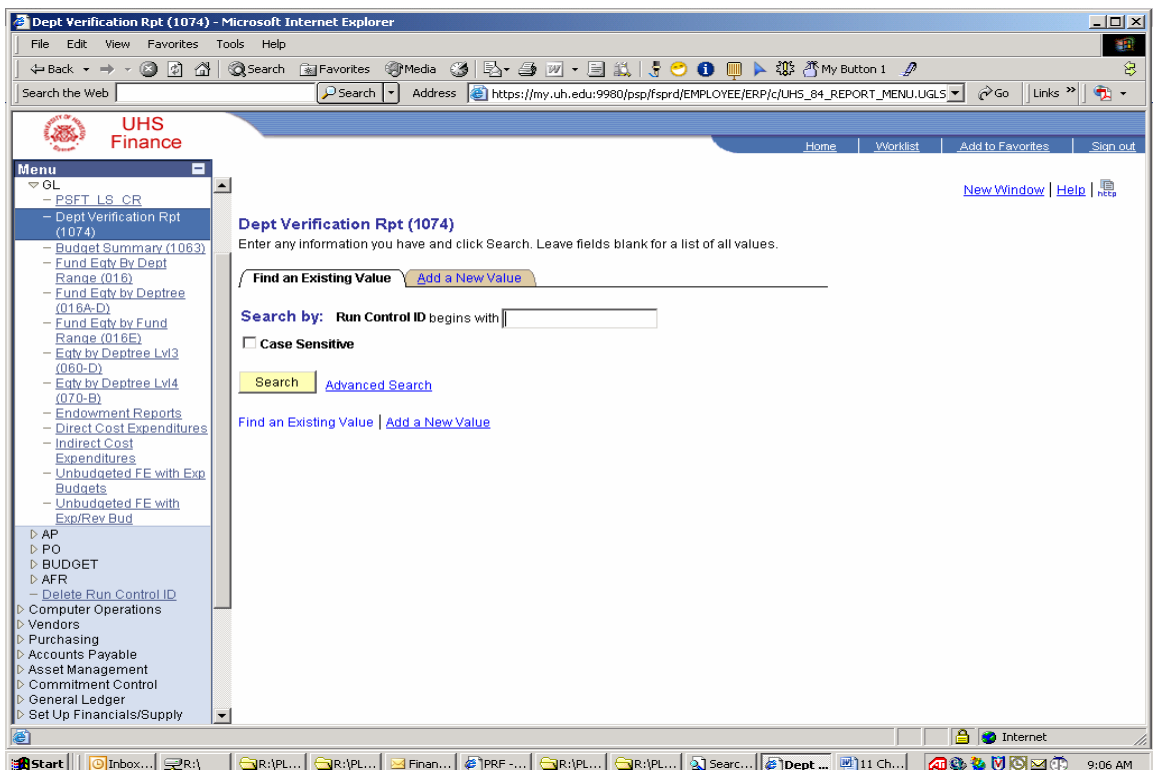

Add Run Control ID by selecting "Add a New Value tab" if one is not created. Once created, click search.

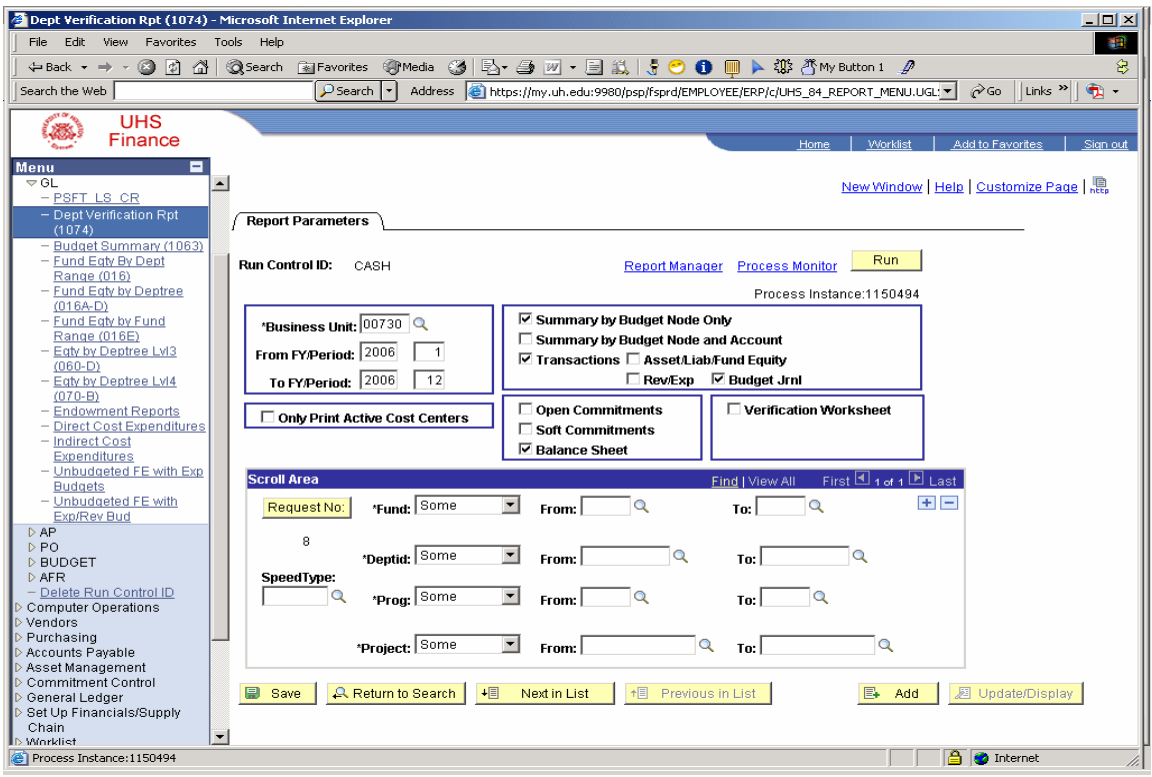

Enter values, click Run. Click Ok and select Process Monitor to retrieve SQR report.

| Dept Verification Rpt (1074) - Microsoft Internet Explorer                                                                                                    |                                                                                 |                   |                                           | $ \Box$ $\times$ |  |  |  |  |
|----------------------------------------------------------------------------------------------------|---------------------------------------------------------------------------------|-------------------|-------------------------------------------|------------------|--|--|--|--|
| Edit View<br>Favorites Tools Help<br>File                                                                                                    |                                                                                 |                   |                                           | <b>THE</b>       |  |  |  |  |
| ③Search 国Favorites ④Media ③ Br 鱼 四 - 目 説   5 ● ● ■ ▶ 帯  がMy Button 1 ア<br>铝<br>$\odot$ $\odot$ $\odot$<br>$\leftarrow$ Back $\rightarrow$ $\rightarrow$ $\rightarrow$ |                                                                                 |                   |                                           |                  |  |  |  |  |
| $P$ Search $\left  \cdot \right $<br>Search the Web                                                                                                    | https://my.uh.edu:9980/psp/fsprd/EMPLOYEE/ERP/c/UHS 84 REPORT MENU.UGL:         |                   | $\approx$ Go<br>Links <sup>&gt;&gt;</sup> | $\bullet$ .      |  |  |  |  |
| <b>UHS</b>                                                                                                    |                                                                                 |                   |                                           |                  |  |  |  |  |
| Finance                                                                                                    | Home                                                                            | Worklist          | Add to Favorites                          | Sign out         |  |  |  |  |
| Е<br>Menu                                                                                                    |                                                                                 |                   |                                           |                  |  |  |  |  |
| $\overline{\phantom{0}}$<br>$\triangledown$ GL                                                                                                    |                                                                                 |                   | New Window   Help   Customize Page        |                  |  |  |  |  |
| - PSFT LS CR                                                                                                    |                                                                                 |                   |                                           |                  |  |  |  |  |
| - Dept Verification Rpt<br><b>Process List</b><br><b>Server List</b><br>(1074)                                                                                        |                                                                                 |                   |                                           |                  |  |  |  |  |
| - Budget Summary (1063)<br><b>View Process Request For</b>                                                                                                    |                                                                                 |                   |                                           |                  |  |  |  |  |
| - Fund Egty By Dept<br>Range (016)<br>User ID: TAMEZME<br>Q Twie:                                                                                                    | $\overline{\phantom{a}}$ Last:<br>Days<br>$\overline{\phantom{a}}$<br>$\vert$ 1 | Refresh           |                                           |                  |  |  |  |  |
| - Fund Egty by Deptree                                                                                                    |                                                                                 |                   |                                           |                  |  |  |  |  |
| $\overline{\phantom{a}}$<br>Server:<br>Name:<br>$(016A-D)$<br>- Fund Eaty by Fund                                                                                     | <b>Q</b> Instance:<br>to                                                        |                   |                                           |                  |  |  |  |  |
| <b>Distribution</b><br>Run<br>$\overline{\phantom{0}}$<br>Range (016E)<br>Status:<br><b>Status</b>                                                                    | $\blacktriangledown$<br><b>☑</b> Save On Refresh                                |                   |                                           |                  |  |  |  |  |
| - Egty by Deptree LvI3<br><b>Process List</b>                                                                                                    | Customize   Find   View All                                                     |                   | First $\Box$ 1-2 of 2 $\Box$ Last         |                  |  |  |  |  |
| $(060-D)$<br>- Eaty by Deptree Lvl4<br>Select Instance Seq. Process Type                                                                                              | <b>Process</b><br>User<br>Run Date/Time                                         | <b>Run Status</b> | <b>Distribution Details</b>               |                  |  |  |  |  |
| $(070 - B)$                                                                                                    | Name                                                                            |                   | <b>Status</b>                             |                  |  |  |  |  |
| - Endowment Reports<br>1150494<br><b>SQR Report</b><br>г<br>- Direct Cost Expenditures                                                                                | UGLS1074 TAMEZME 10/04/2005 9:39:08AM CDT                                       | <b>Success</b>    | Posted<br><b>Details</b>                  |                  |  |  |  |  |
| г<br>1148325<br><b>SQR Report</b><br>- Indirect Cost                                                                                                    | UGLS1074 TAMEZME 10/03/2005 1:31:57PM CDT                                       | <b>Success</b>    | Posted<br><b>Details</b>                  |                  |  |  |  |  |
| Expenditures                                                                                                    |                                                                                 |                   |                                           |                  |  |  |  |  |
| - Unbudgeted FE with Exp.<br><b>Budgets</b>                                                                                                    |                                                                                 |                   |                                           |                  |  |  |  |  |
| - Unbudgeted FE with                                                                                                    |                                                                                 |                   |                                           |                  |  |  |  |  |
| Exp/Rev Bud<br>DAP                                                                                                    |                                                                                 |                   |                                           |                  |  |  |  |  |
| D PO<br>Go back to Dept Verification Rpt (1074)                                                                                                    |                                                                                 |                   |                                           |                  |  |  |  |  |
| <b>D</b> BUDGET                                                                                                    |                                                                                 |                   |                                           |                  |  |  |  |  |
| <b>DAFR</b><br>- Delete Run Control ID                                                                                                    |                                                                                 |                   |                                           |                  |  |  |  |  |
| F<br>Notify<br>e.<br>Save<br>Computer Operations                                                                                                    |                                                                                 |                   |                                           |                  |  |  |  |  |
| ▷ Vendors<br>Process List   Server List<br>Purchasing                                                                                                    |                                                                                 |                   |                                           |                  |  |  |  |  |
| D Accounts Payable                                                                                                    |                                                                                 |                   |                                           |                  |  |  |  |  |
| ▷ Asset Management                                                                                                    |                                                                                 |                   |                                           |                  |  |  |  |  |
| Commitment Control<br><b>D</b> General Ledger                                                                                                    |                                                                                 |                   |                                           |                  |  |  |  |  |
| <b>D</b> Set Up Financials/Supply                                                                                                    |                                                                                 |                   |                                           |                  |  |  |  |  |
| Chain<br>$\vert$<br><b>N. SAGNATION</b>                                                                                                    |                                                                                 |                   |                                           |                  |  |  |  |  |
| Process Instance: 1150494                                                                                                    |                                                                                 |                   | <b>A D</b> Internet                       |                  |  |  |  |  |

Once Report has posted, click **DETAILS** Click View Log/Trace Click ugls1074\_1150494.PDF to print 1074.

#### **Lookup Cost Centers**

#### **Lookup Speed Type By Cost Center**

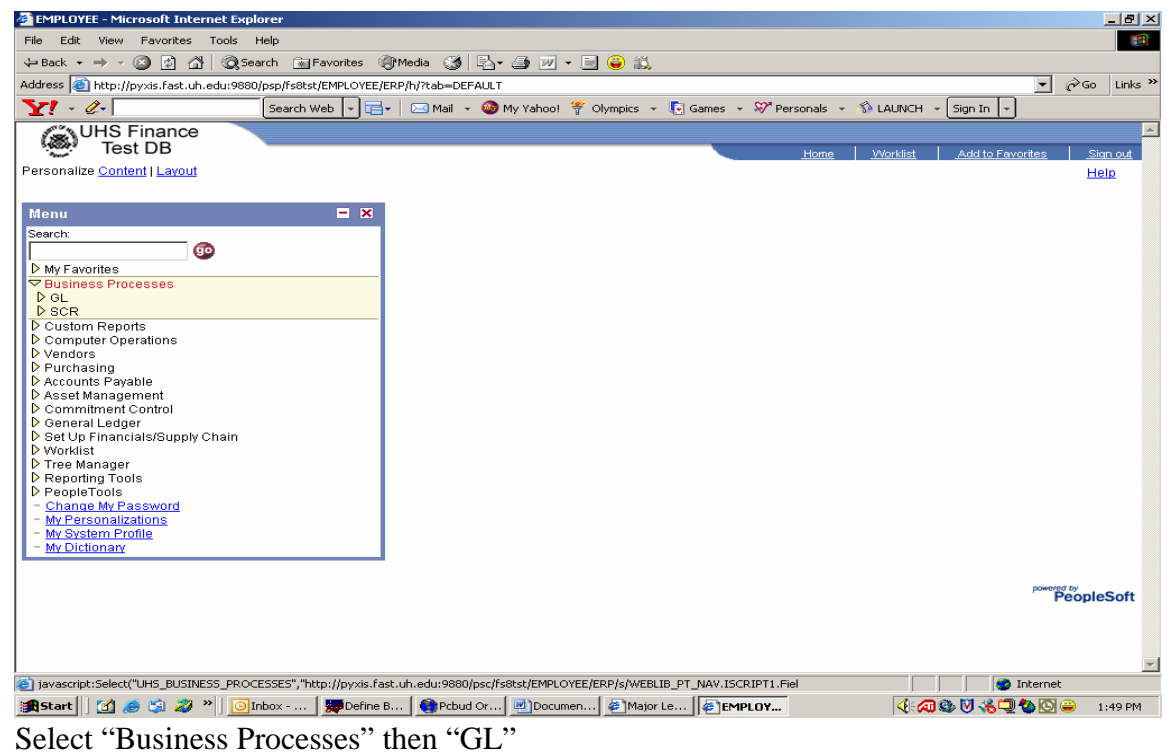

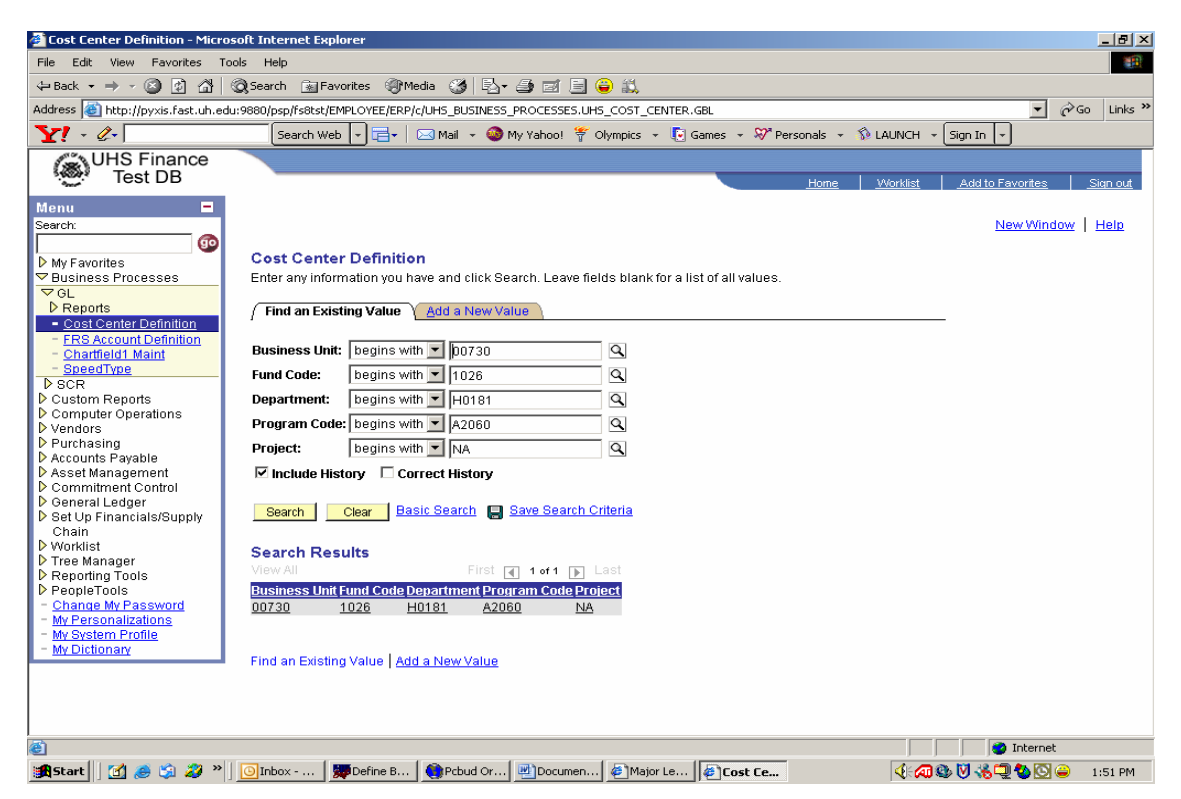

Select "Cost Center Definition". Enter all fields and select "Search"

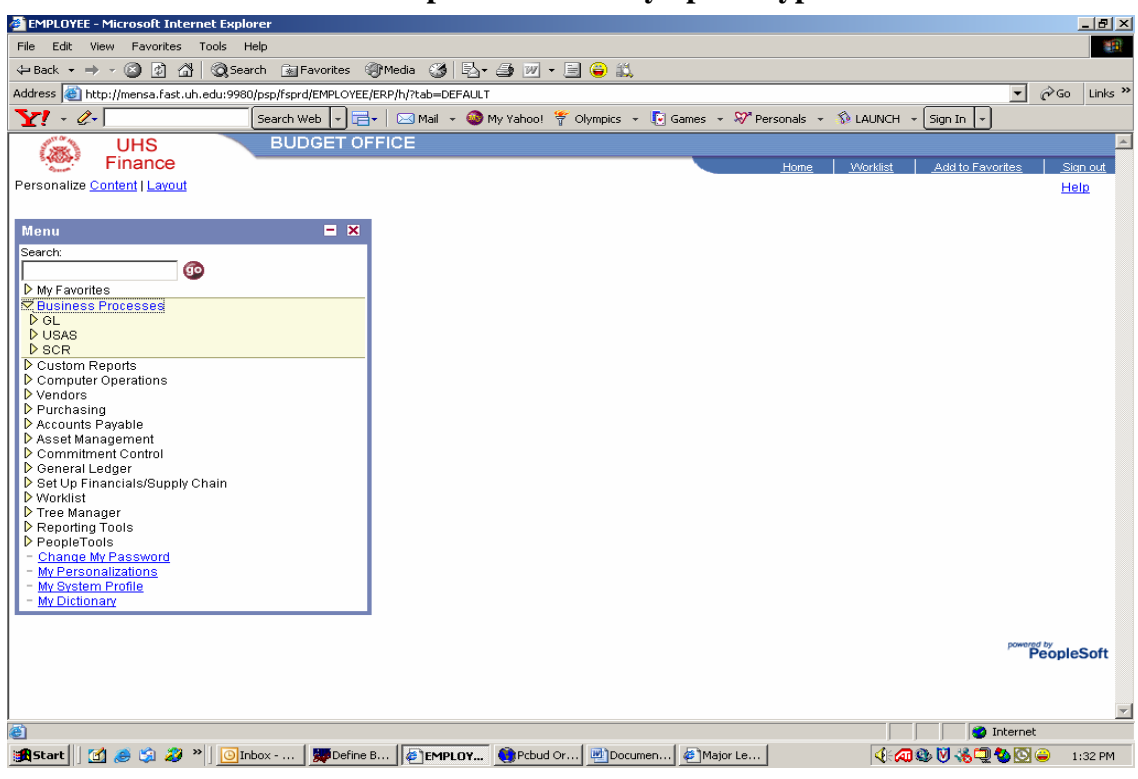

#### **Lookup Cost Center By Speed Type**

Select "Business Processes" then "GL"

| <b>EMPLOYEE - Microsoft Internet Explorer</b>                                                                                                    | $\Box$ el $\times$                                               |
|----------------------------------------------------------------------------------------------------|------------------------------------------------------------------|
| Edit View Favorites Tools Help<br>File -                                                                                                    | <b>COL</b>                                                       |
| $\Leftrightarrow$ Back $\star \Rightarrow \star \circledcirc$ [2] $\circledcirc$  <br>◎Search 图Favorites ③Media ③ 图 画 四 · 目●説                                                                                                    |                                                                  |
| Address et http://mensa.fast.uh.edu:9980/psp/fsprd/EMPLOYEE/ERP/h/?tab=DEFAULT                                                                                                    | $\partial G$<br>$\vert \cdot \vert$<br>Links <sup>&gt;&gt;</sup> |
| $\mathbf{Y}^{\prime}$ - $\mathscr{L}$  <br>Search Web $\ \cdot\ $ $\Box$ $\ \cdot\ $ $\Box$ Mail $\ \cdot\ $ $\Box$ My Yahoo! $\frac{16}{7}$ Olympics $\ \cdot\ $ Games $\ \cdot\ $ Personals $\ \cdot\ $ $\Diamond$ LAUNCH $\ \cdot\ $ sign In $\ \cdot\ $ |                                                                  |
| <b>BUDGET OFFICE</b><br><b>UHS</b>                                                                                                    |                                                                  |
| Finance                                                                                                    | Worklist<br>Add to Favorites<br>Sign out<br>Home                 |
| Personalize Content   Layout                                                                                                    | Help                                                             |
|                                                                                                    |                                                                  |
| $= x$<br>Menu                                                                                                    |                                                                  |
|                                                                                                    |                                                                  |
| Search:<br><b>go</b>                                                                                                    |                                                                  |
|                                                                                                    |                                                                  |
| My Favorites<br>▽ Business Processes                                                                                                    |                                                                  |
| $\nabla$ GL                                                                                                    |                                                                  |
| Reports                                                                                                    |                                                                  |
| - Custom Project Setup                                                                                                    |                                                                  |
| <b>Project Status</b>                                                                                                    |                                                                  |
| Cost Center Definition                                                                                                    |                                                                  |
| <b>FRS Account Definition</b>                                                                                                    |                                                                  |
| - Chartfield1 Maint                                                                                                    |                                                                  |
| - SpeedType<br>- Legacy Bank XReference                                                                                                    |                                                                  |
| - UHS Sub Codes                                                                                                    |                                                                  |
| <b>DUSAS</b>                                                                                                    |                                                                  |
| <b>D</b> SCR                                                                                                    |                                                                  |
| D Custom Reports                                                                                                    |                                                                  |
| Computer Operations                                                                                                    |                                                                  |
| <b>D</b> Vendors                                                                                                    |                                                                  |
| P Purchasing                                                                                                    |                                                                  |
| Accounts Pavable                                                                                                    |                                                                  |
| Asset Management<br>Commitment Control                                                                                                    |                                                                  |
| D General Ledger                                                                                                    |                                                                  |
| Set Up Financials/Supply Chain                                                                                                    |                                                                  |
| <b>D</b> Worklist                                                                                                    |                                                                  |
| Tree Manager                                                                                                    |                                                                  |
| Reporting Tools                                                                                                    |                                                                  |
| PeopleTools                                                                                                    |                                                                  |
| - Change My Password<br><b>My Personalizations</b>                                                                                                    |                                                                  |
| - Mu Quetom Drofilo                                                                                                    | $\blacktriangledown$                                             |
| 涵                                                                                                    | <b>O</b> Internet                                                |
| Start    [6] @ [6] 29 <sup>  </sup>    Olnbox -    Will Define B   ElempLOY   Crebud Or  @  Documen  @  Major Le                                                                                                    | 44873060<br>1:35 PM                                              |

Select "Speed Type"

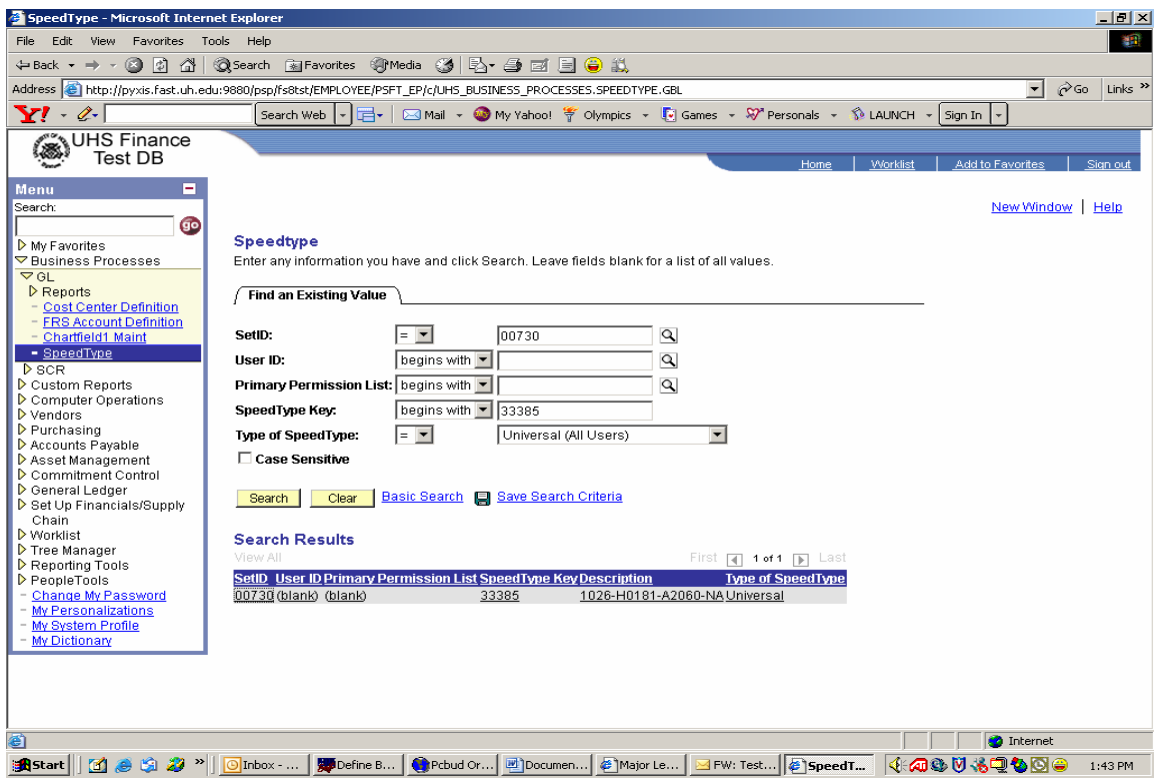

Enter information as shown above, then select "Search".

## **Lookup FRS by Cost Center**

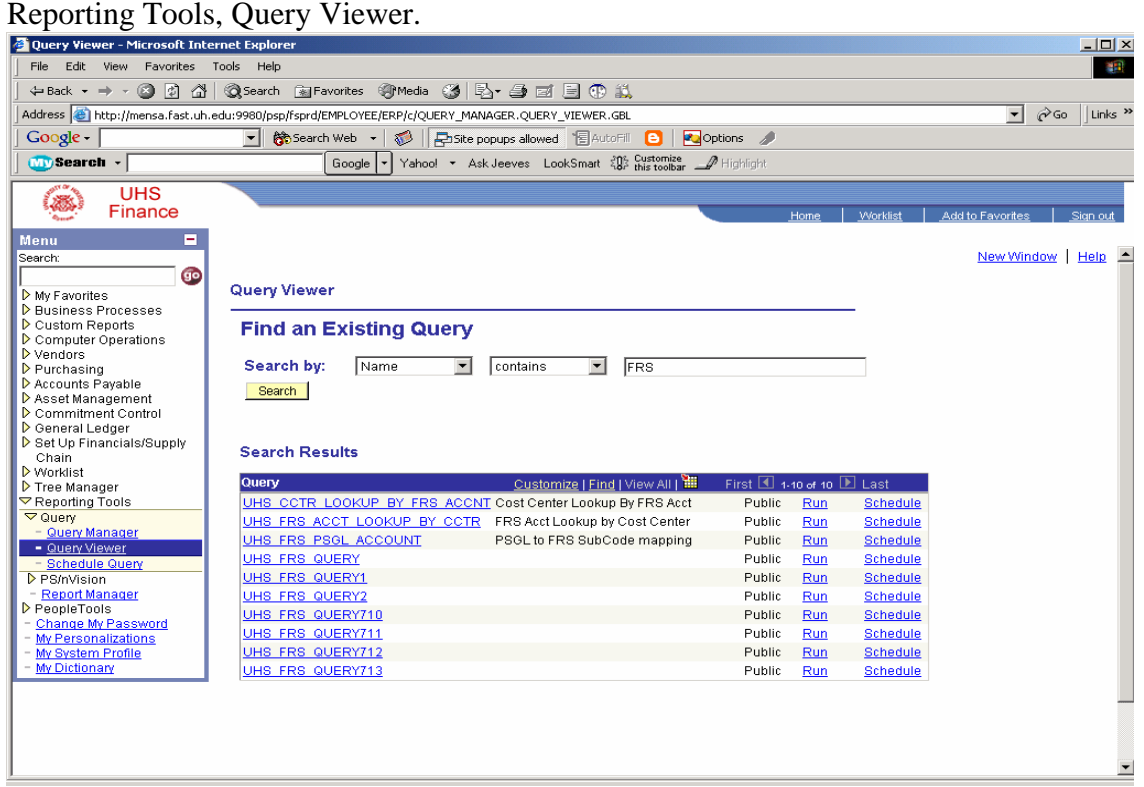

Select query, click run.

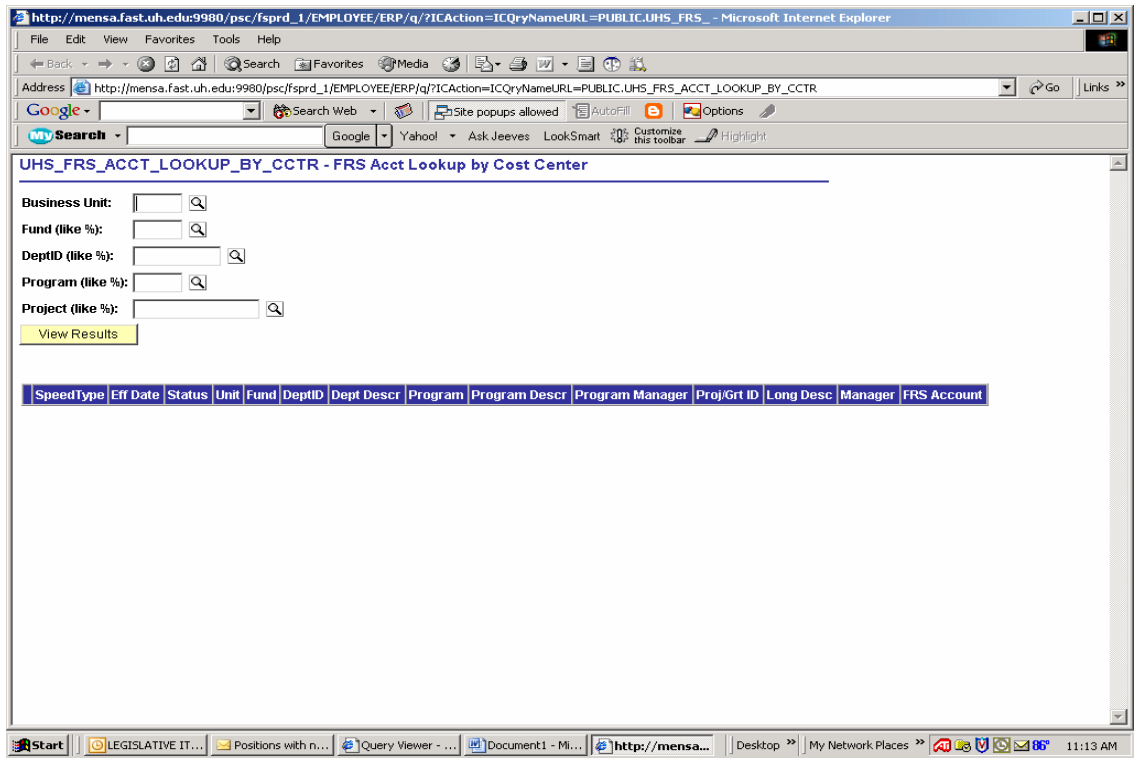

Enter all cost center attributes.

## **Create Cost Center**

#### **Cost Center Request Information**

The following should be completely filled in when submitting a Request for Chartfield Action- **Program** form:

- The **Effective Date** is the day the action will become active.
- **Action Requested** indicates appropriate action.
- **Business Unit** (00730 Houston) (00783 System).
- **Program** should be left blank.
- **Short Description** should describe cost center.
- **Program Manager** is the authority over the cost center.
- **Long Description** explains the use of the cost center.
- **NACUBO Function** will determine what the program will start with (A, B, C…).
- **Signatures** must be original and dated.

The following should be completely filled in when submitting a Request for **Cost Center** Action form:

- The **Effective Date** is the day the action will become active.
- **Action Requested** indicates appropriate action.
- **Source of funds** explains where the funds come from.
- **Use of funds** the use of the funds.
- **Business Unit** (00730 Houston) (00783 System).
- **Fund** is a four digit number with the leading number designating the fund group and followed by three characters that are unique to a source of funds.
- **Program** should be left blank, unless it already exists.
- **Project ID** in most cases will be NA.
- **Signatures** must be original and dated.

Once submitted to the Budget Office, an email will be sent to the initiator with the cost center information.

**Classification of Expenditures.** In their general purpose financial statements, public institutions are required to classify expenditures by function. The following functional classifications are used:

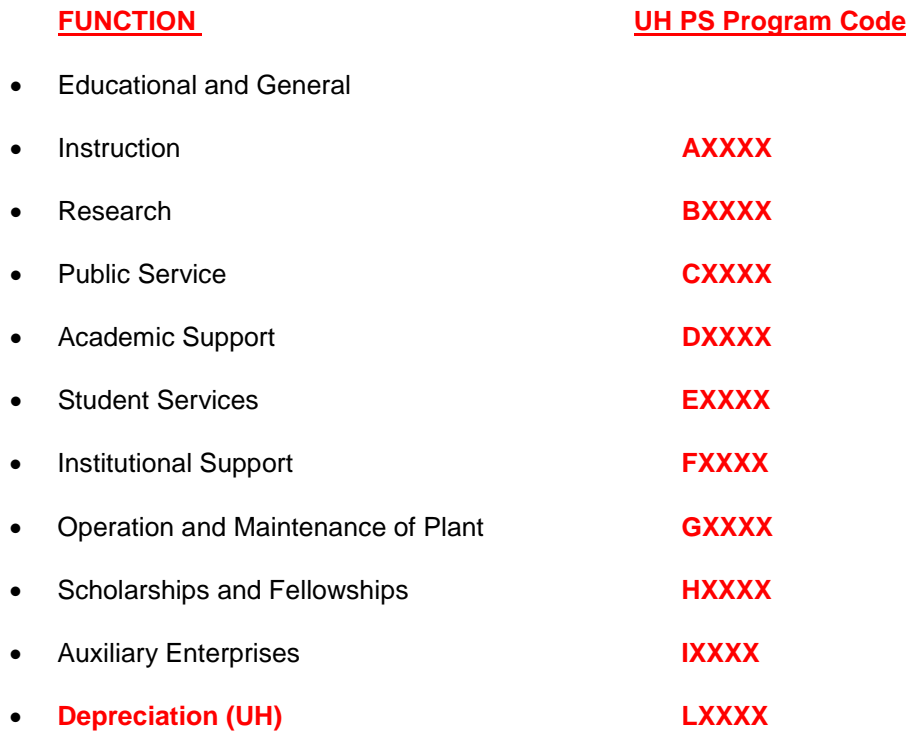

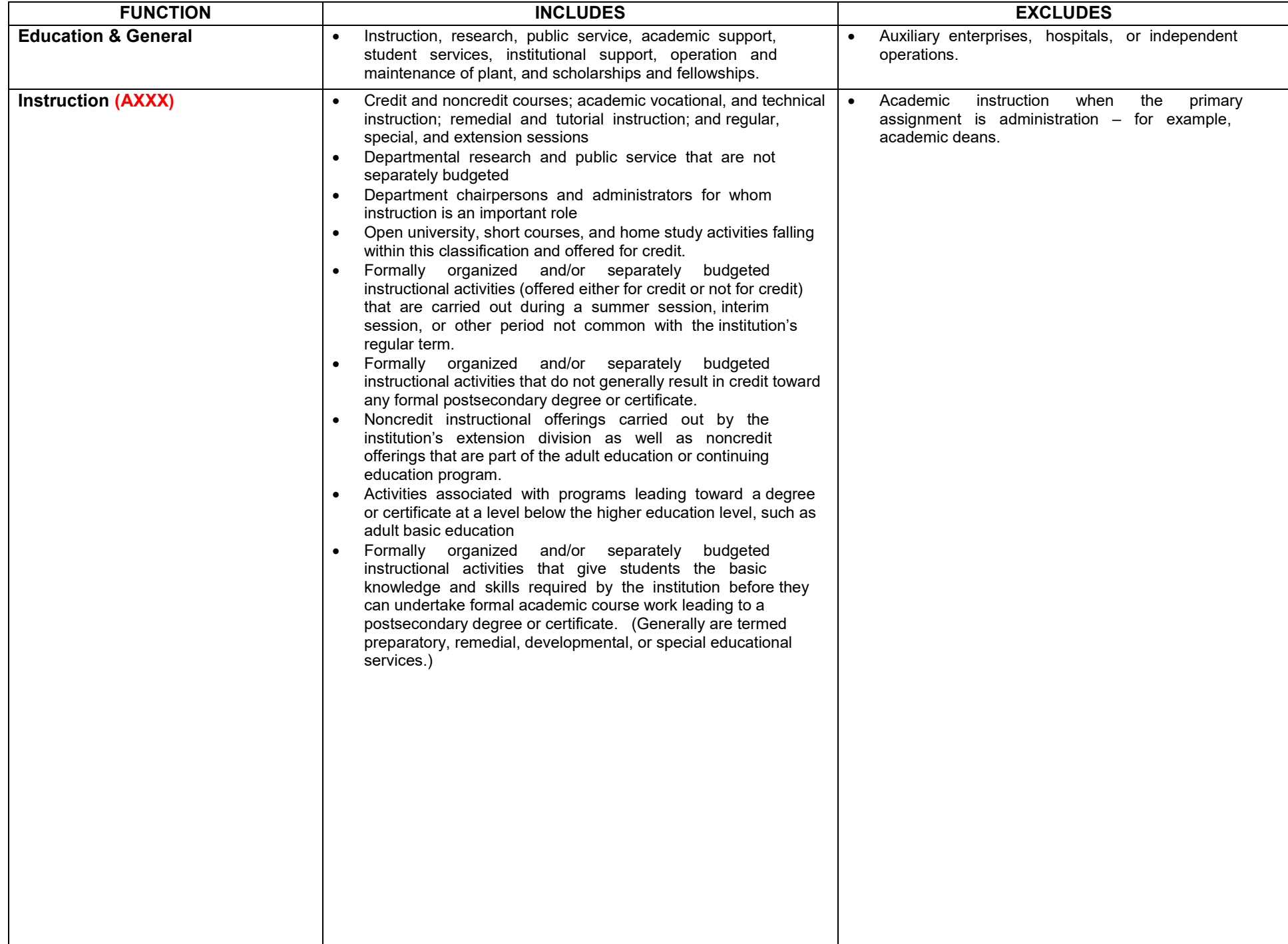

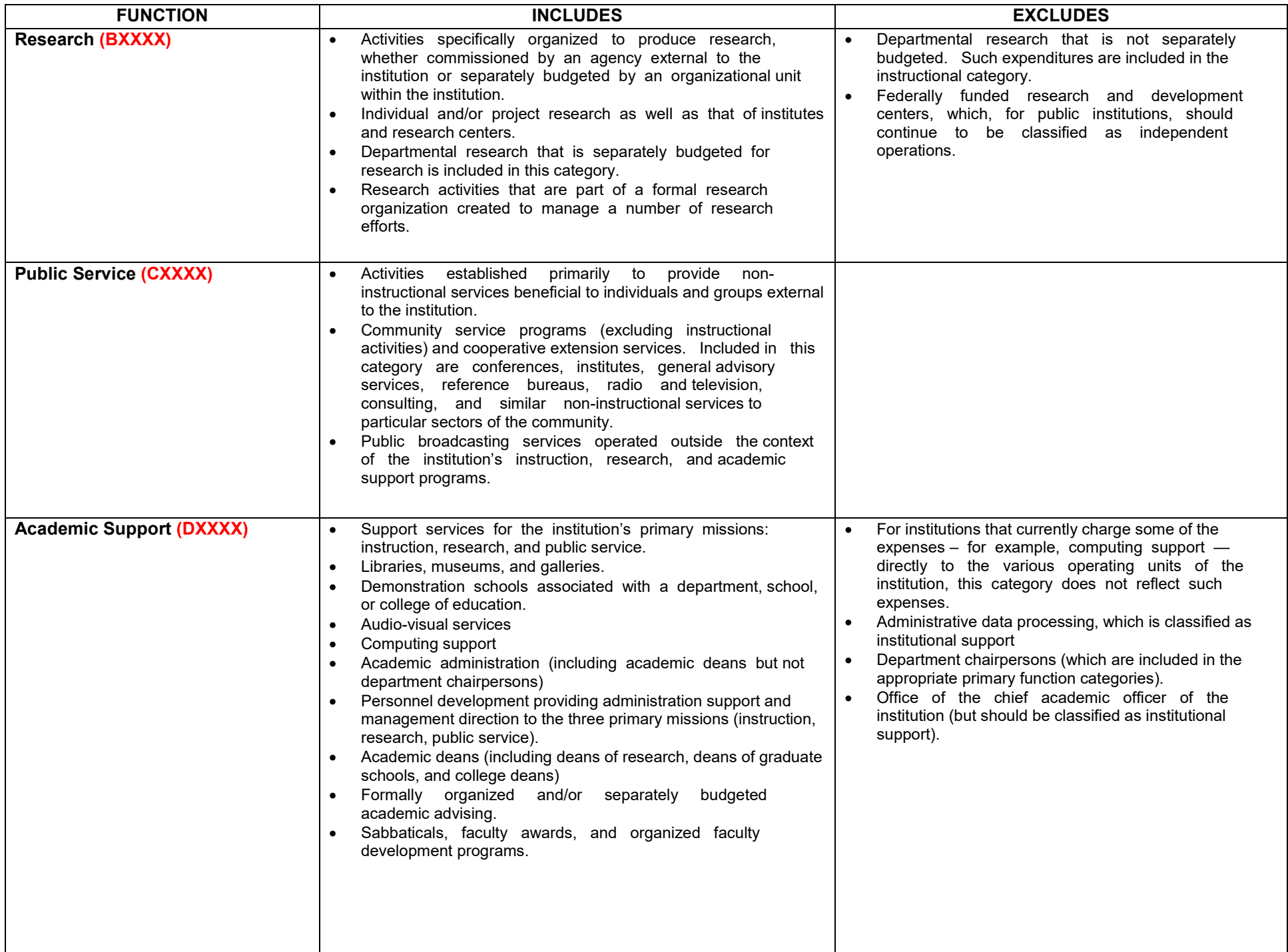

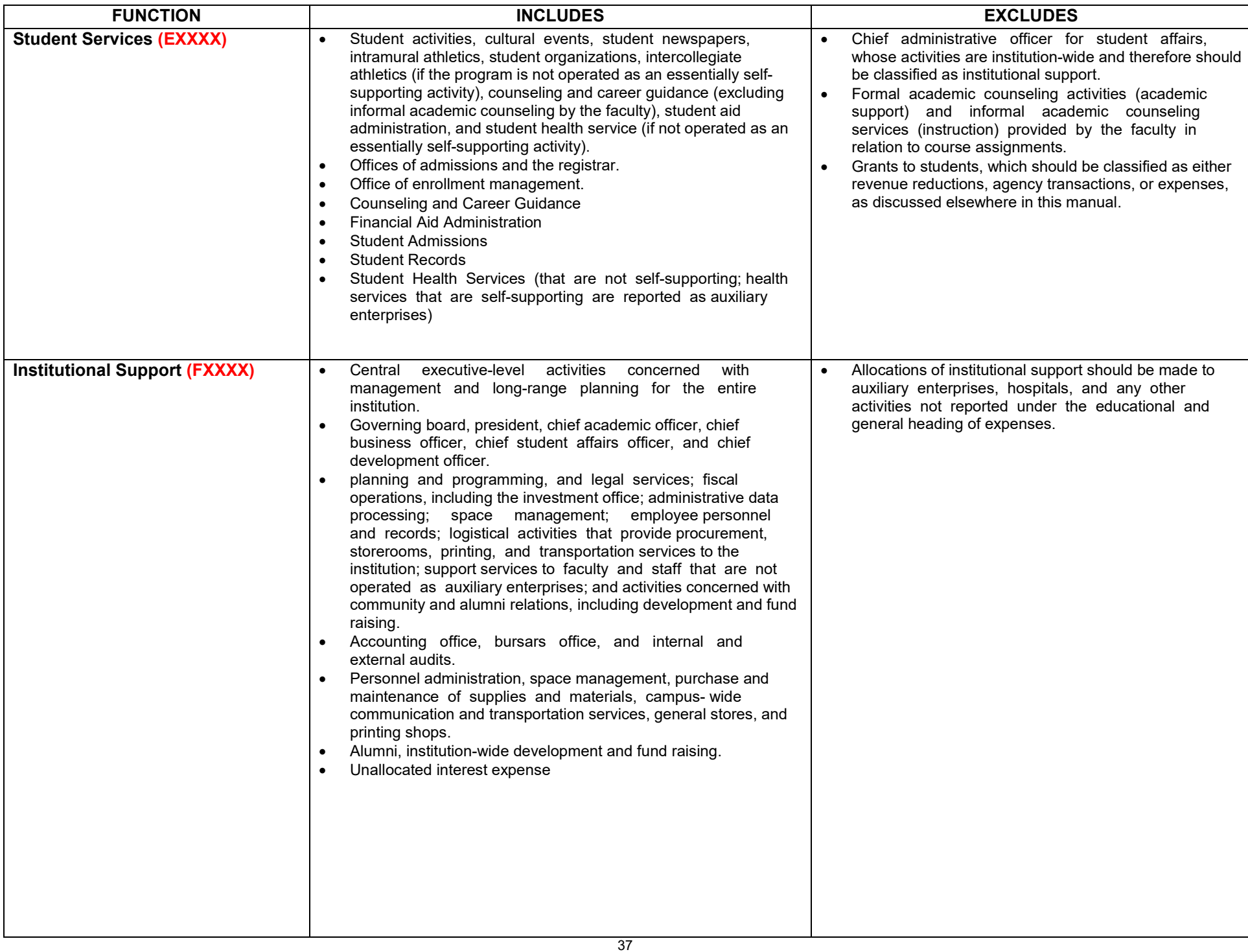

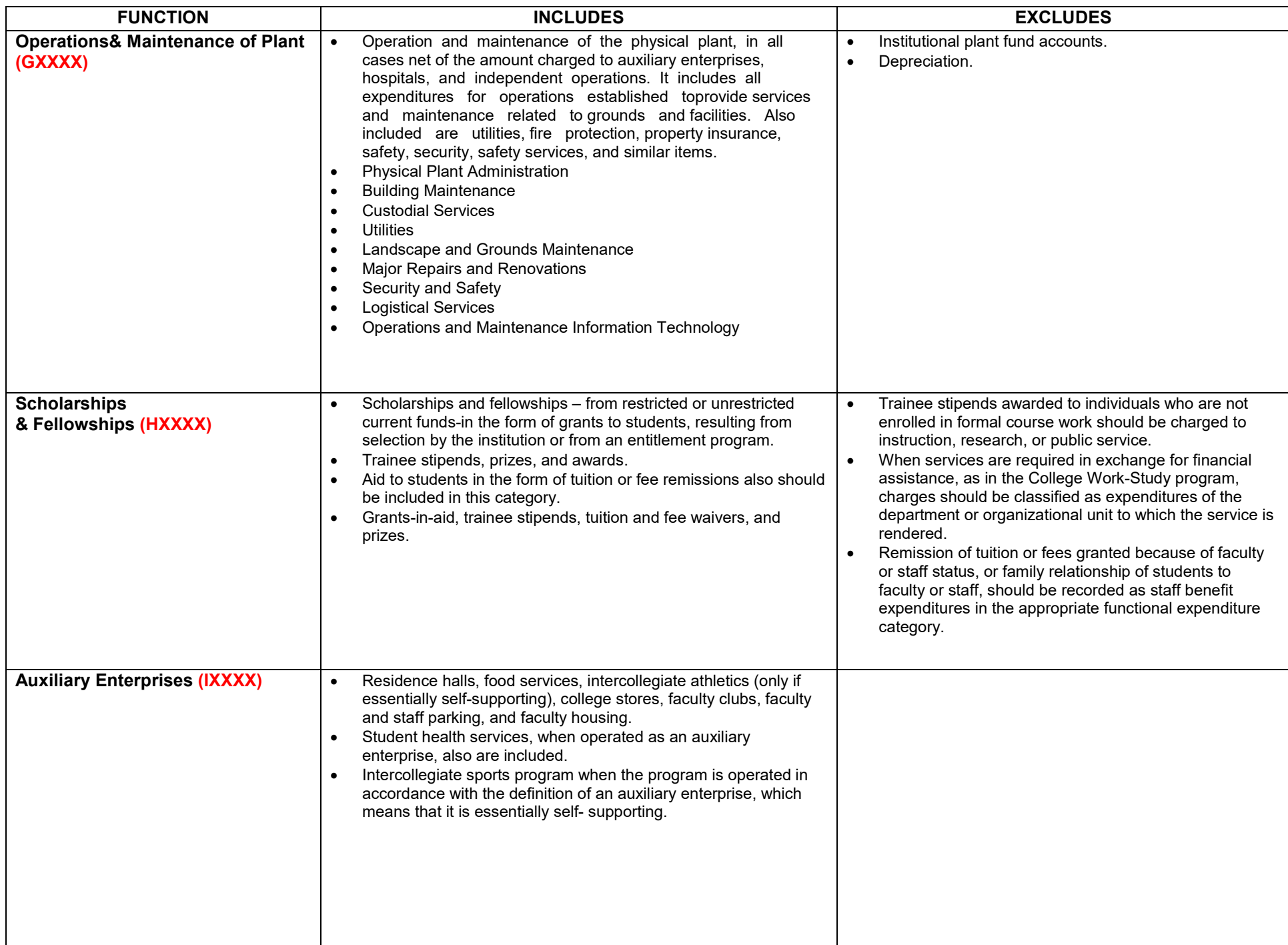

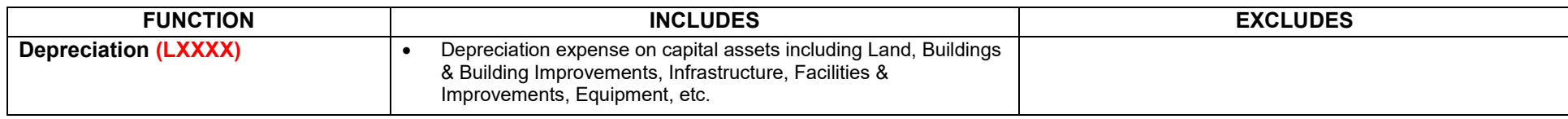

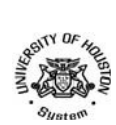

# **REQUEST FOR CHARTFIELD ACTION - PROGRAM**<br>.<br>.

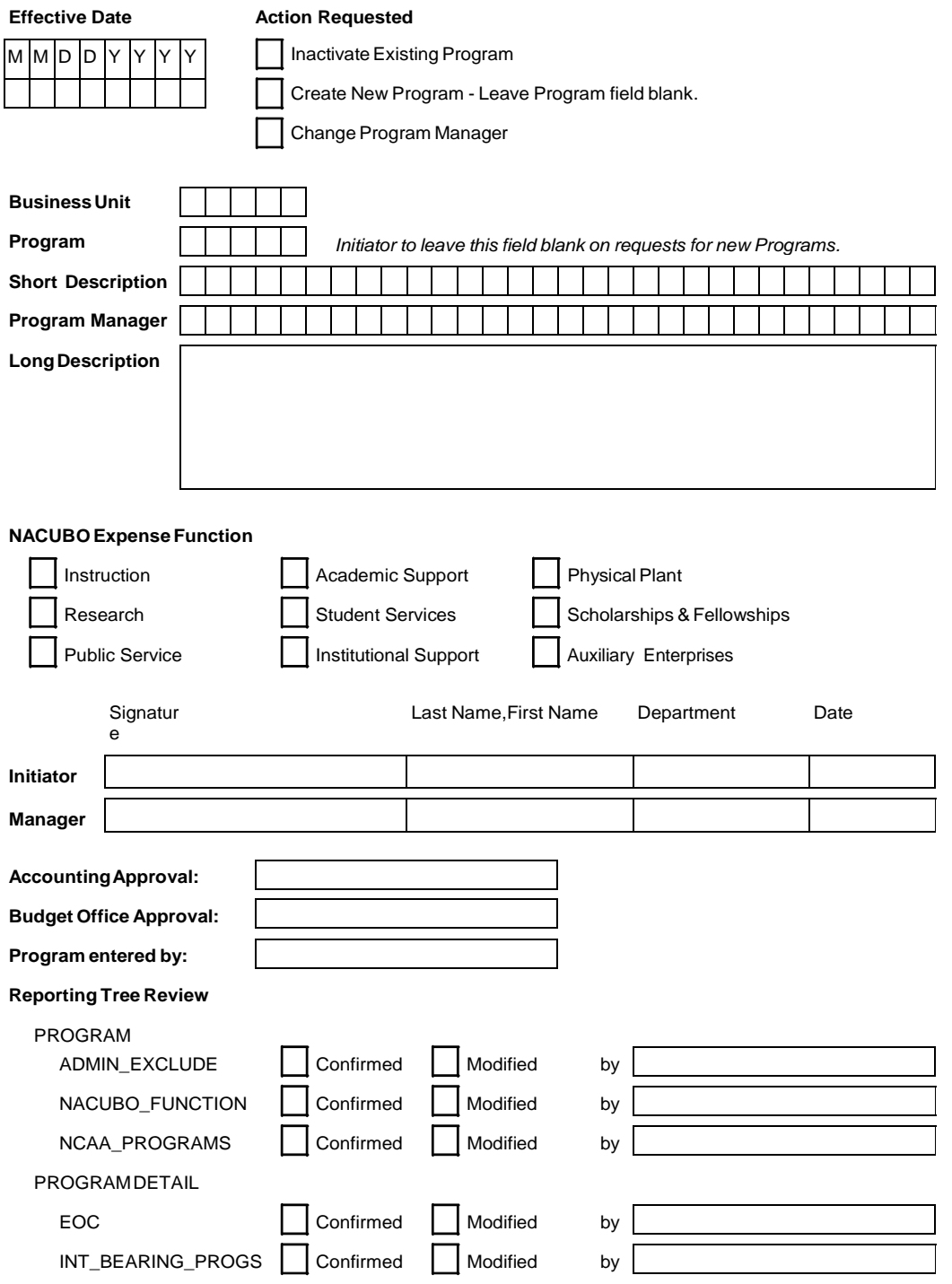

PSGL004revA

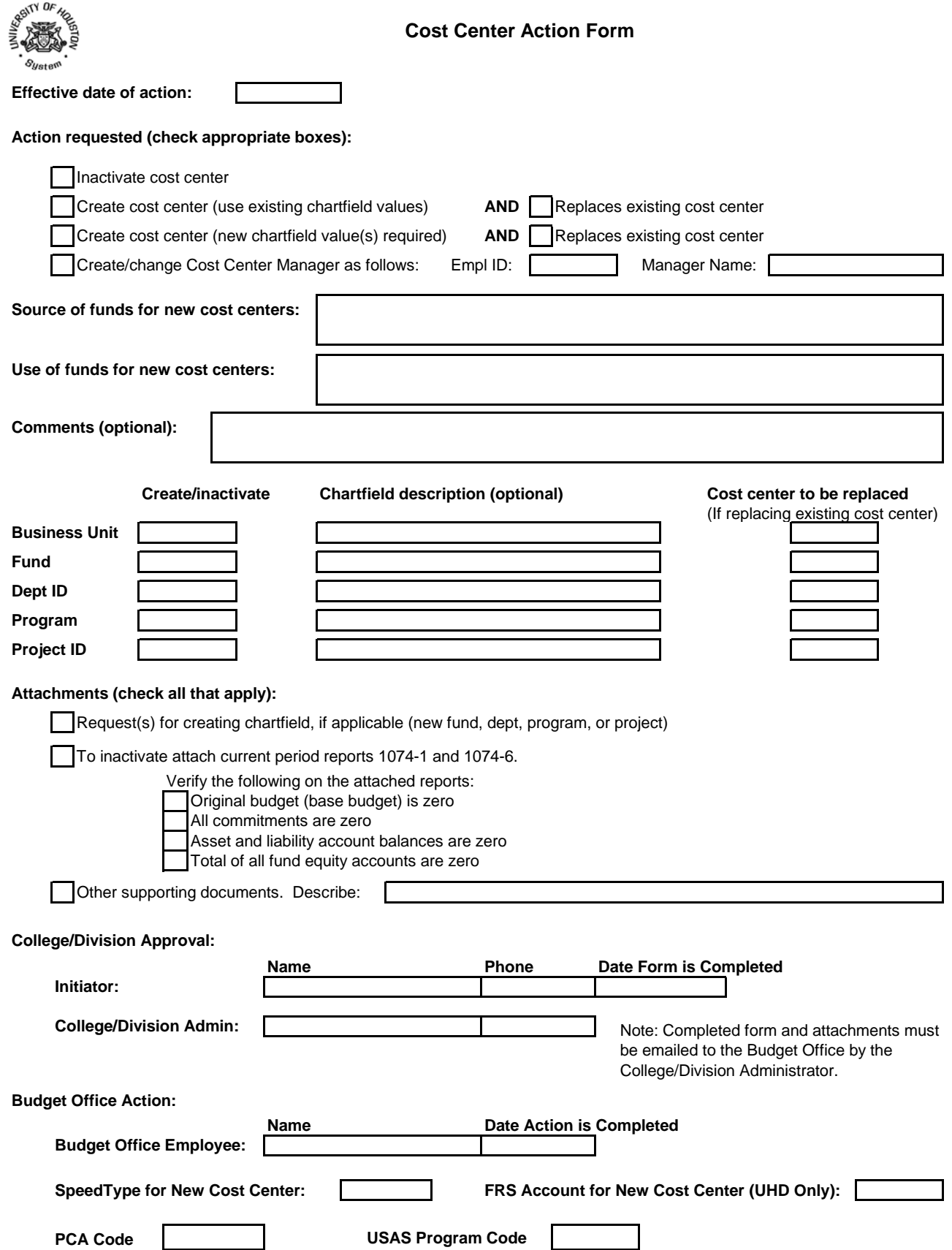

## UN:IVERSITY OF HOUSTOH SYSTEM FRS to PS Program CodeConversionGuide

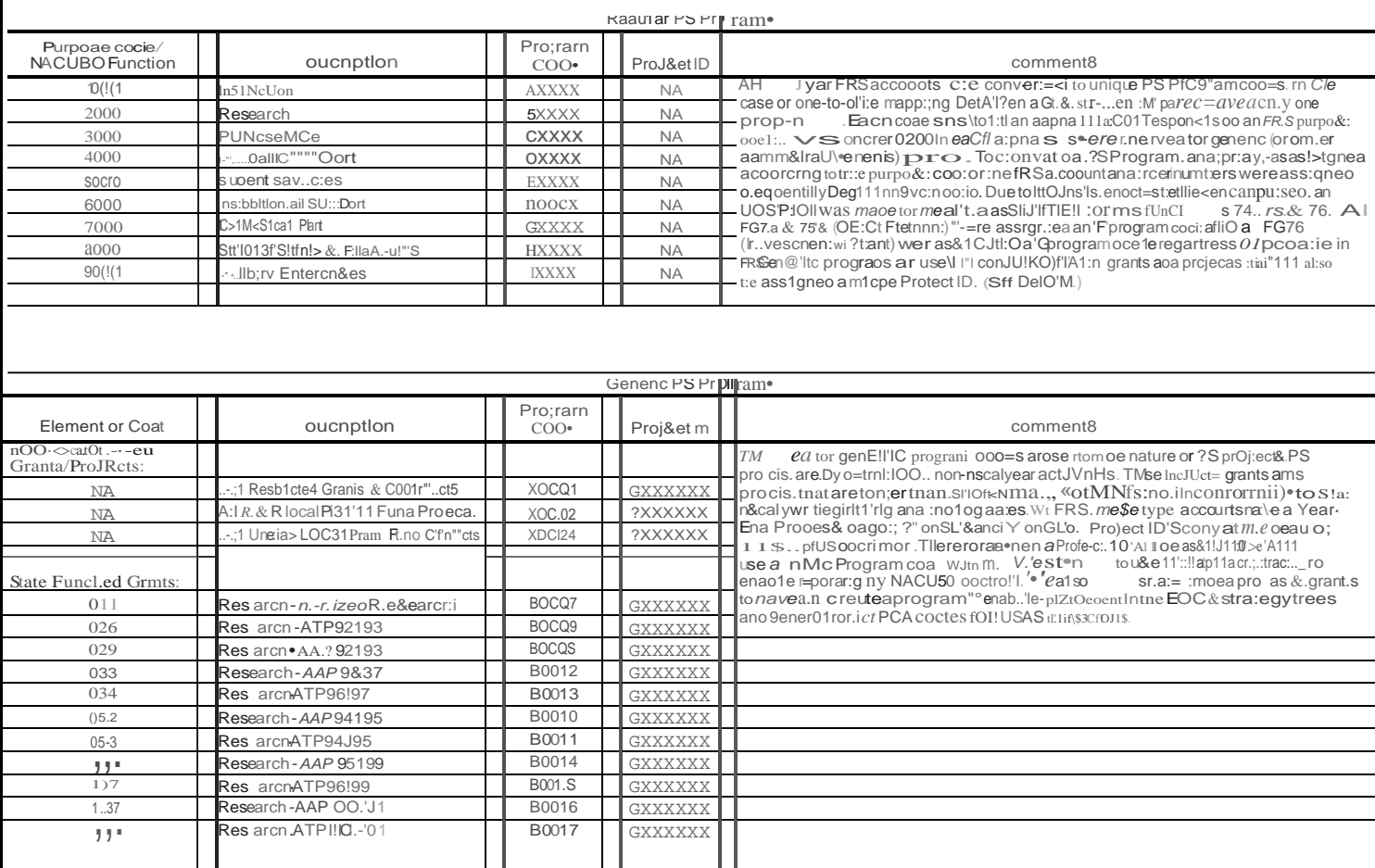

8113/0t Page 1of 3

## UNIVERSITY OF HOUSTON SYSTEtA FRS to PS Program CodeConversion Guide

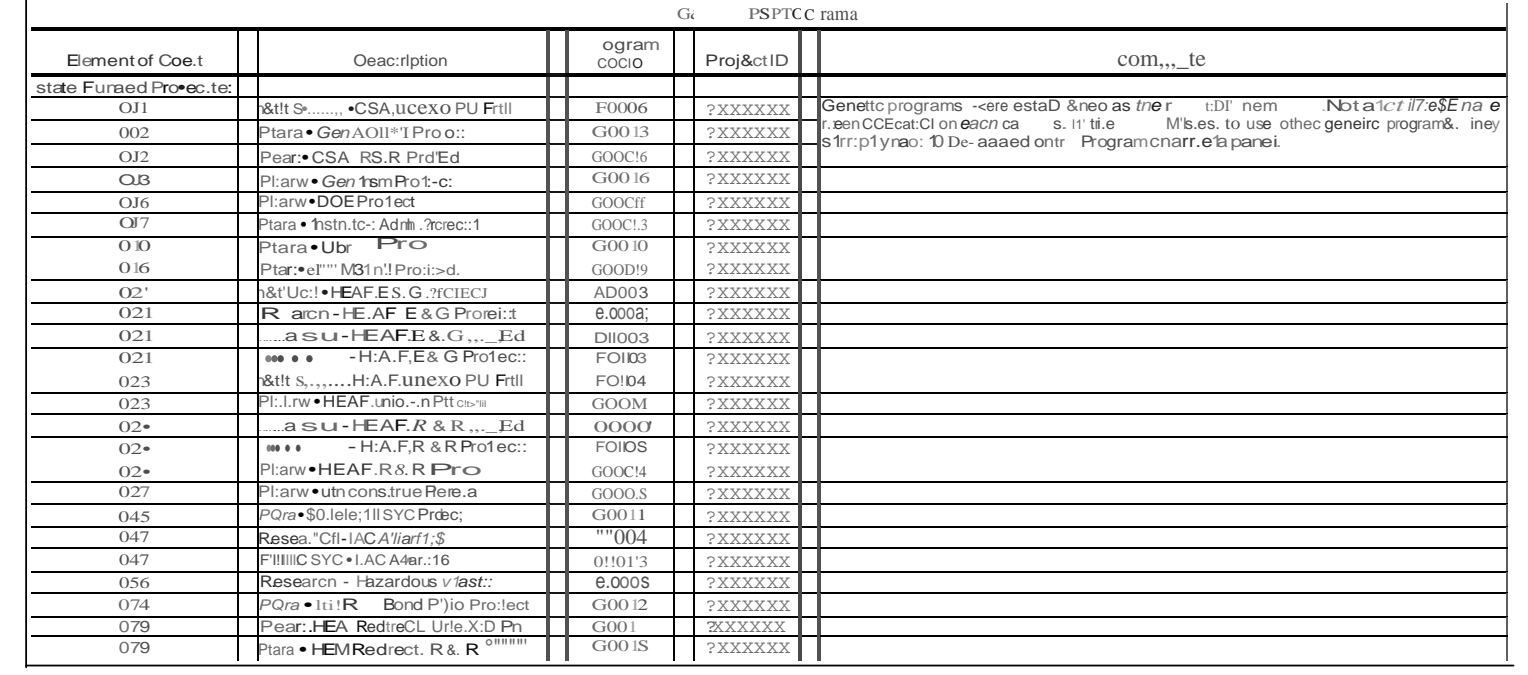

8f13t01 Page 2of 3

## **POSITION REQUEST NAVIGATION**

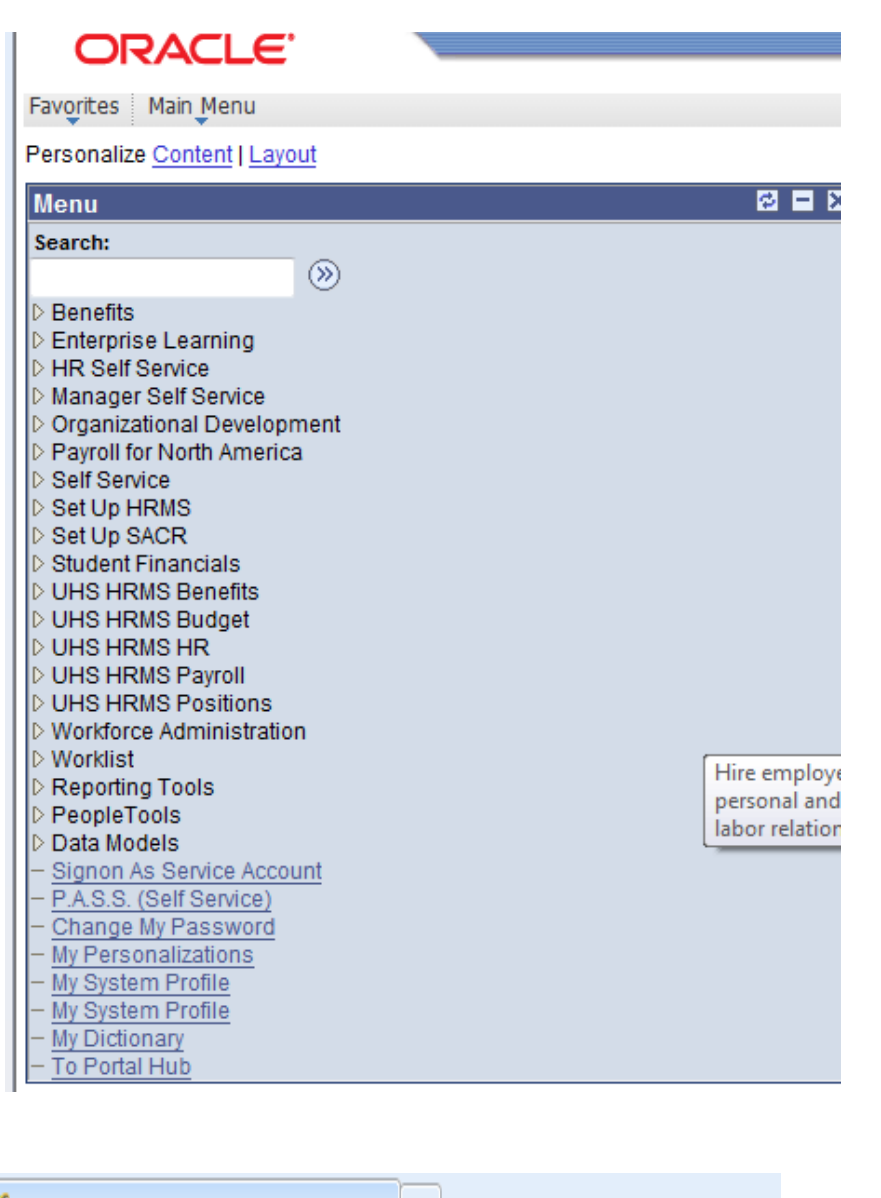

Select HR Self Service

Base Navigation Page ORACLE<sup>®</sup>

Favorites Main Menu > HR Self Service

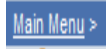

**HR Self Service** 

Components specifically for core HR office use

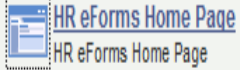

Select HR eForms Home Page

#### **ORACLE**

vorites | Main Menu > Department Self Service > eForms Home Page

#### **Electronic Forms (eForms) Home Page**

**My Worklist** 

Work the items that have been routed to you.

**Start a New eForm** 

Start a new eForm, which will then be routed to the appropriate approvers.

#### Resubmit, Change, or Withdraw an eForm

Make changes to an eForm that has been recycled or needs to be updated. Only forms that have not had final approval or been processed into the system will be accessible.

#### **View an eForm**

View a recently submitted eForm, including workflow history and form status. eForms submitted in the last month are listed here. This is a read-only view.

Look Up an Archived eForm Review an archived eForm. eForms submitted more than a month ago will be listed here. This is a read-only view.

Select Start a New eForm

# **ORACLE**

Favorites | Main Menu > Department Self Service > eForms Home Page

## **Start a New electronic Form (eForm)**

#### **Personnel Action Request (ePAR)**

Use this form to submit a request to hire, edit existing job data, change employment status or add additional pay for an employee. Personnel Action Request (ePAR)

₩

**Position Request (ePRF)** 

Use this form to submit a request to create a new position; reclassify an existing position; change department, FTE, or funding on a position; or inactivate a position. Position Request (ePRF)

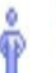

#### Person of Interest (ePOI)

Use this form to request a PeopleSoft ID for a non-employee, non-student. PS IDs are needed for access to many campus services, including parking, email and Cougar1Card.

Select Position Request (ePRF)

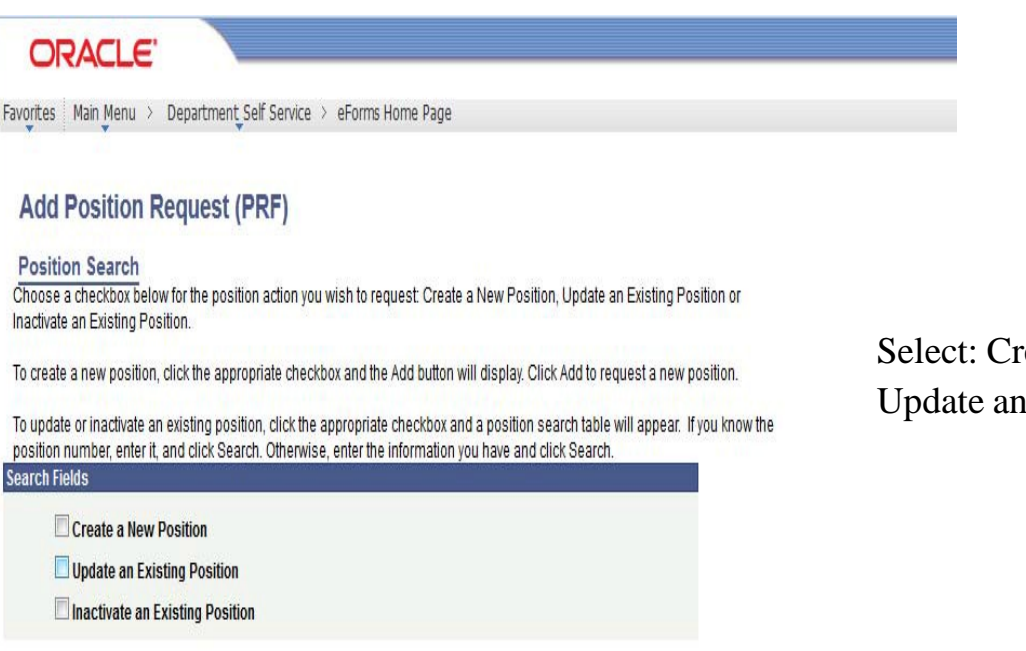

## eate a New Position or **Existing Position**

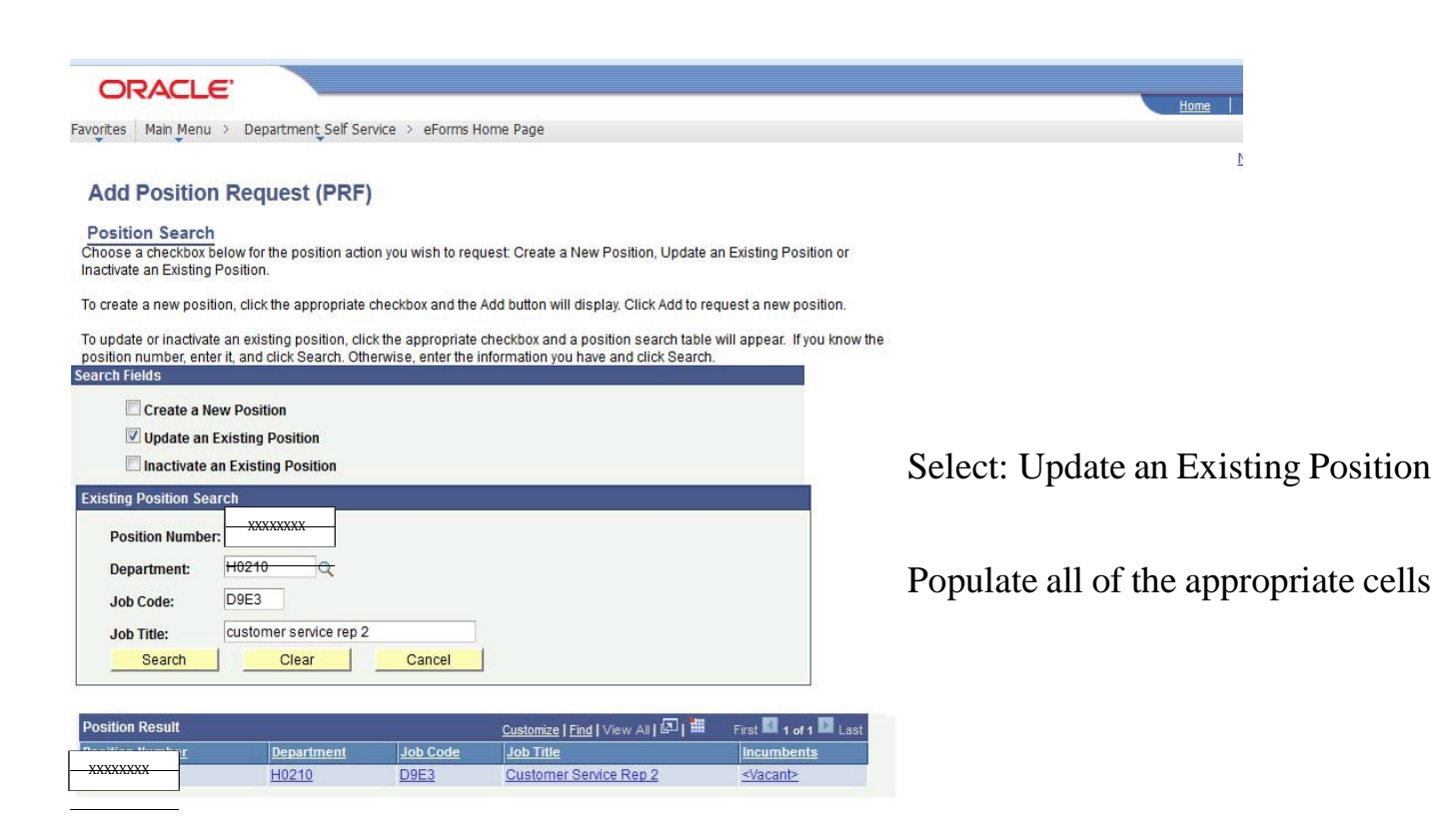

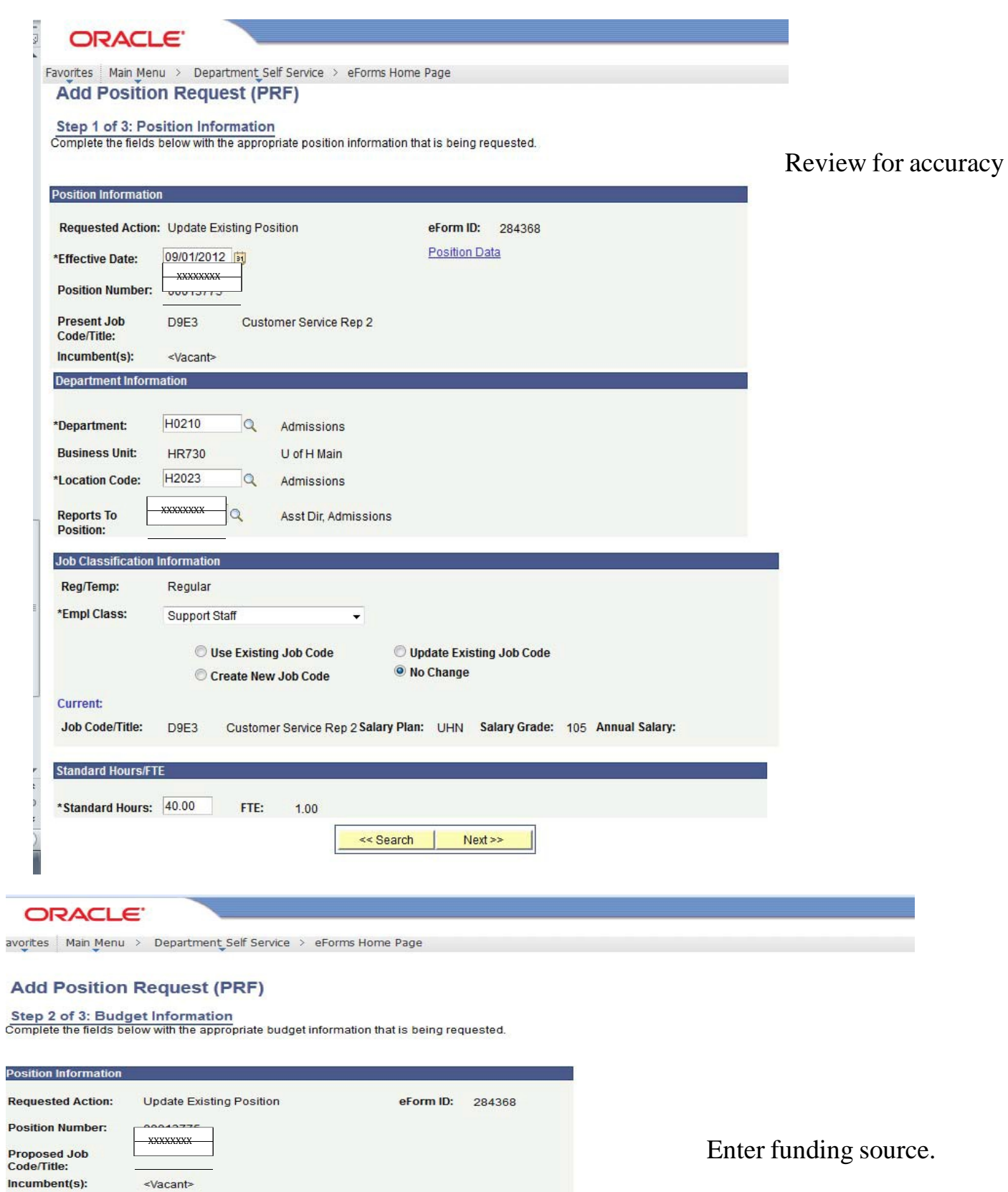

Percentage of distribution should total 100%.

 $Next$ 47

同国国

\*Distrb %(s) Funding End Date

<< Previous

 $100.000$ 

100.000

XXXXXXXX

Combination Code(s)

2064-H0210-E0241-NA

 $\hbox{\ensuremath{\mathsf{Q}}\xspace}$ 

**Budget Informatio** 

\*Speedtype(s)<br>00730-36924

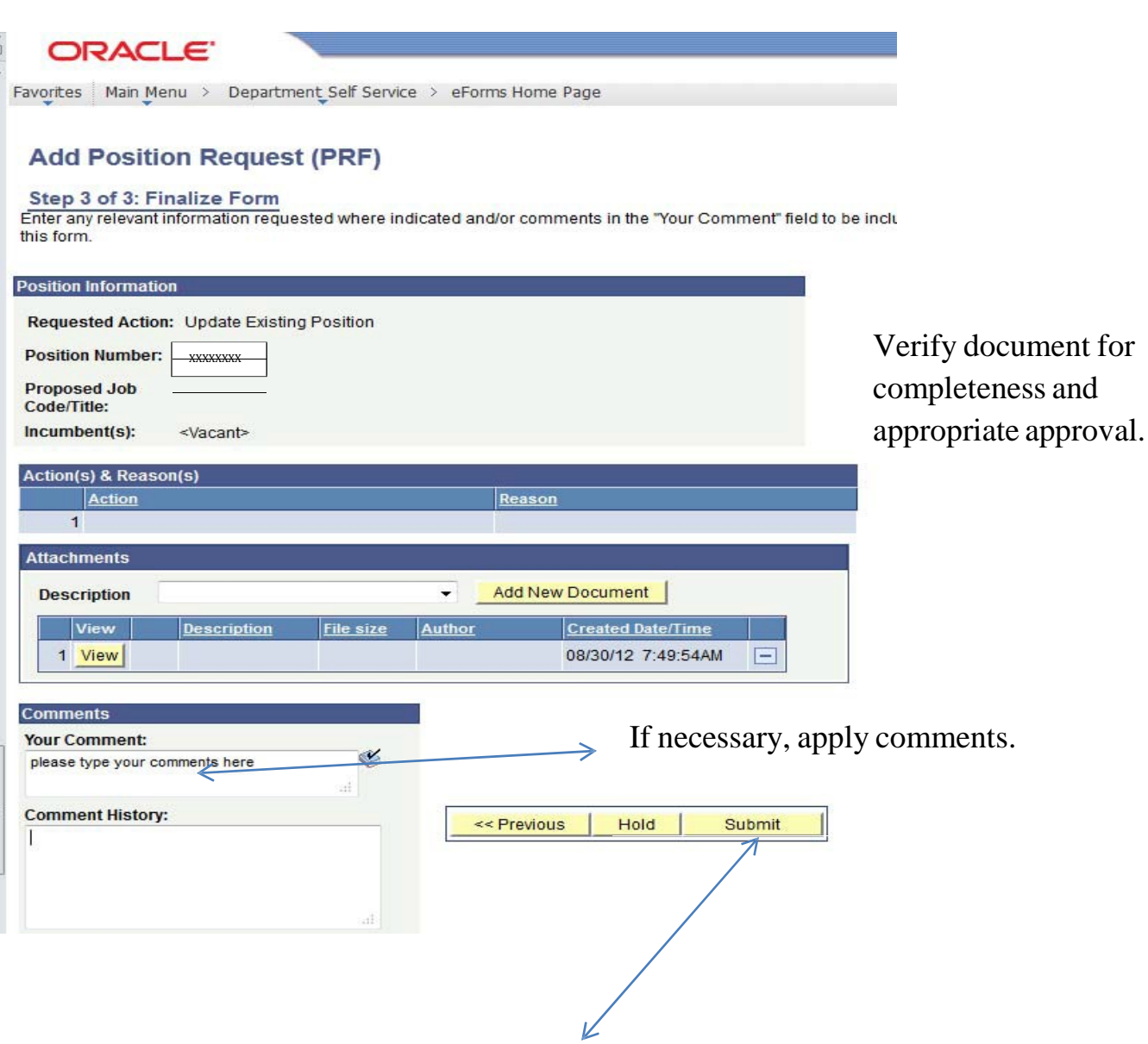

Submit to the Budget Office.

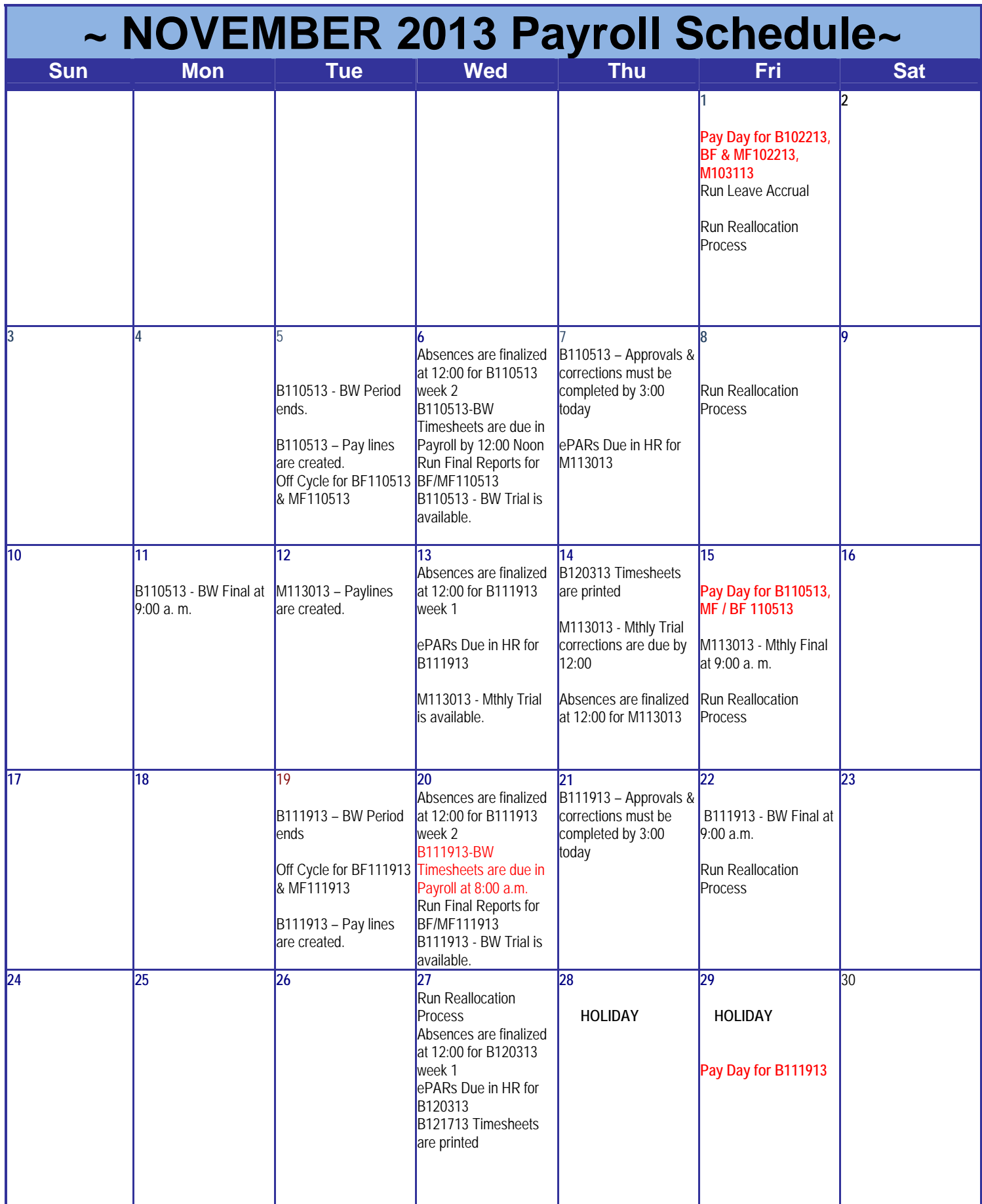

# REVENUE & EXPENDITURE BUDGET NODES

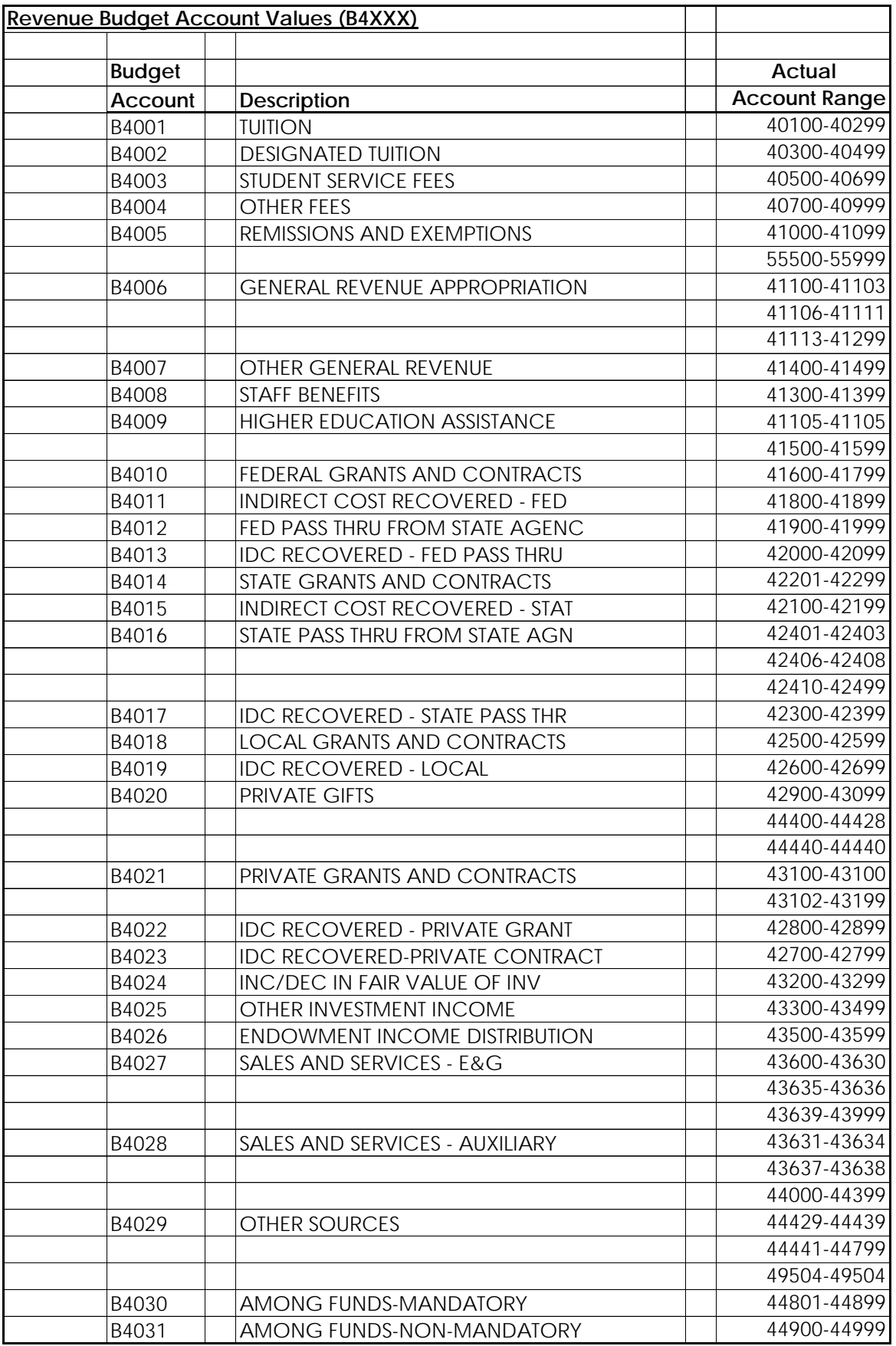

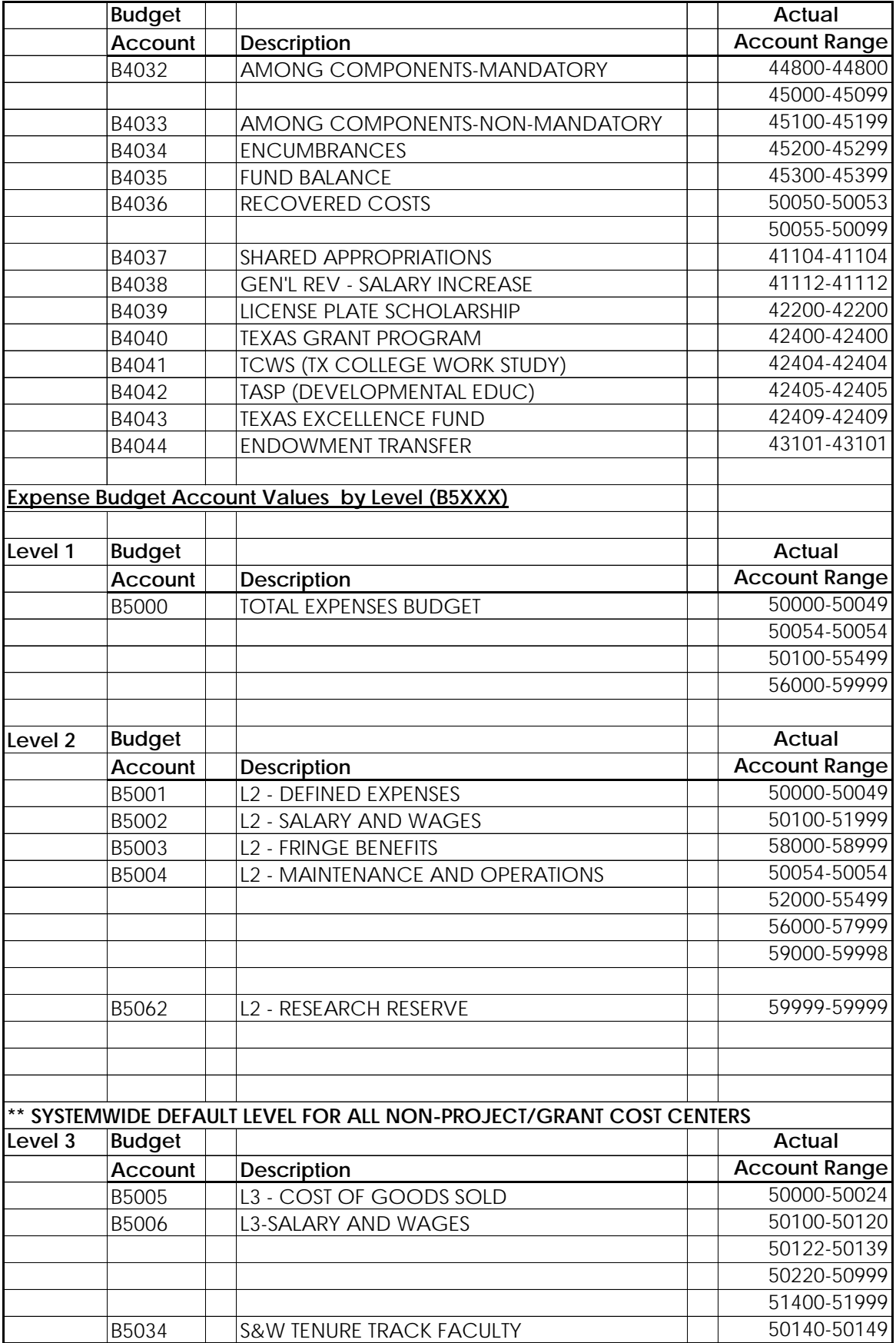

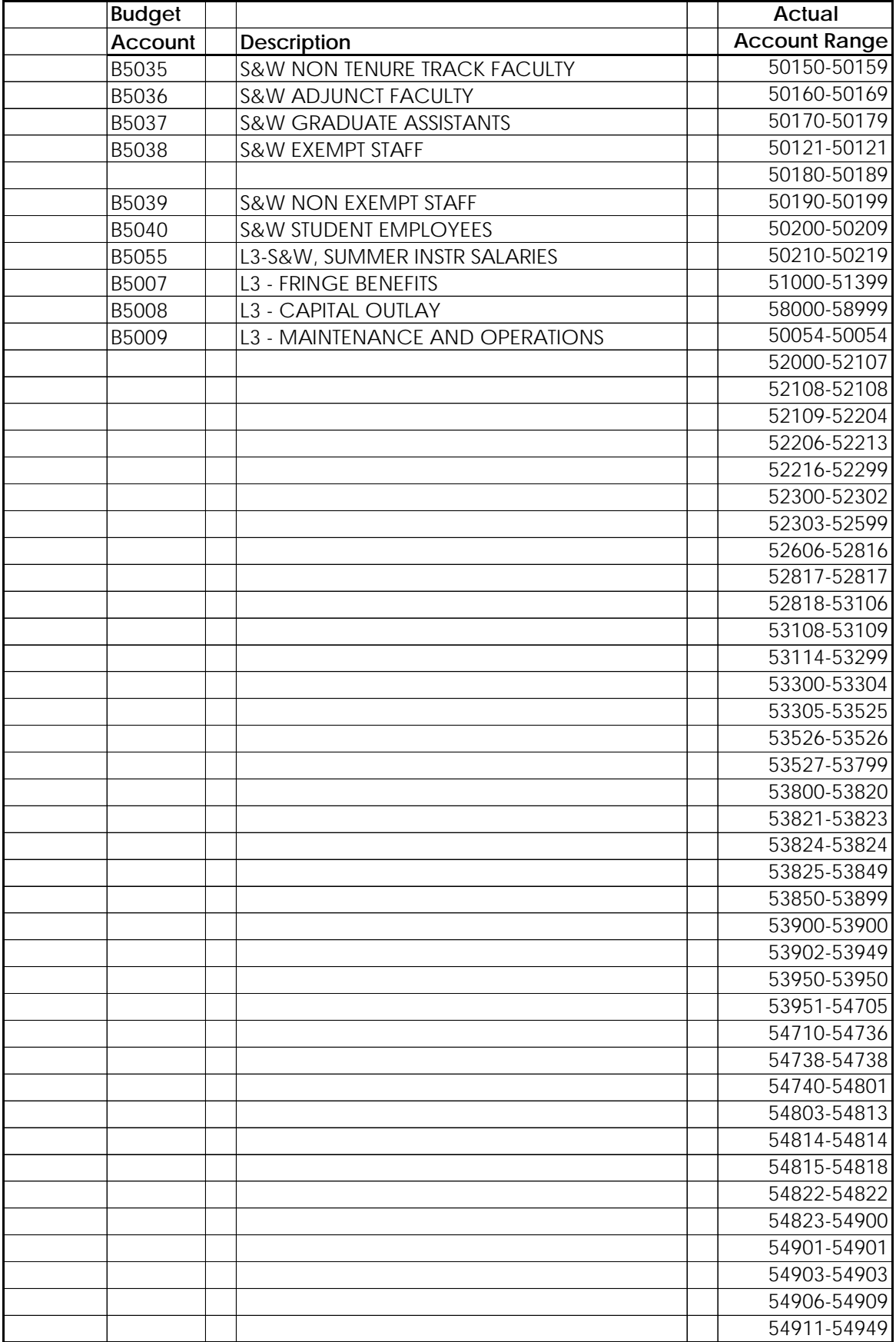

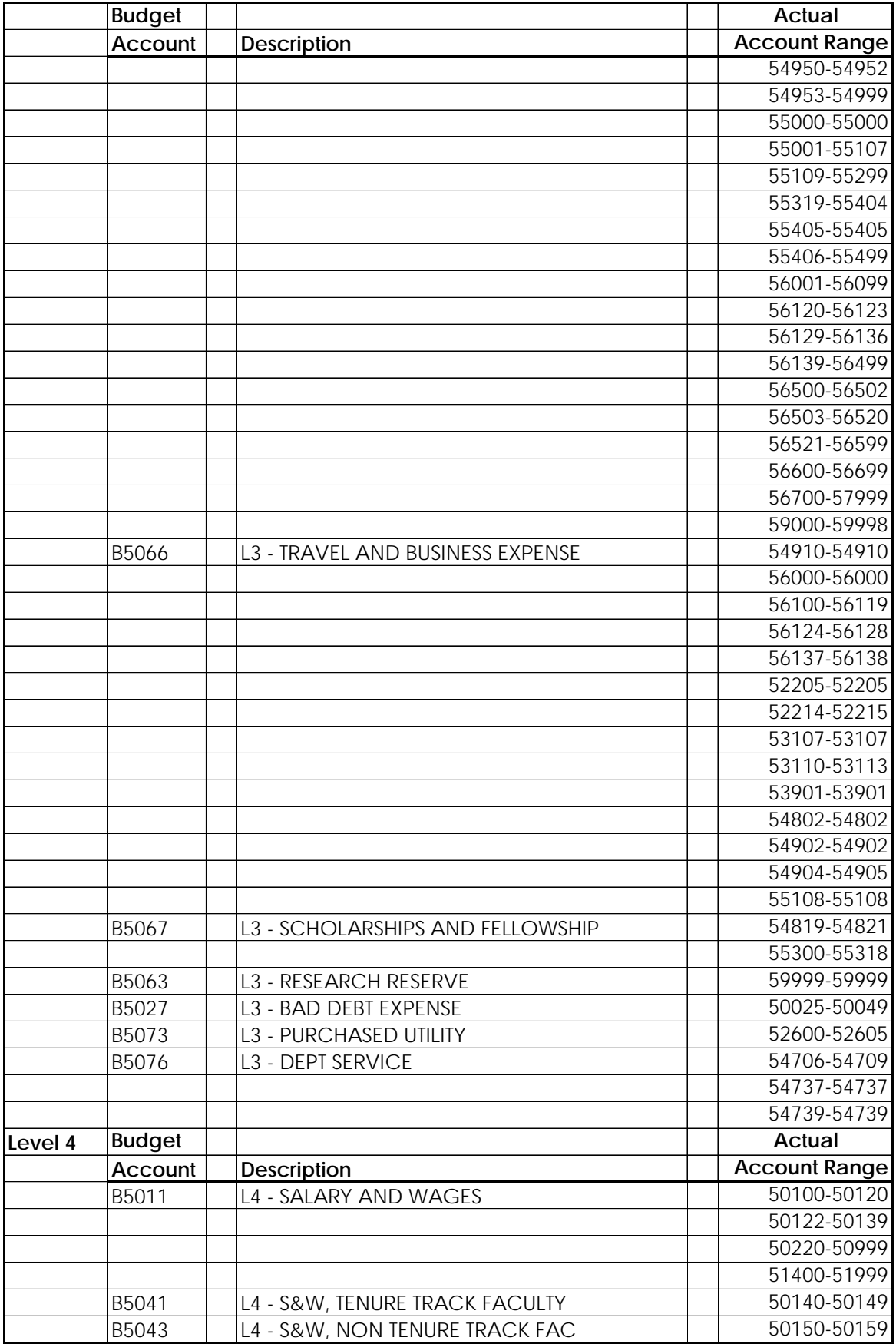

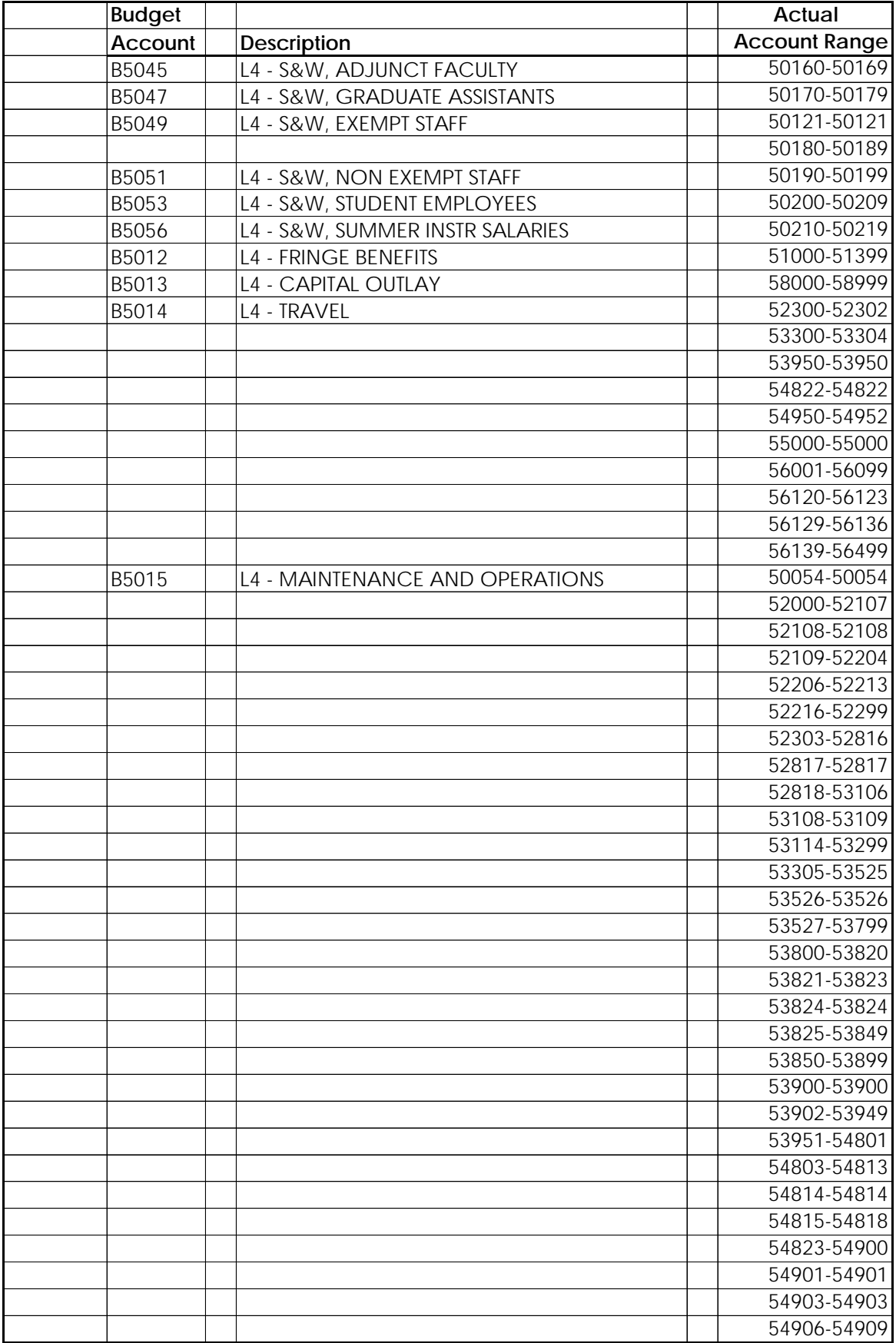

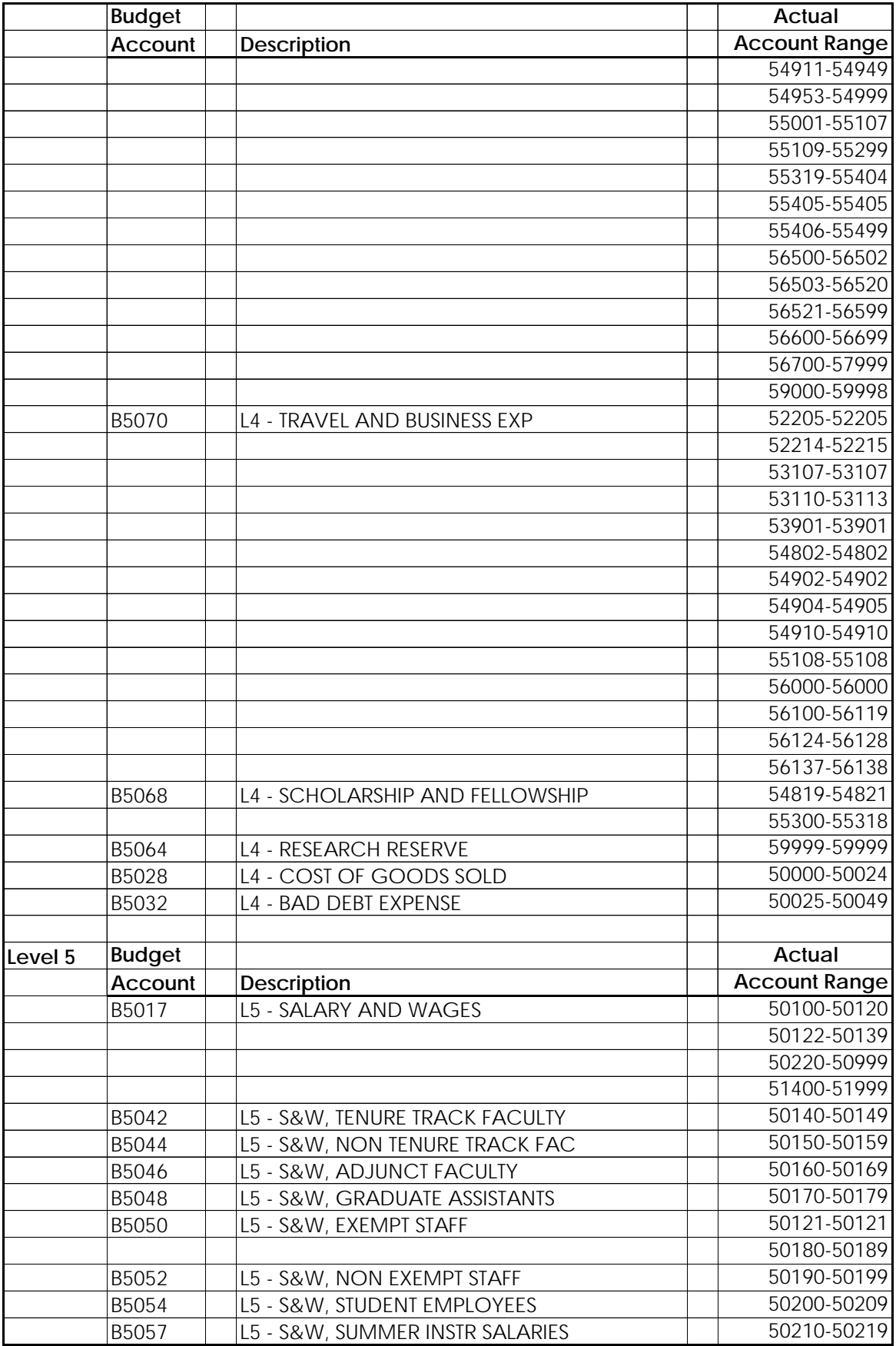

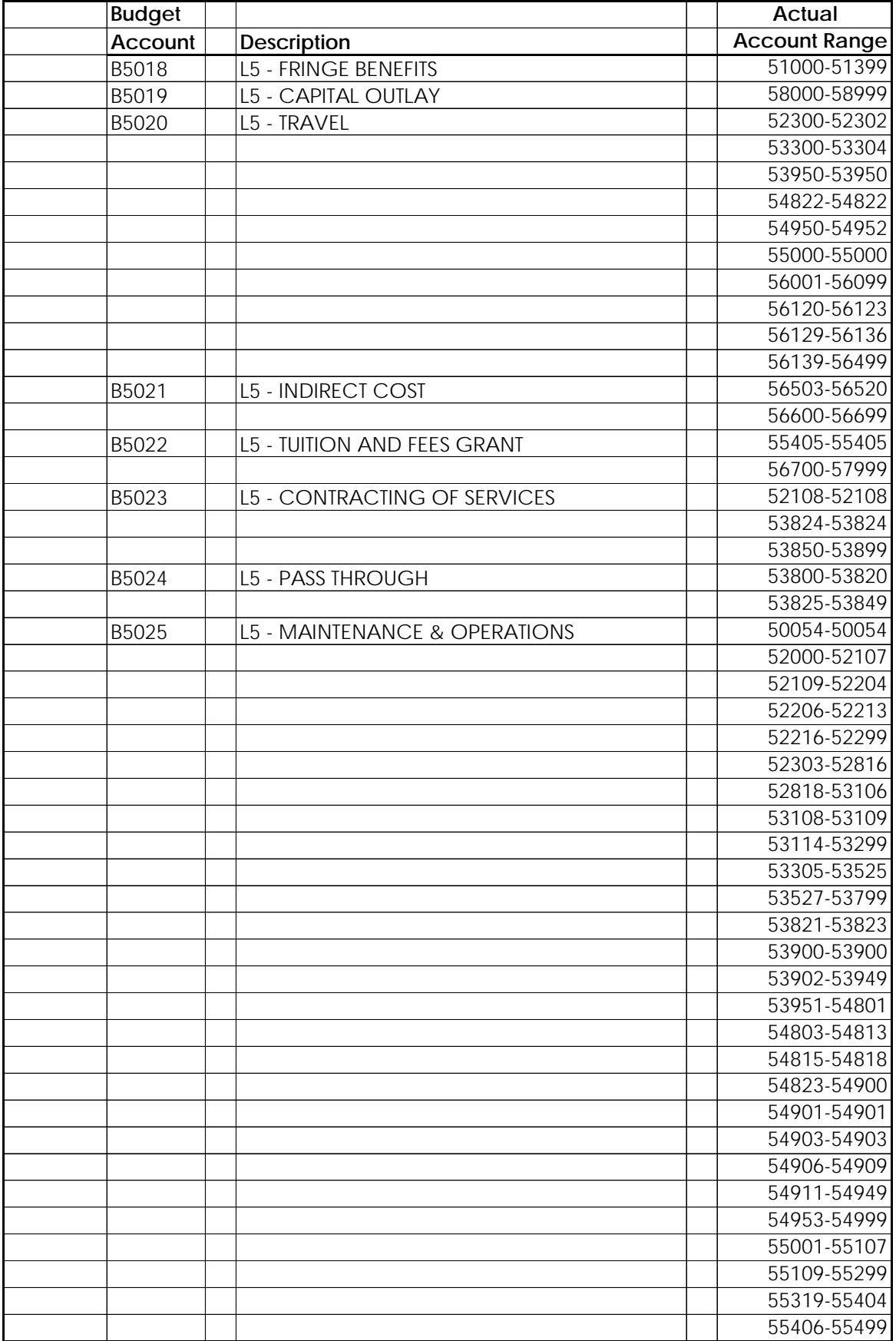

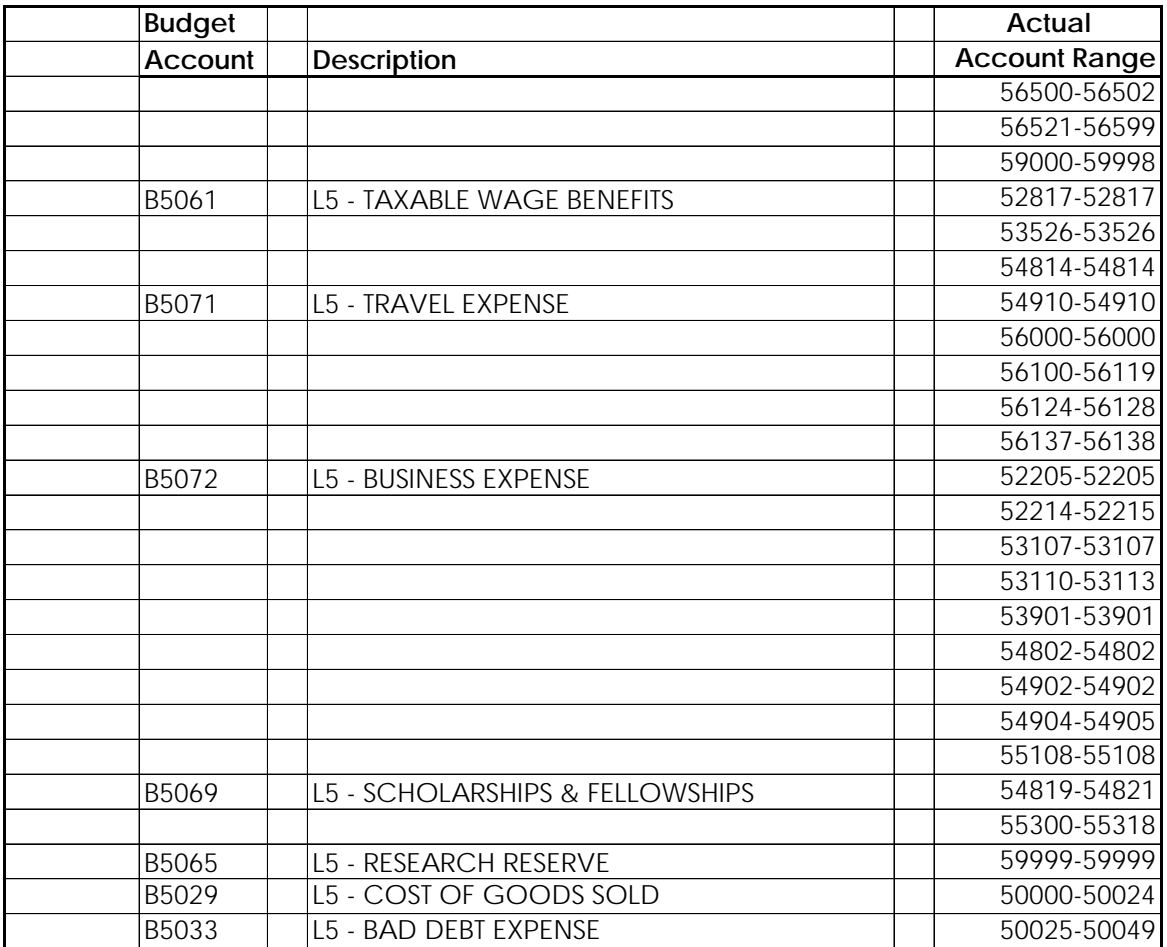

#### **Salary and Wage Budget Nodes and Accounts**

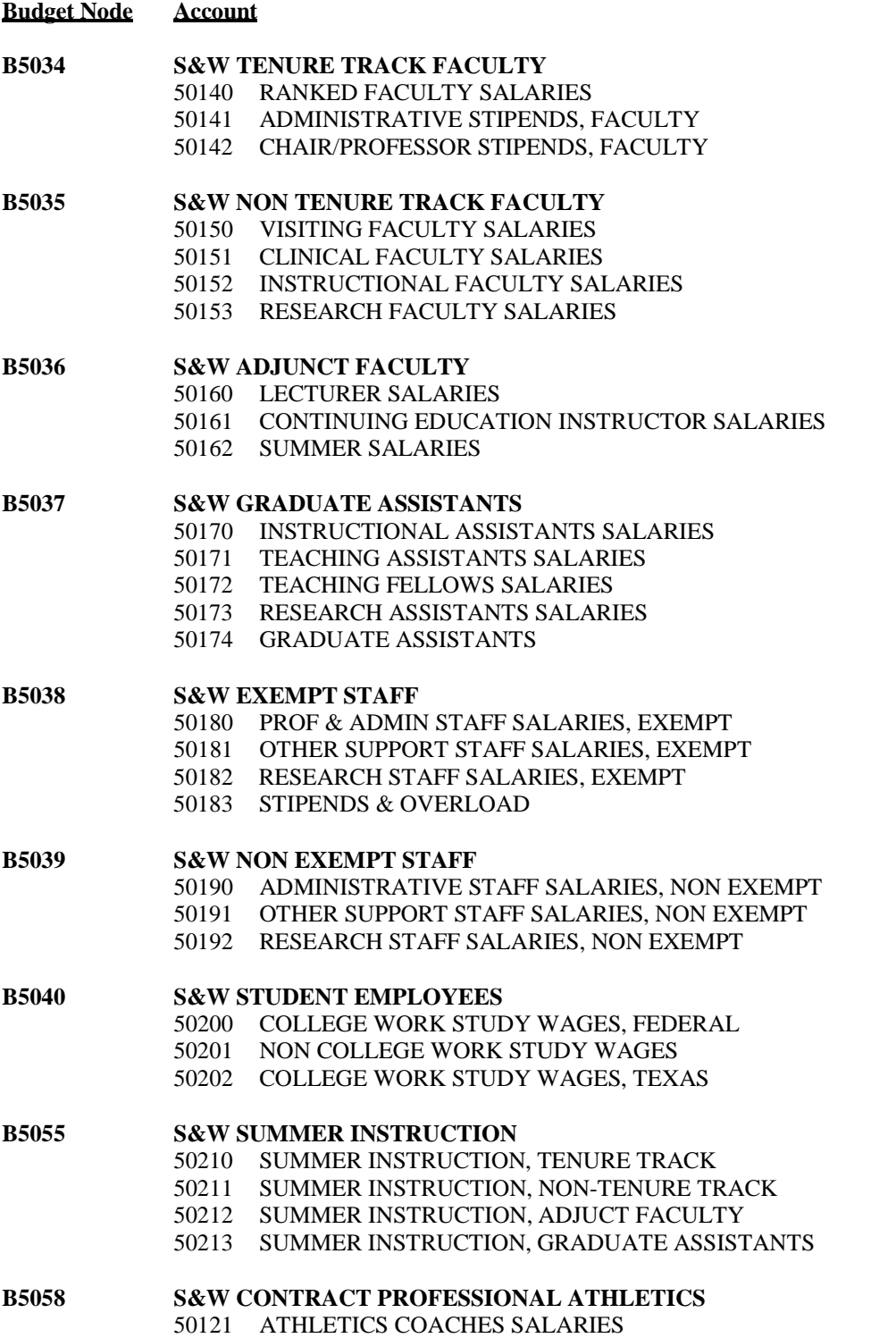

## **Revenue and Expenditure Budget Nodes**

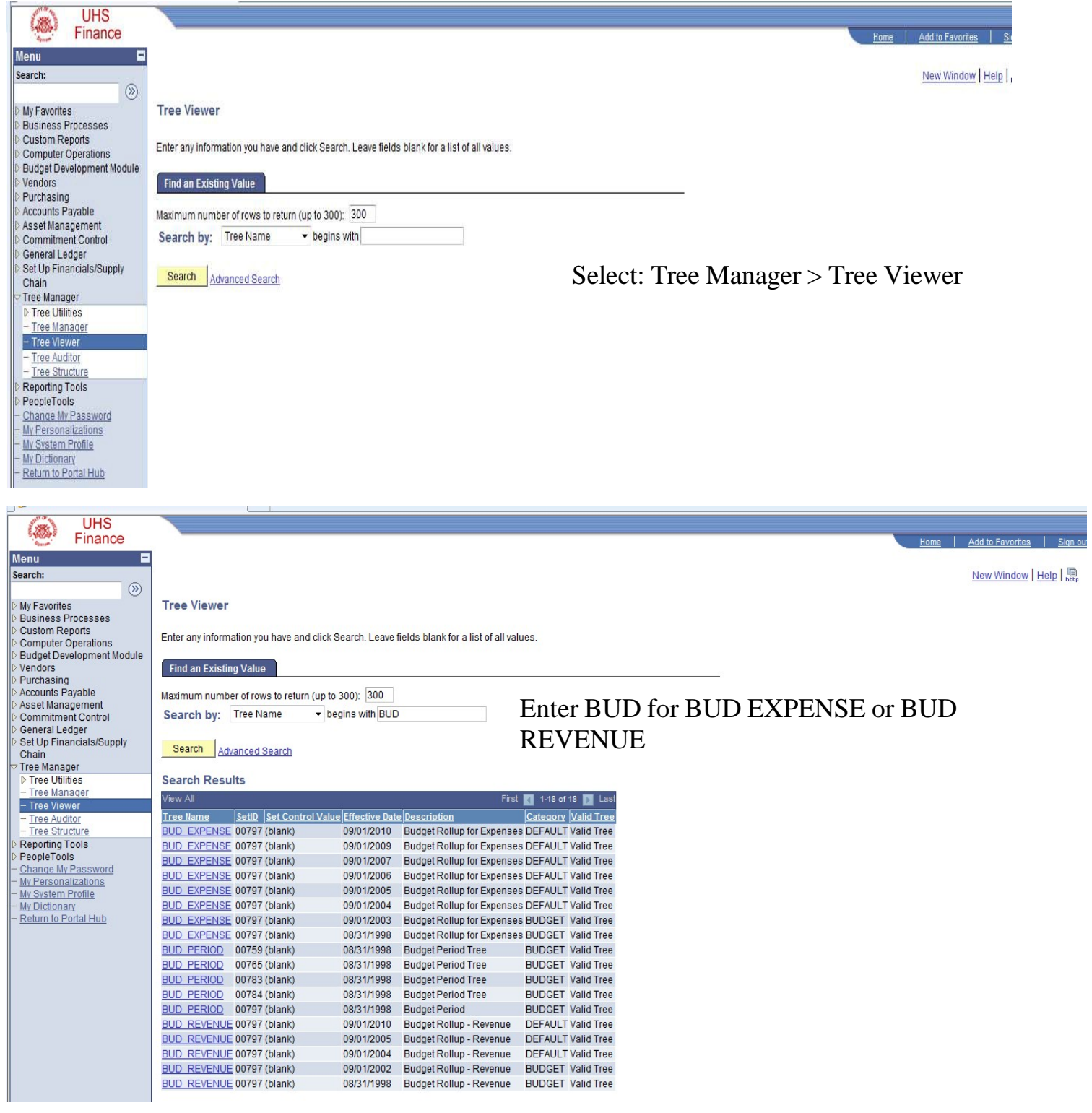

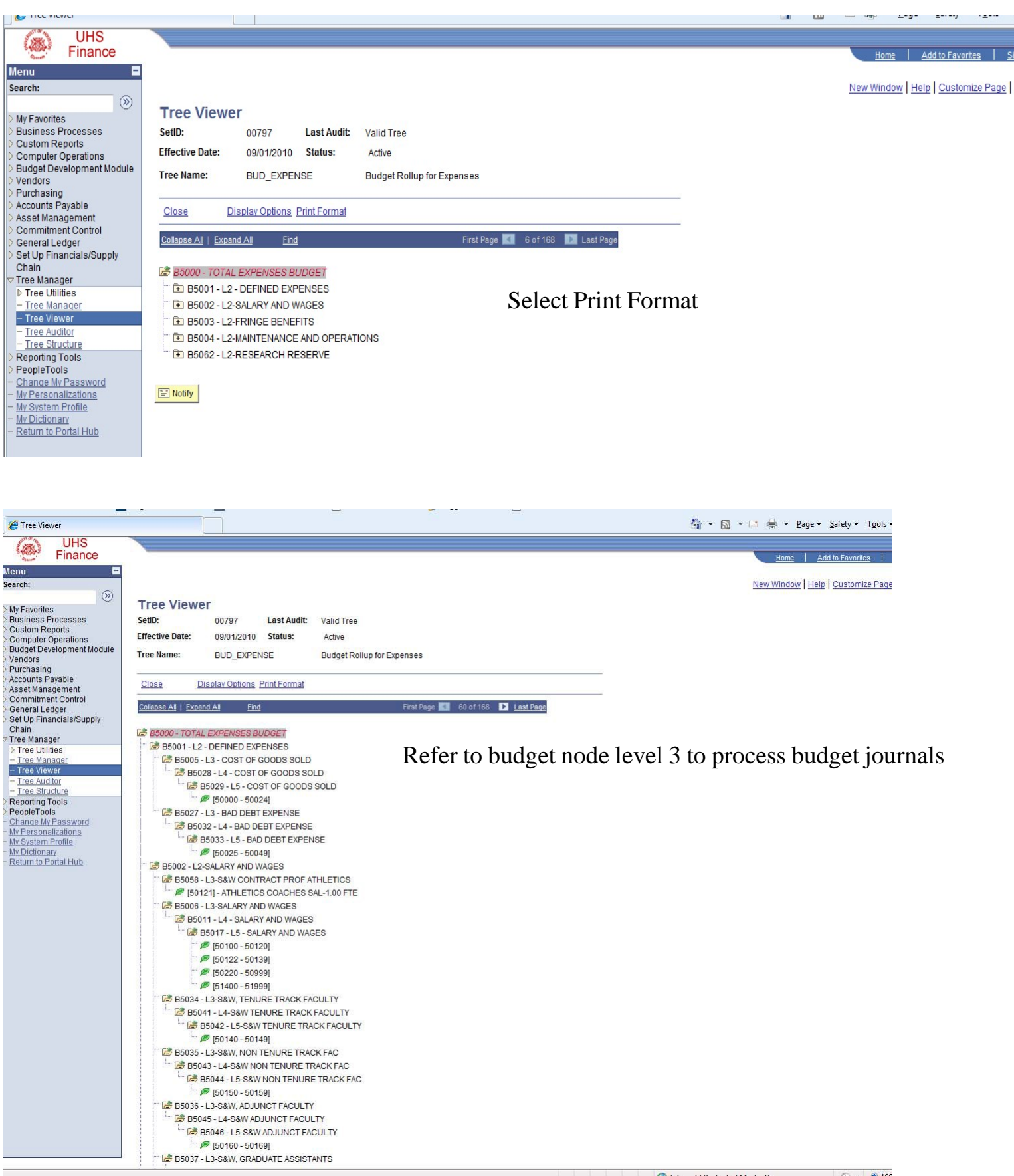

#### **DEPARTMENT ID TREE**

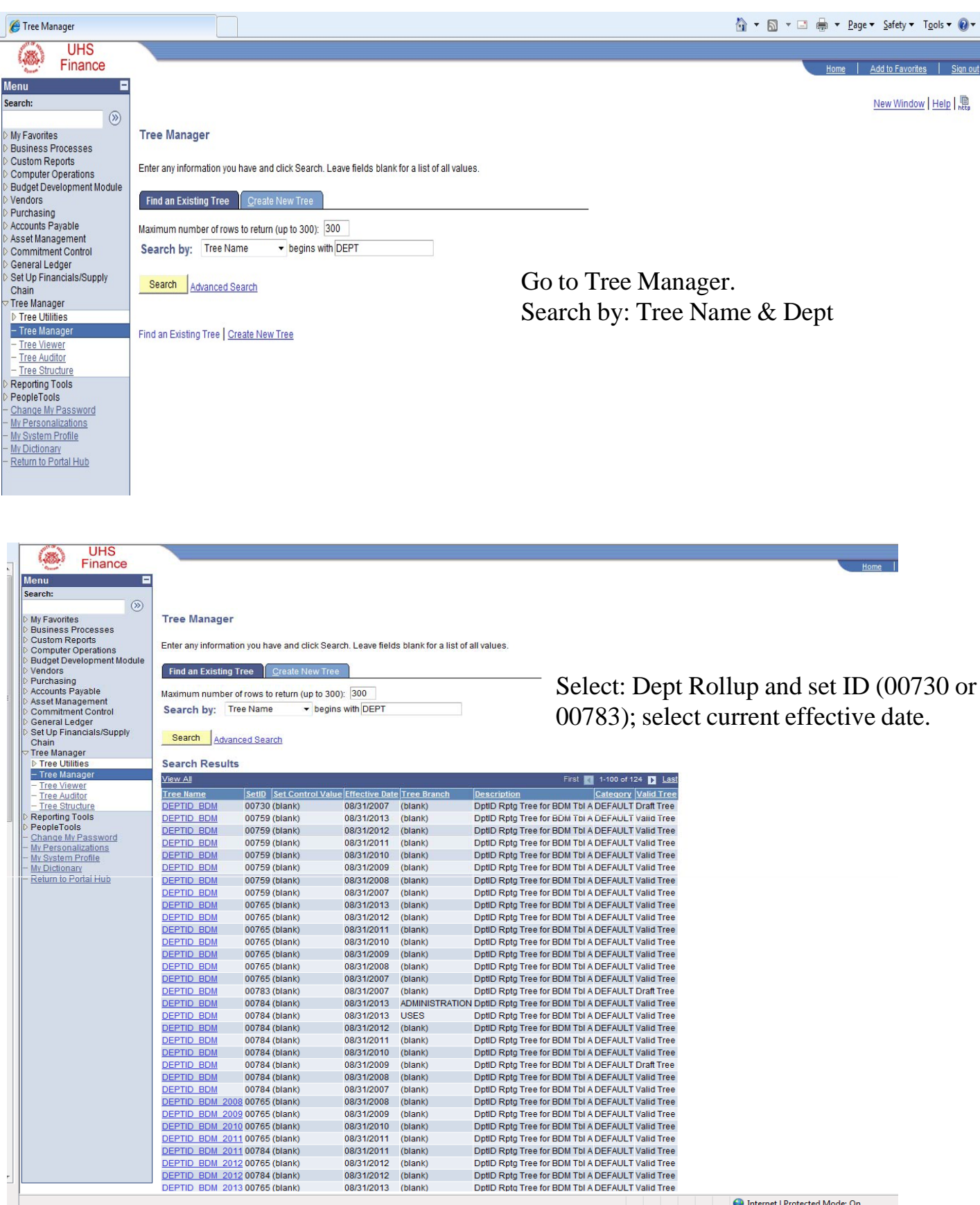

**Confidence Internet | Protected Mode: On** 

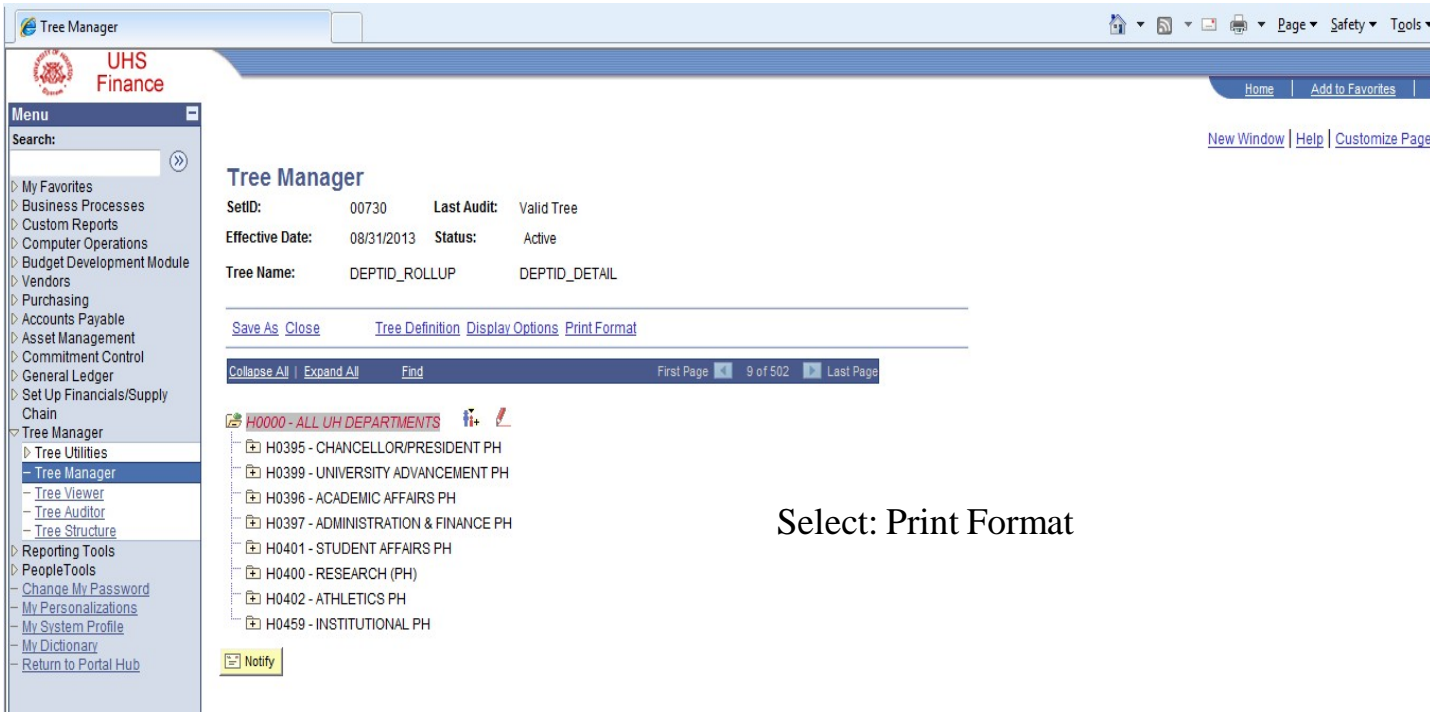

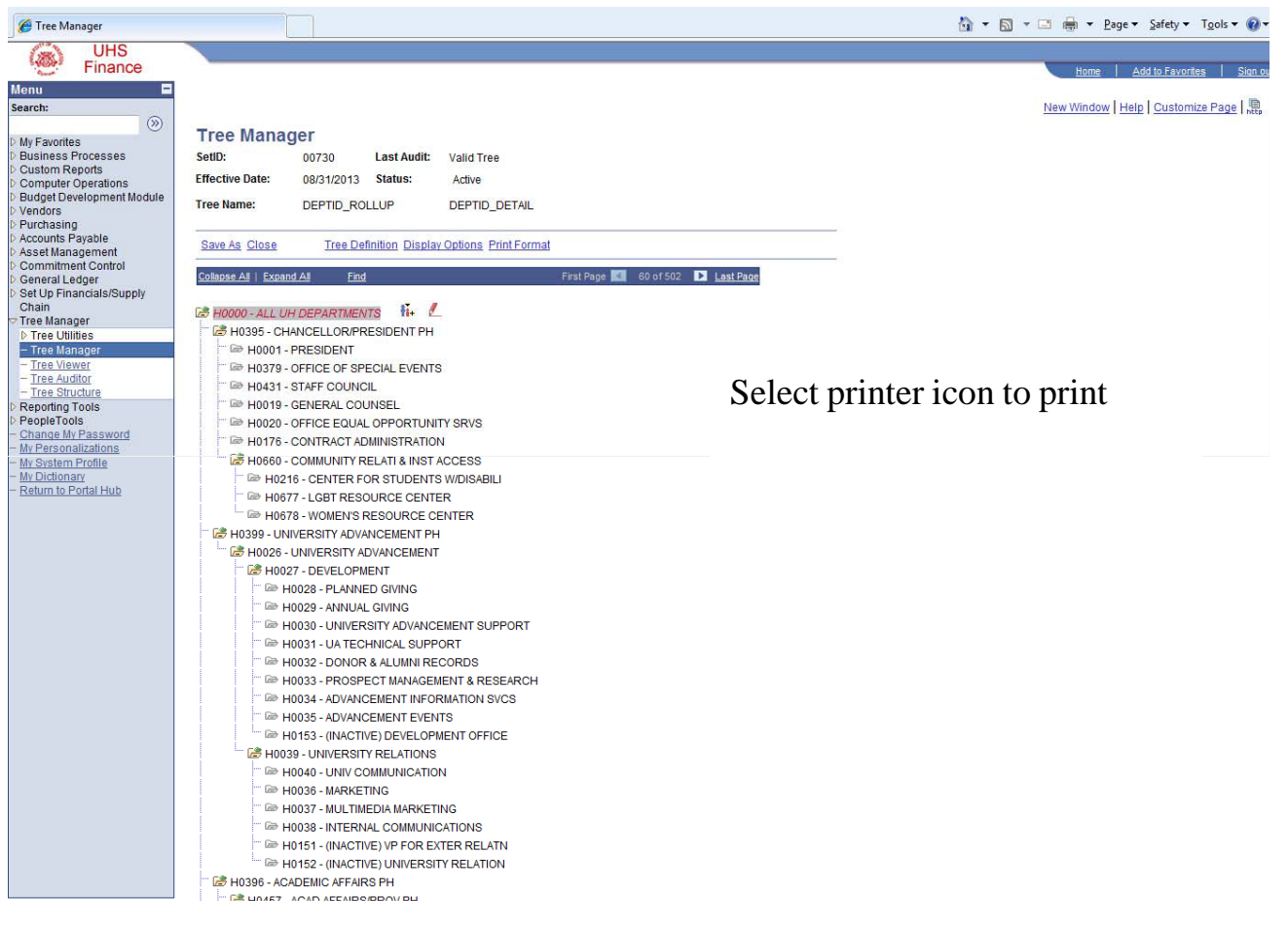

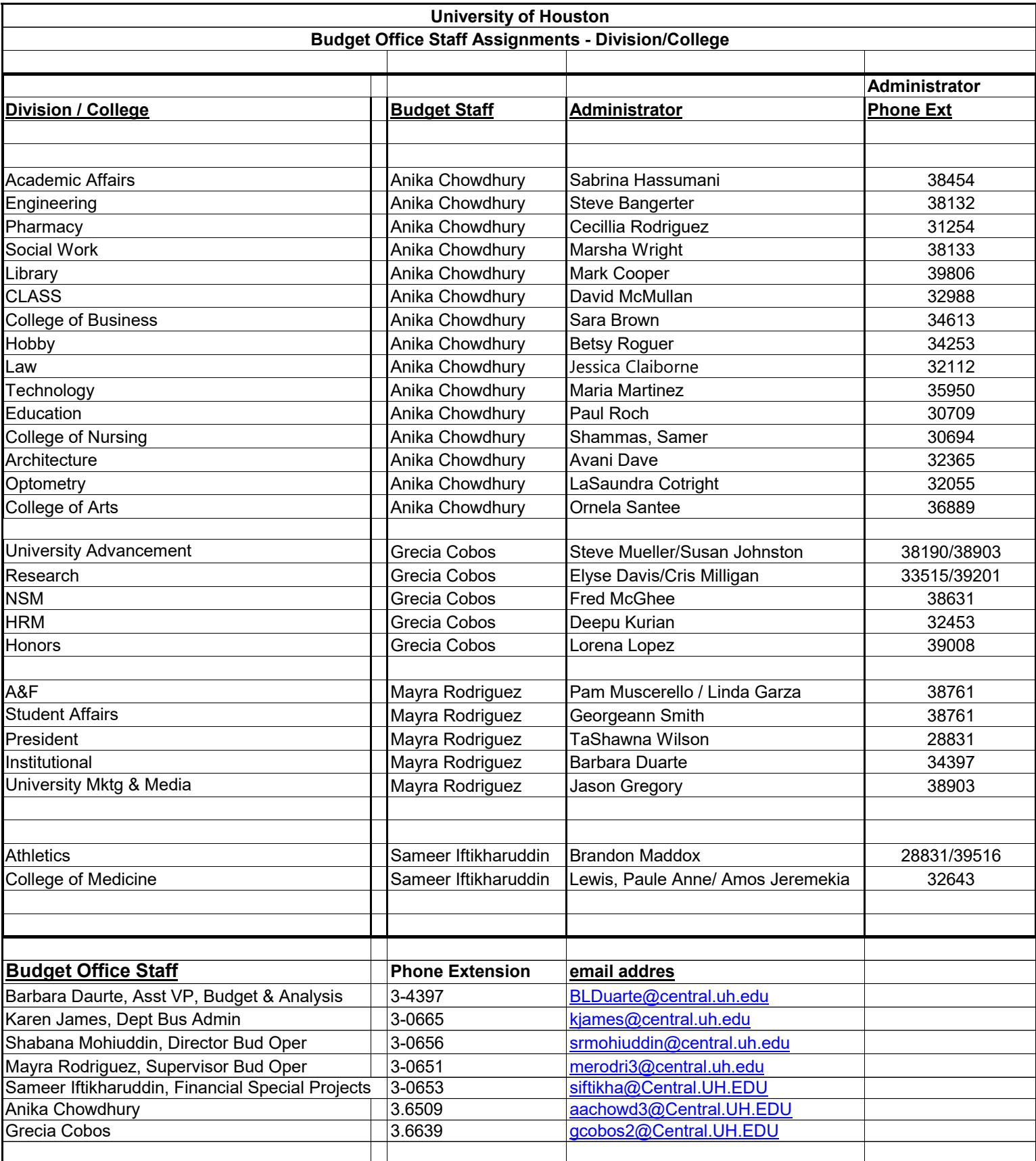